# **37 Usar el ordenador para mostrar y manejar datos de la unidad GP**

Este capítulo describe el funcionamiento y la configuración básica de GP-Viewer EX y el Servidor Web. Puede usar ambos para mostrar e interactuar con los datos de una pantalla GP desde un ordenador. Primero, lea las instrucciones generales acerca de esta función en ["37.1](#page-1-0)  [Usar GP-Viewer EX para mostrar y operar los datos de la GP mediante una red" \(página 37-](#page-1-0) [2\)](#page-1-0), y luego consulte["37.3 Menú de configuración" \(página 37-11\)](#page-10-0) ["37.9 Menú de](#page-39-0)  [configuración" \(página 37-40\)](#page-39-0) para las explicaciones de las características individuales.

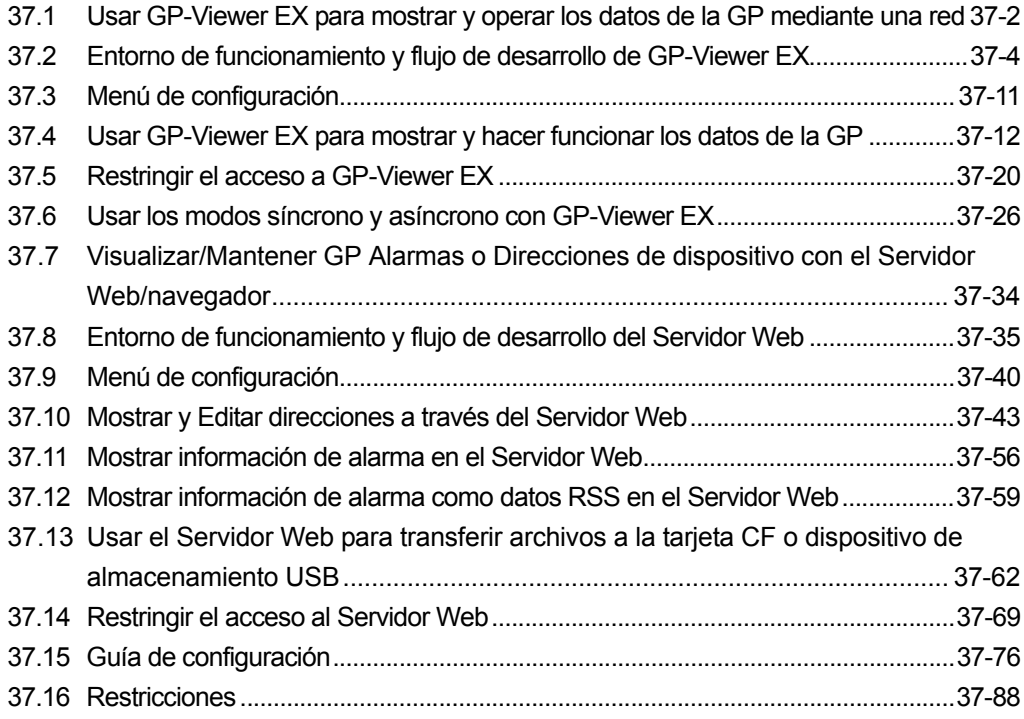

# <span id="page-1-0"></span>**37.1 Usar GP-Viewer EX para mostrar y operar los datos de la GP mediante una red**

#### **37.1.1 GP-Viewer EX**

#### **Resumen**

GP-Viewer EX es una aplicación que muestra y maneja pantallas de visualización remotas. Le permite recuperar y supervisar las actividades para detectar y corregir problemas y realizar un mantenimiento diario.

Para utilizar esta función, el ordenador y la unidad de visualización deben estar en la misma red. GP-Viewer EX debe instalarse en el ordenador y la licencia debe configurarse para la unidad de visualización.

GP-Viewer EX puede instalarse desde el CD-ROM de GP-Pro EX (versión 2.10 o posterior) o se puede descargar de la página Web de Pro-Face.

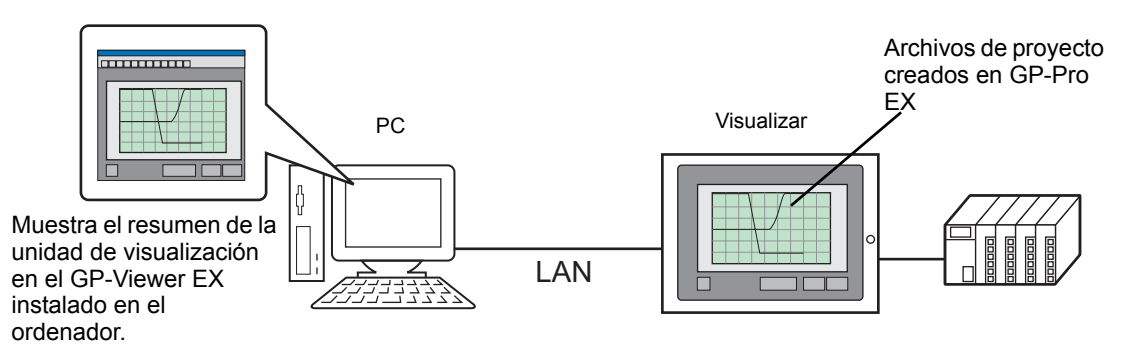

### **Entorno modelo**

En esta sección, se usa la siguiente configuración de sistema como un modelo para explicar las operaciones y características. Es posible que los nombres de los visualizadores y objetos sean distintos en otras configuraciones del sistema. De ser así, reemplácelos con nombres con características similares a las que se usan en la configuración de su sistema.

# **Configuración estándar**

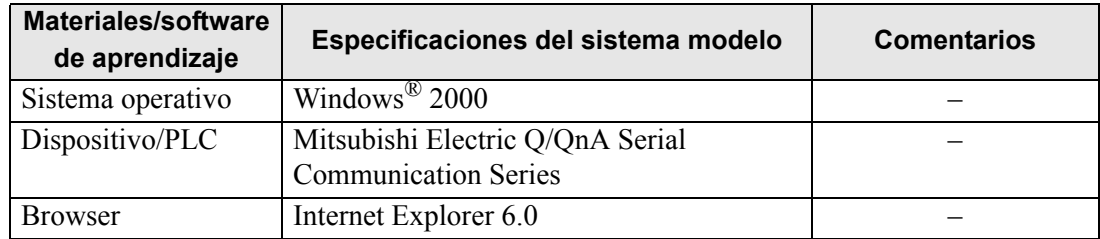

### **Licencia**

#### ◆ Código de clave

Para utilizar GP-Viewer EX, se requiere una licencia separada (Tipo: EX-VIEWER-LICENSE) para cada unidad. Cuando compre la licencia, se le proporcionarán documentos, incluyendo un [Código de clave]. Véase la siguiente información para introducir los códigos de clave.

**IMPORTANTE** • Mantenimiento/Detección y corrección de fallos:

- GP Guía de mantenimiento/detección y corrección de fallos, "Configurar GP-Viewer EX o Licencia de acceso a ordenadores remotos"
- Si el código de clave se pierde, no se puede emitir de nuevo. Téngalo a mano.

#### **Aplicación**

GP-Viewer EX se instala desde la siguiente ubicación.

- Para instalaciones usando un CD-ROM de GP-Pro EX (Ver2.10 o posterior). Desde la carpeta de GP-Pro EX, en el disco 2, "GPViewerEX", haga doble clic en setup.exe para instalar.
- Para descargar desde nuestra página Web, vaya a la página de Pro-face

y descargue GP-Viewer desde nuestra página Web "Otasuke Pro!" http://www.proface.com/otasuke/

**NOTA** • Para los procedimientos de instalación, véase lo siguiente:

<sup>©</sup> ["37.4.2 Procedimiento de configuración](#page-16-0) ■ Instalar y desinstalar GP-Viewer EX." [\(página 37-17\)](#page-16-0)

### **Configuración completa**

A continuación se muestra el entorno de conexión u opción cuando se usa GP-Viewer EX.

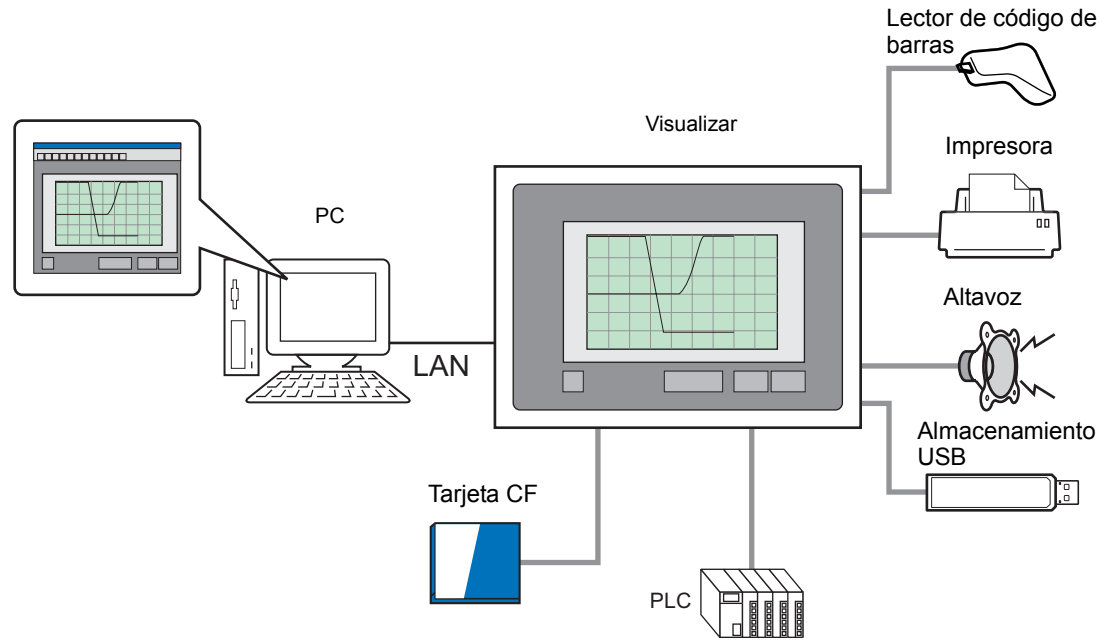

# <span id="page-3-0"></span>**37.2 Entorno de funcionamiento y flujo de desarrollo de GP-Viewer EX**

#### **37.2.1 Modelos de destino**

Los siguientes modelos son compatibles con GP-Viewer EX.

#### <span id="page-3-1"></span>**Unidades de visualización**

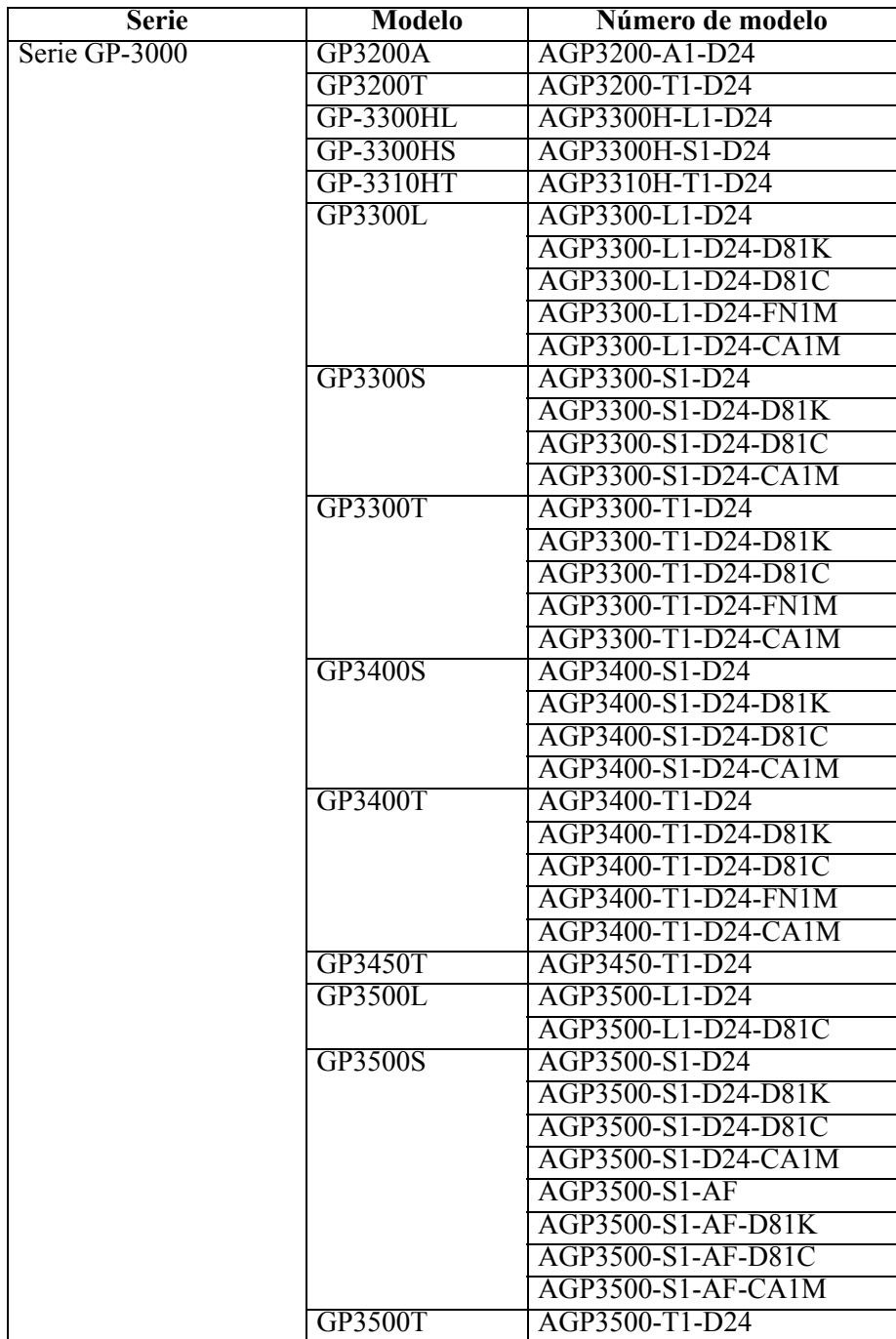

Sigue

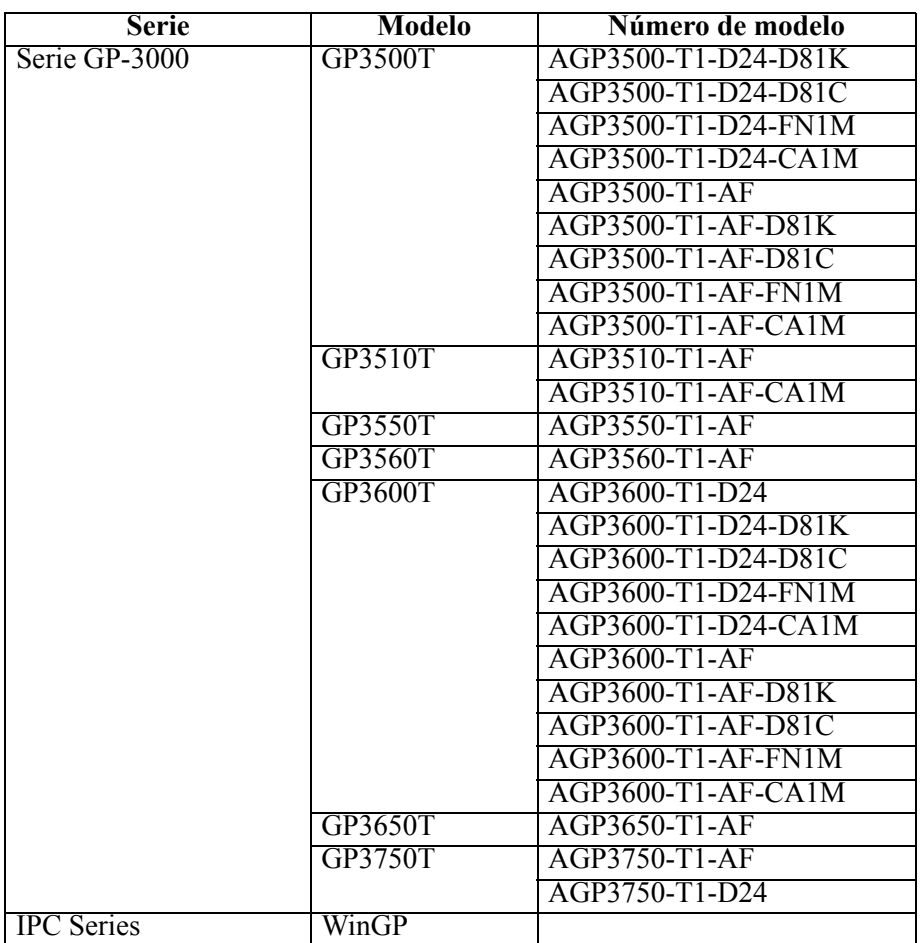

#### <span id="page-4-0"></span>**Sistemas operativos compatibles**

Windows<sup>®</sup> 2000 (Service Pack 3 o posterior), Windows® XP (Service Pack 2) Windows Vista<sup>®</sup> Ultimate Windows Vista® Home Premium/Basic Windows Vista® Business Windows Vista® Enterprise Windows Server® 2003 (Service Pack 2)

### **Resolución de la pantalla**

1024x768 o superior

# <span id="page-5-0"></span>**Diferencia entre GP-Viewer EX y los visualizadores**

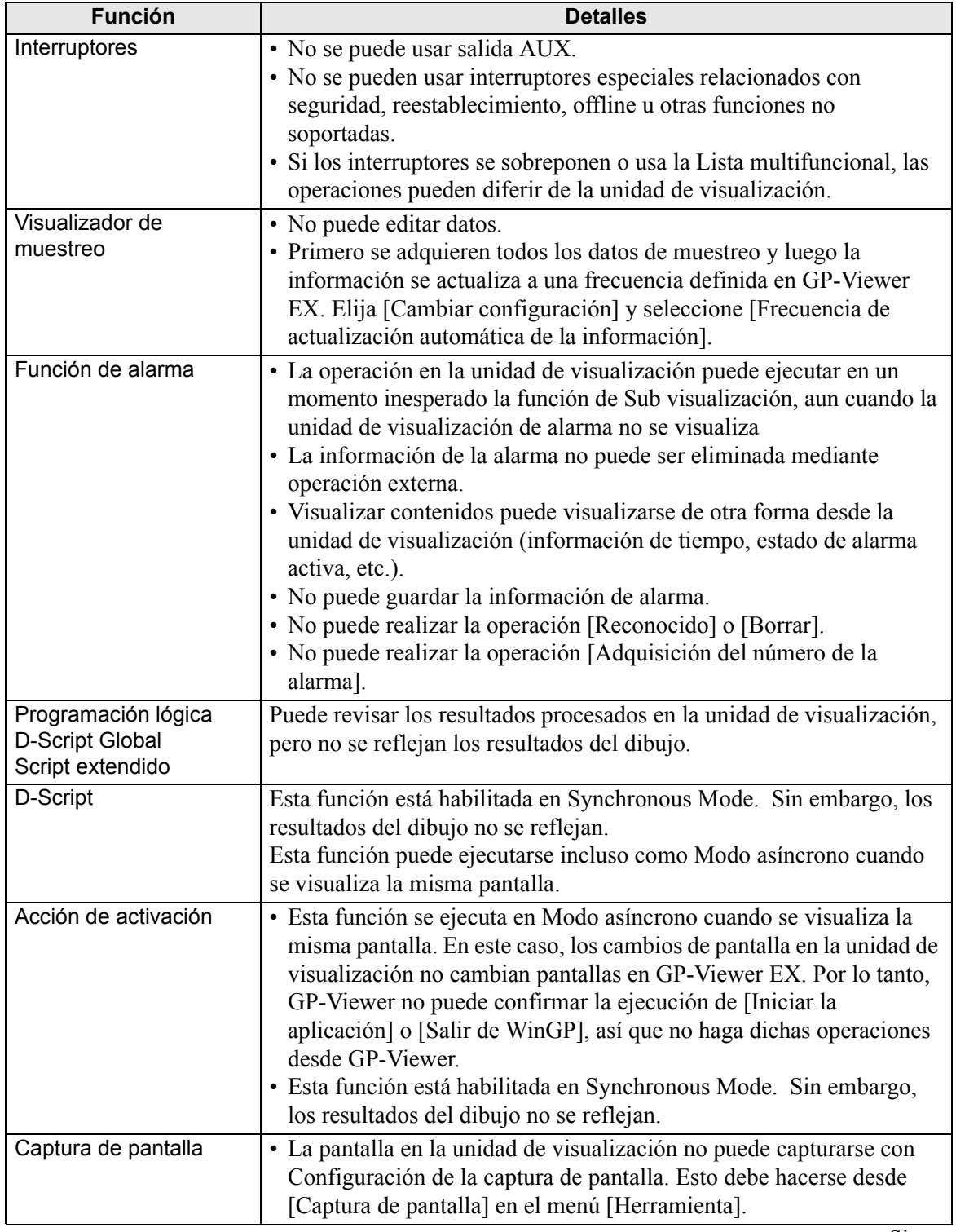

Sigue

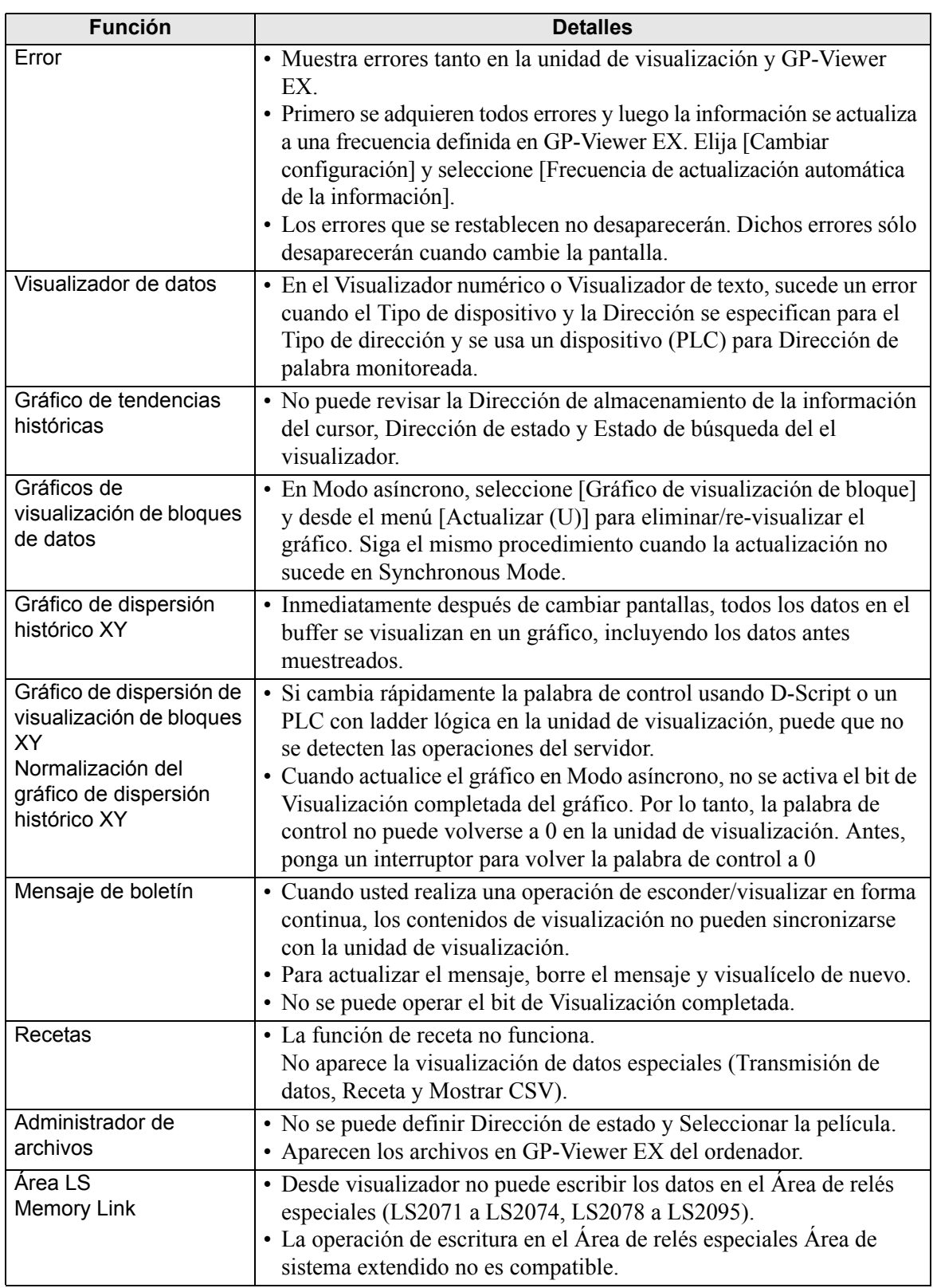

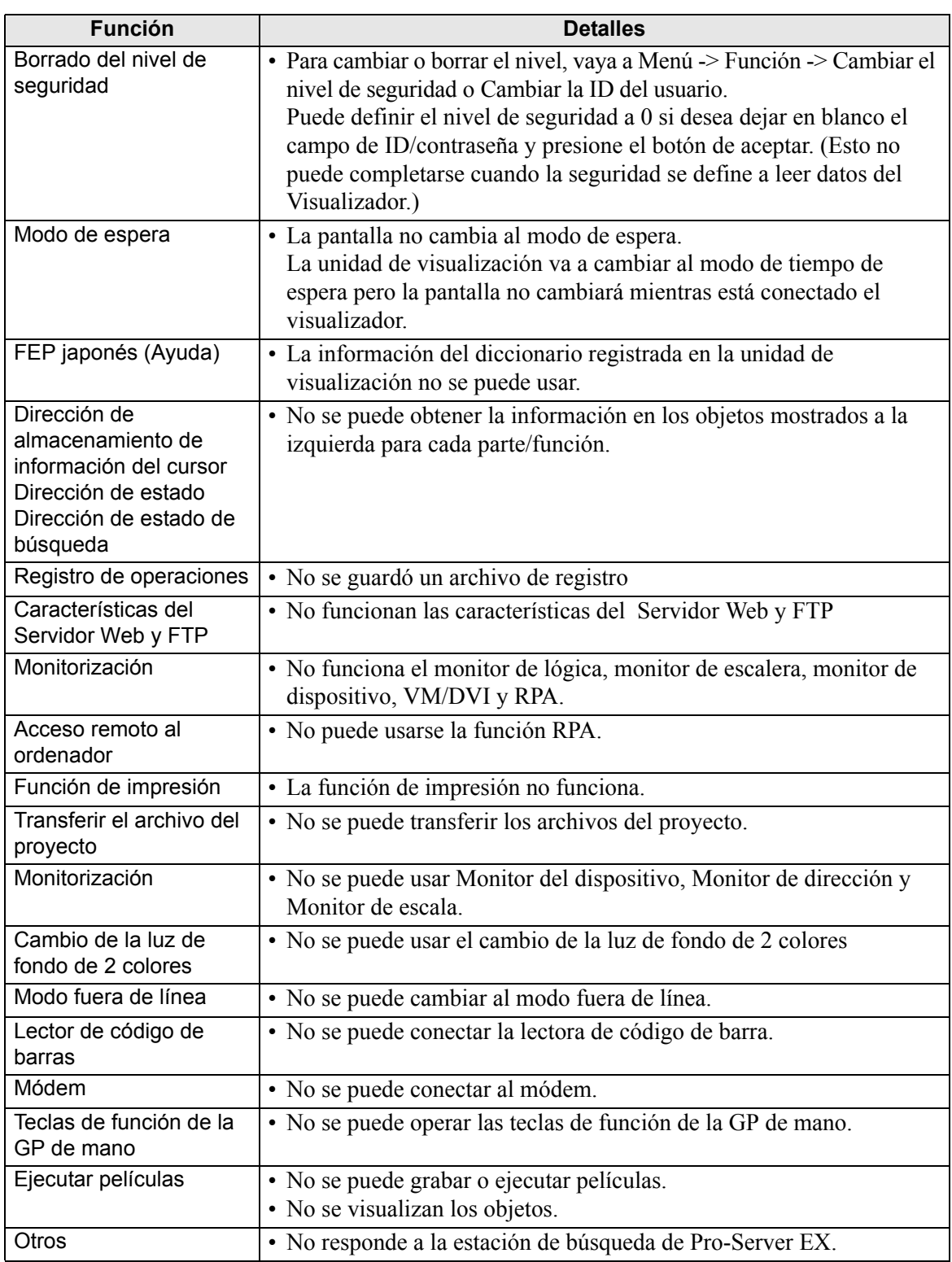

### **37.2.2 Proceso de desarrollo**

A continuación se describe el flujo relativo al procedimiento de inicio de GP-Pro EX, la creación de una pantalla nueva, la visualización de datos de pantalla desde una unidad de visualización en el ordenador, la instalación GP-Viewer EX y su funcionamiento.

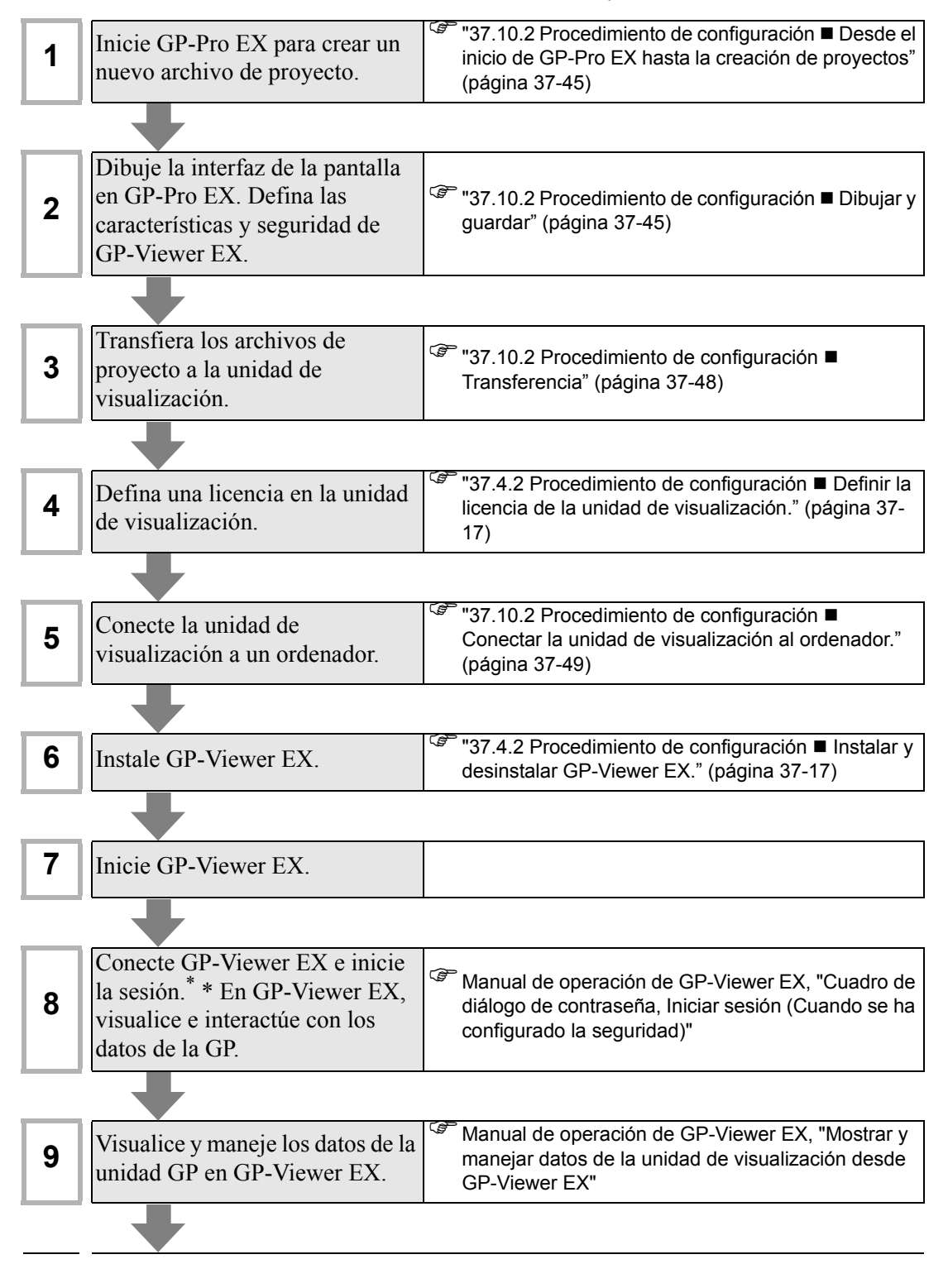

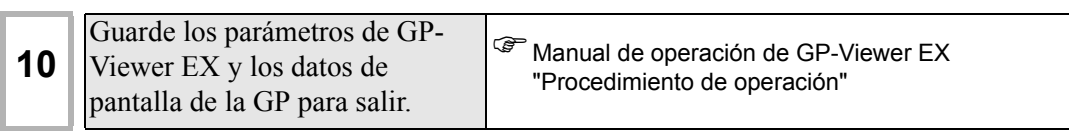

# <span id="page-10-0"></span>**37.3 Menú de configuración**

Solo algunos modelos pueden usar las características presentadas en este capítulo. Compruebe si su modelo soporta las funciones antes de cambiar alguna configuración. <sup><sup>3</sup> <sup>i</sup> 1.3 Funciones soportadas" (página 1-5)</sup>

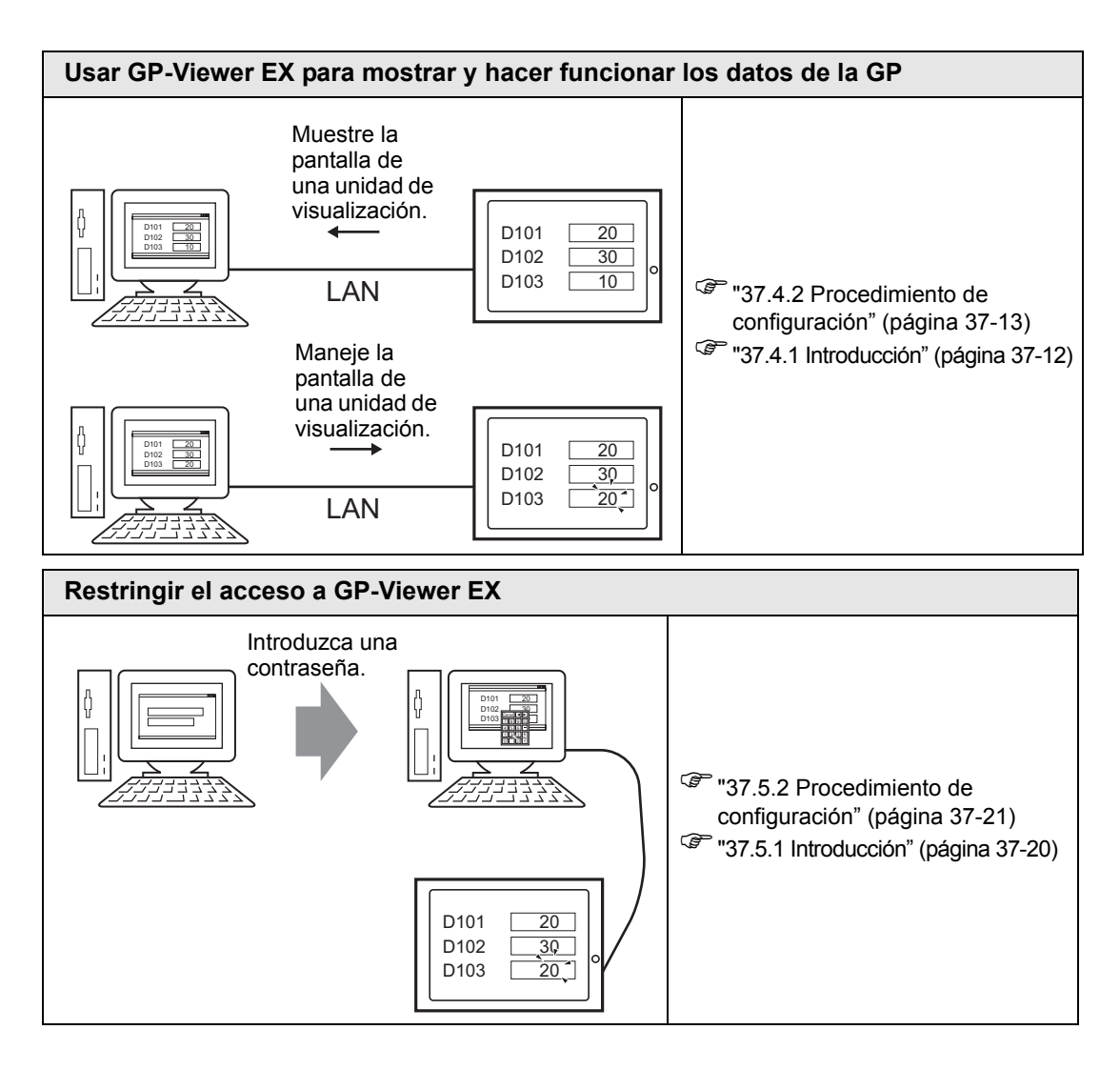

# <span id="page-11-0"></span>**37.4 Usar GP-Viewer EX para mostrar y hacer funcionar los datos de la GP**

#### <span id="page-11-1"></span>**37.4.1 Introducción**

Si conecta la unidad de visualización (servidor) y el ordenador ejecuta GP-Viewer EX (cliente), puede usar el ordenador para ver pantallas en la unidad de visualización. Al usar la función, puede comprobar el contenido visualizado y manejar unidades de visualización remotas. En el siguiente ejemplo, puede aceptar la alarma visualizada en la unidad GP.

#### **IMPORTANTE** • Para utilizar GP-Viewer EX, se requiere una licencia separada (Tipo: EX-VIEWER-LICENSE) para cada unidad. Con un solo código de clave puede ver la pantalla de la unidad de visualización en hasta tres instancias de GP-Viewer EX.

- El código de clave no puede emitirse de nuevo si lo pierde. Téngalo a mano.
- Por más información acerca de la entrada del código de clave, véase
- )Guía de mantenimiento/detección y corrección de fallos, "Configurar GP-Viewer EX o Licencia de acceso a ordenadores remotos"

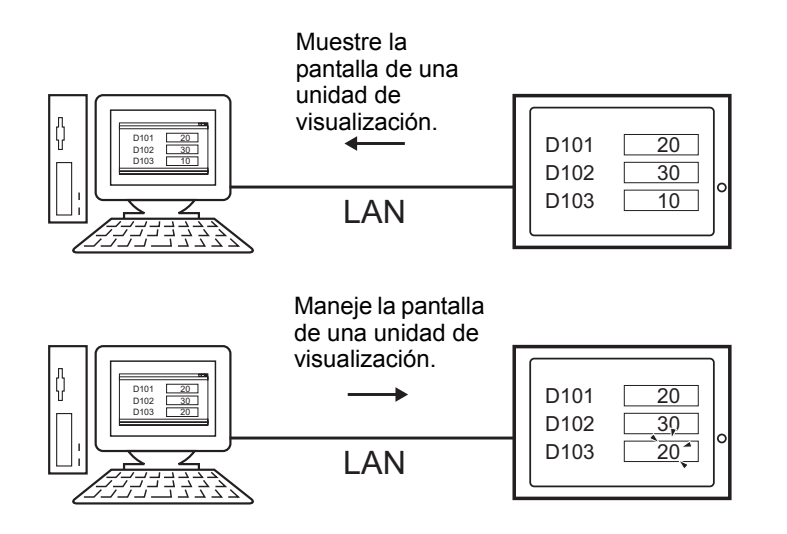

#### <span id="page-12-0"></span>**37.4.2 Procedimiento de configuración**

**NOTA** • Por más detalles, véase la Guía de configuración.

)["37.15.2 Guía de configuración del sistema \[Unidad de visualización\] - \[Visor](#page-83-0)  [remoto\]" \(página 37-84\)](#page-83-0)

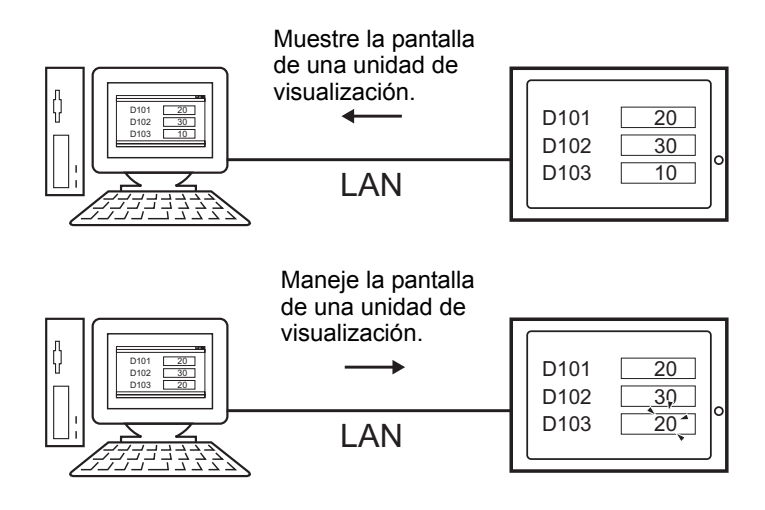

#### **Dispositivo necesario**

- Unidad de visualización. (Véase ["37.2.1 Modelos de destino](#page-3-1)  Unidades de [visualización" \(página 37-4\)](#page-3-1) por los modelos compatibles.)
- GP-Pro EX (Ver 2.10 o posterior)
- Código de clave de GP-Viewer EX (El producto se vende por separado. Número de modelo: EX-VIEWER-LICENSE)
- Ordenador (Por modelos compatibles, véase ["37.2.1 Modelos de destino](#page-4-0)  $\blacksquare$  Sistemas [operativos compatibles" \(página 37-5\).](#page-4-0))
- Cable LAN y HUB (Producto comercial)

### **Resumen del procedimiento**

- 1 Inicie GP-Pro EX para crear un nuevo archivo de proyecto.
- 2 Dibuje la interfaz de la pantalla en GP-Pro EX. Defina las características y seguridad de GP-Viewer EX.
- 3 Transfiera el proyecto a la unidad de visualización.
- 4 Defina una licencia en la unidad de visualización.
- 5 Conecte la unidad de visualización a un ordenador.
- 6 Instale GP-Viewer EX en el ordenador.
- 7 Inicie GP-Viewer EX.

#### **Desde el inicio de GP-Pro EX hasta la creación de archivos de proyecto**

Inicie GP-Pro EX para crear un nuevo archivo de proyecto. El método de inicio es igual a "5.2.2 Procedimiento de configuración" (página 5-10).

**NOTA** • Por más detalles, véase la Guía de configuración. )"5.17.2 Guía de configuración [Nuevo]" (página 5-105)

#### ■ Dibujar y guardar

#### ◆ Dibujar

Dibuja imágenes. Para obtener información acerca de los métodos de dibujo, véase "5.2.2 Procedimiento de configuración ■ Crear/Guardar" (página 5-14). Consulte también los capítulos relacionados a funciones específicas, tales como las alarmas.

**IMPORTANTE** • Hay diferencias respecto a las funciones que pueden usarse en GP-Viewer EX. A continuación se describe las funciones que puede usar en GP-Viewer EX.

)"  [Diferencia entre GP-Viewer EX y los visualizadores" \(página 37-6\)](#page-5-0)

#### **Funciones de GP-Viewer EX**

En el área de trabajo de la Configuración del sistema, haga clic en [Unidad de visualización] y seleccione la pestaña [Visor remoto]. Seleccione la casilla [Habilitar visor remoto] para usar GP-Viewer EX. Seleccione la casilla [Habilitar cambios de pantalla desde el cliente] para ejecutar operaciones de cambio de pantalla en la unidad de visualización desde un PC remoto.

> Visualizador remoto  $\nabla$  Habilitar visualizador remoto V Habilitar cambios de pantalla desde el cliente

**NOTA** • Aún cuando se define [Habilitar cambios de pantalla desde el cliente], si se deshabilita [Escribir datos a GP-Viewer] en la configuración de seguridad, no se puede hacer el cambio de pantalla desde GP-Viewer.

#### **Bloqueo de operación**

Cuando hay conectados múltiples GP-Viewers, es posible configurarlos para protegerlos de que usuarios múltiples toquen las pantallas en forma simultánea, al bloquear las otras unidades después de tocar una pantalla GP o GP-Viewer.

En el área de trabajo de la Configuración del sistema, seleccione [Unidad de visualización] y haga clic en [Configuraciones extendidas]. En [Bloquear operación], seleccione las casilla [Habilitar el bloqueo de operación].

Cuando selecciona la casilla de la Pantalla de bloqueo, puede usar la ventana de [Tiempo de espera] para ingresar cuántos segundos contar hasta que la otra GP o pantallas GP-Viewer estén desbloqueadas después del último contacto en la pantalla habilitada GP o GP-Viewer.

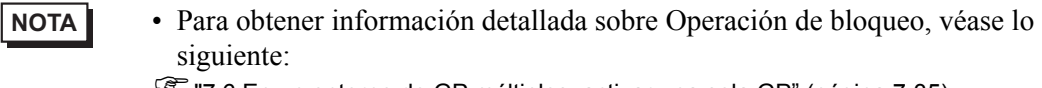

)"7.6 En un entorno de GP múltiples, activar una sola GP" (página 7-35)

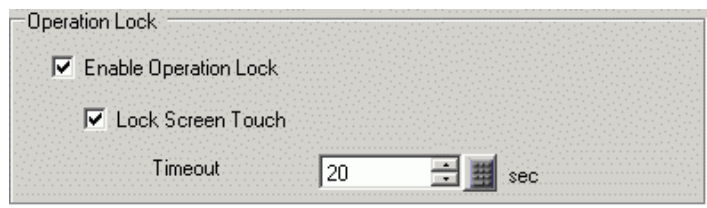

#### ◆ Seguridad

Puede restringir el acceso a GP-Viewer EX añadiendo seguridad a las pantallas de visualización o funciones individuales. En el siguiente ejemplo, la seguridad se configura para las operaciones de datos de pantalla ejecutadas desde un ordenador. Los usuarios de Nivel 1 pueden mostrar datos de pantalla y los usuarios de Nivel 15 pueden mostrar y manejar datos de pantalla.

1 En el menú [Configuración común (R)] en GP-Pro EX, elija [Seguridad (Q)], seleccione [Contraseña de seguridad (P)], o bien haga clic en  $\bullet$ .

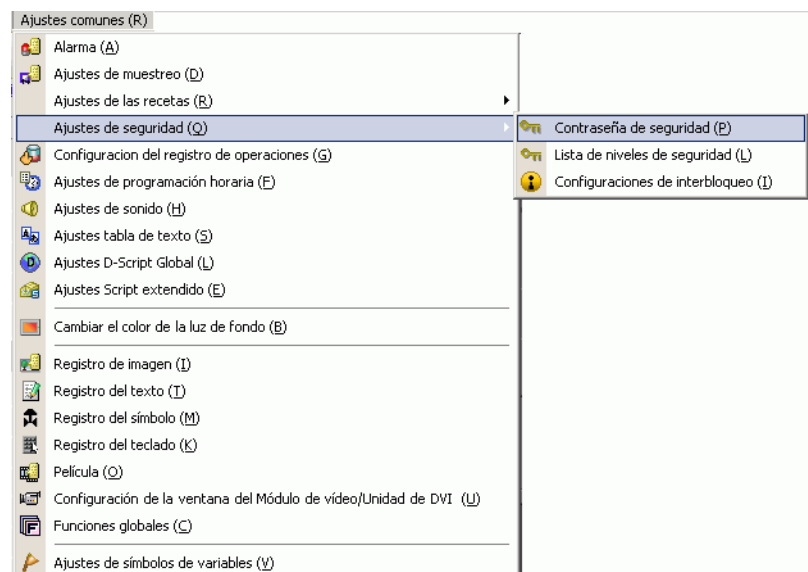

2 Se abrirá la pantalla para configurar la contraseña. Seleccione la casilla [Habilitar función de seguridad] e introduzca la contraseña "1111" en [Nivel 01] y la contraseña "5555" en [Nivel 15].

**NOTA** • Véase lo siguiente para configurar IDs de usuario para cada nivel. )"37.5.2 Procedimiento de configuración  [Modo de ID del usuario" \(página 37-24\)](#page-23-0)

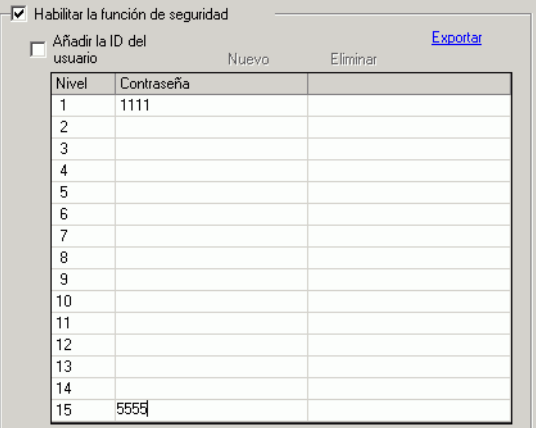

3 Después, cuando selecciona la casilla [Configurar funciones para cada función], puede definir las funciones permitidas en cada nivel de seguridad. (Por ejemplo, [Leer datos de GP-Viewer] = Nivel 1, [Escribir datos de GP-Viewer] = Nivel 15)

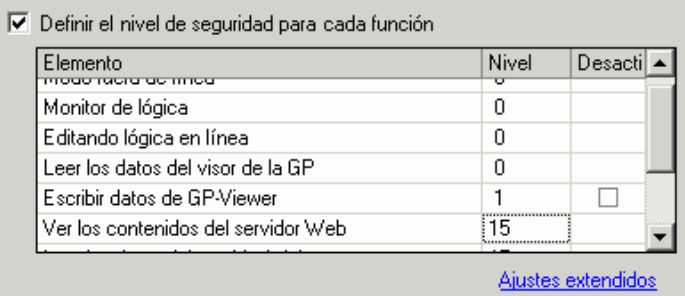

**NOTA** • Si desactiva, la función no se puede hacer a pesar del nivel de seguridad.

• Después de seleccionar Desactivar, si desea cambiar a Habilitar, modifique el archivo del proyecto con el software de dibujo y transfiéralo de nuevo. No puede cambiarlo a Habilitar desde el menú fuera de línea.

#### **Transferencia**

Transfiera los archivos de proyecto a la unidad de visualización.

Por información acerca del procedimiento para transferir archivos de proyecto, véase lo siguiente.

**F** "33.1 Menú de configuración" (página 33-2)

#### <span id="page-16-1"></span>■ Definir la licencia de la unidad de visualización.

En la unidad de visualización, entre al modo fuera de línea y toque [Unidad principal], [Configuración extendida], y [Código de clave de GP-Viewer EX].

Por detalles acerca de cómo configurar la licencia, véase lo siguiente.

 $\mathscr{F}$  Guía de mantenimiento/detección y corrección de fallos, "Configurar GP-Viewer EX o Licencia de acceso a ordenadores remotos"

- Para utilizar GP-Viewer EX, se requiere una licencia separada (Tipo: EX-VIEWER-LICENSE) para cada unidad. Con un solo código de clave puede ver la pantalla de la unidad de visualización en hasta tres instancias de GP-Viewer EX. **IMPORTANTE**
	- El código de clave no puede emitirse de nuevo si lo pierde. Téngalo a mano.
	- Si inicia GP-Viewer EX sin configurar el código de clave en la unidad de visualización, se iniciará la versión de prueba.

#### **Conectar la unidad de visualización al ordenador.**

Use el concentrador (HUB) de la red o cable Ethernet para conectar la unidad de visualización al ordenador.

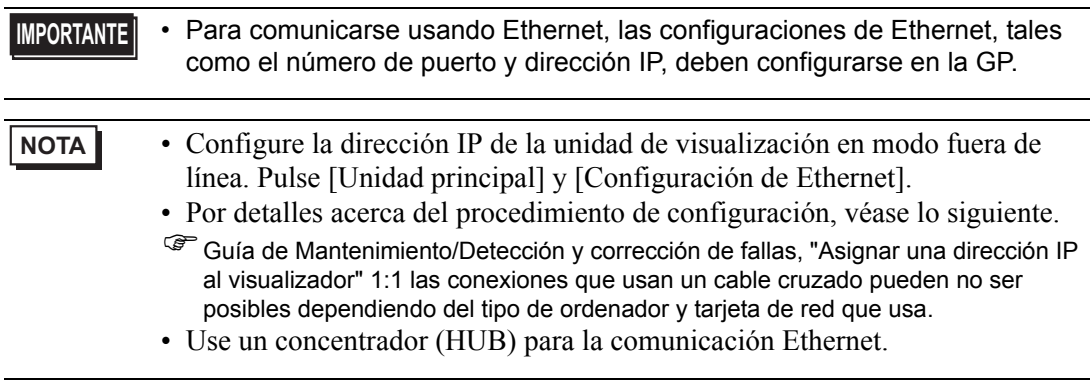

#### <span id="page-16-0"></span>**Instalar y desinstalar GP-Viewer EX.**

#### **◆ Instalar**

Instale GP-Viewer EX en el ordenador. Use el CD de instalación, GP-Pro EX Ver. 2.10 o posterior, o bien descargue el instalador del sitio Web de Pro-face.

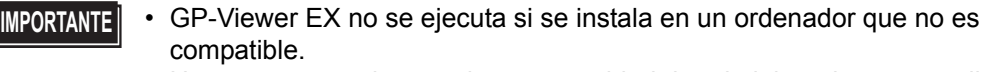

- Use una cuenta de usuario con autoridad de administrador para realizar la instalación.
- Salga de todos los programas, incluyendo el software antivirus.

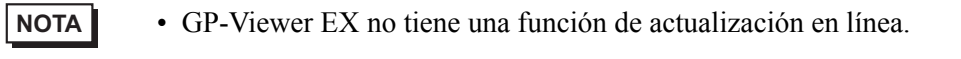

• Instalar desde el CD (GP-Pro EX Ver 2.10 o posterior)

1 Inserte el CD ROM de instalación de GP-Pro EX (CD 2) en la unidad de CD.

2 En la pantalla de configuración de GP-Pro EX, haga clic en [GP-Viewer EX].

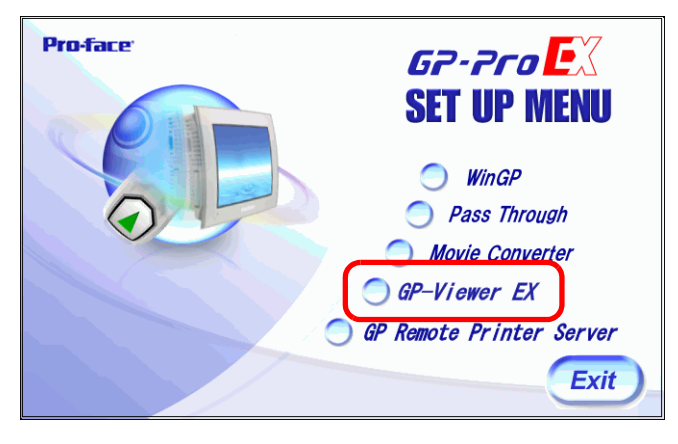

3 Siga los pasos del asistente de instalación.

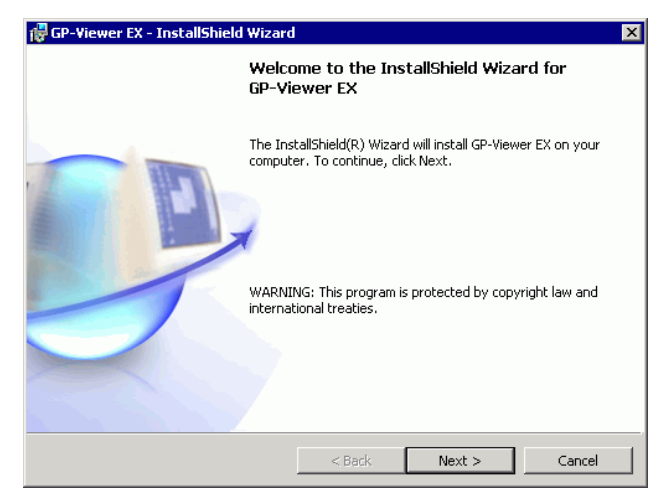

4 Para especificar la carpeta de instalación, haga clic en [Cambiar] en la siguiente página y defina una ruta de acceso a la carpeta usando un máximo de 80 caracteres de un solo byte.

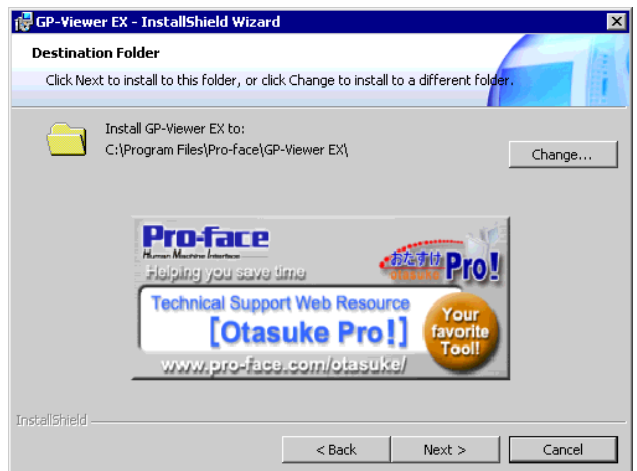

5 Aparece el siguiente mensaje. Haga clic en Aceptar para finalizar la instalación.

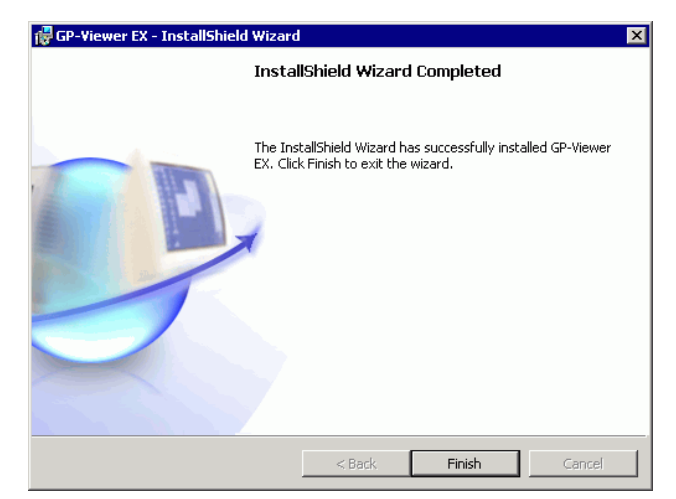

- Descargar e instalar desde el sitio Web
- **NOTA** Descargue el instalador de GP-Viewer EX del portal de ayuda de Pro-face "Otasuke Pro!" (http://www.pro-face.com/otasuke/).
- 1 Después de descargar el instalador, haga doble clic en el archivo. En el cuadro del mensaje de confirmación, haga clic en [EJECUTAR].
- 2 Siga los pasos del asistente de instalación.

### **Desinstalación**

Desinstale GP-Viewer EX del ordenador.

Desinstale usando el Panel de control de Windows, [Agregar o quitar programas] Haga clic en [Inicio] en la barra de tareas, seleccione [Configuración] y haga clic en [Panel de control]. En el [Panel de control], seleccione [Agregar o quitar programas]. Seleccione [GP-Viewer EX] de la lista de aplicaciones instaladas y haga clic en [Quitar] para desinstalar.

# <span id="page-19-0"></span>**37.5 Restringir el acceso a GP-Viewer EX**

### <span id="page-19-1"></span>**37.5.1 Introducción**

Configure la seguridad con el objeto de limitar quiénes pueden mostrar y manejar GP-Viewer EX para ver e interactuar con datos en la unidad de visualización. Configure el nivel de seguridad 15 y la contraseña "5555" para el personal de mantenimiento. Configure el nivel de seguridad 1 y la contraseña "1111" para el personal que supervisa el estado. Hay parámetros de modo de nivel y parámetros de modo de ID del usuario para la configuración de seguridad.

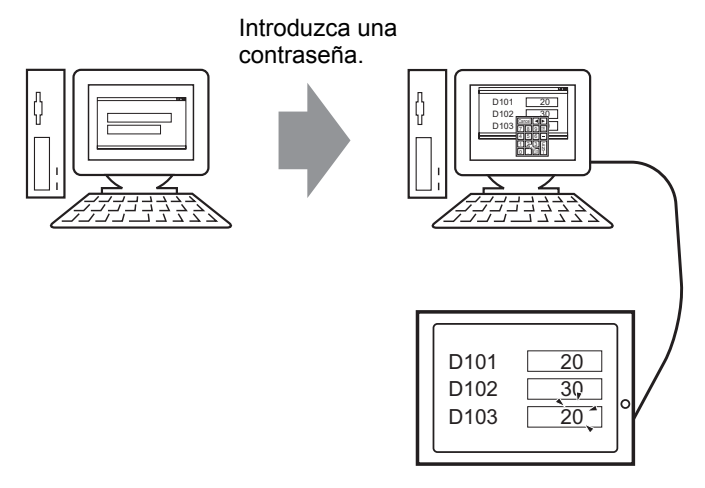

#### <span id="page-20-0"></span>**37.5.2 Procedimiento de configuración**

**NOTA** • Por más detalles, véase la Guía de configuración. )"22.10.1 Guía de configuración común (Configuración de seguridad)" (página 22- 43)

Configure el nivel de seguridad 15 y la contraseña "5555" para el personal de mantenimiento. Configure el nivel de seguridad 1 y la contraseña "1111" para el personal que supervisa el estado.

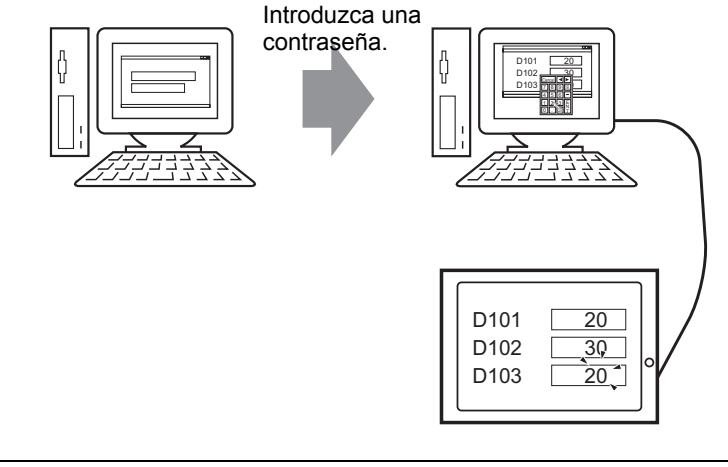

**NOTA** • El nivel de seguridad 0 significa que no se ha definido ninguna seguridad.

#### ■ Modo de nivel

Registra las contraseñas para los niveles de seguridad de 1 a 15 y define el nivel de seguridad para cada pantalla de visualización.

1 En el menú [Ajustes comunes (R)], elija [Seguridad (Q)] y seleccione [Contraseña de seguridad (P)], o bien haga clic en  $\bullet$ n en la barra de herramientas.

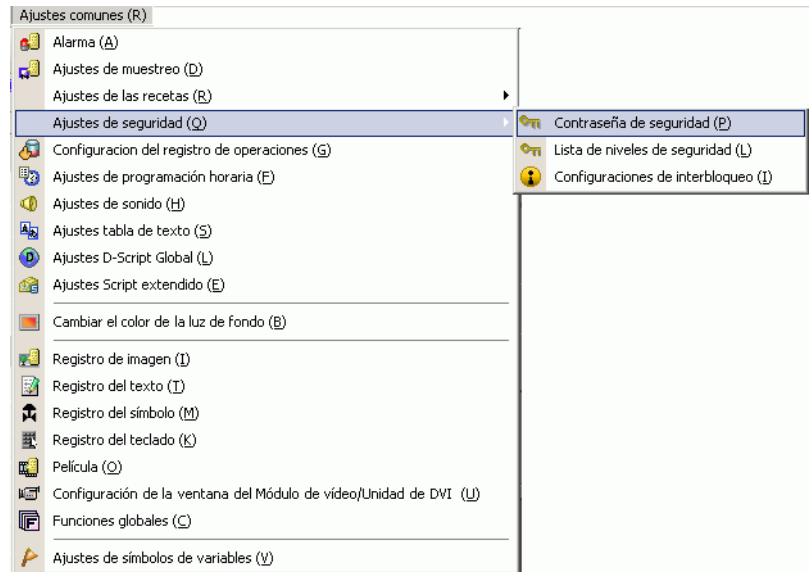

2 Se abrirá la pantalla para configurar la contraseña. En la casilla [Habilitar la función de seguridad] escriba la contraseña "1111" para [Nivel 1], y contraseña "5555" para [Nivel 15].

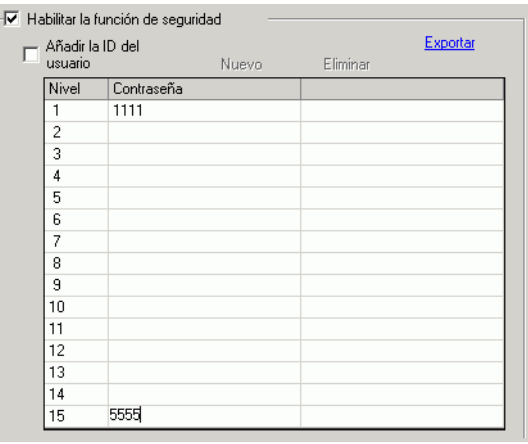

#### **NOTA** • Cada contraseña debe tener un máximo de ocho caracteres de un solo byte.

3 Después seleccione la casilla [Definir el nivel de seguridad para cada función] y defina el nivel de seguridad definido en el procedimiento anterior 2 para cada [Ítem]. (Por ejemplo, [Leer datos de GP-Viewer] = Nivel "1", [Escribir datos de GP-Viewer] = Nivel 15)

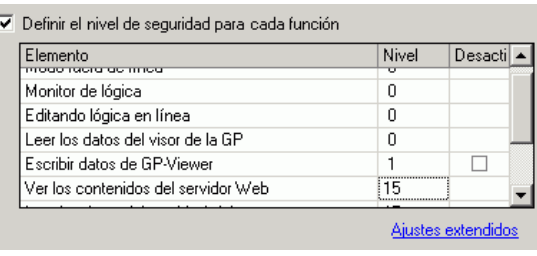

- **NOTA** Si desactiva, la función no se puede hacer a pesar del nivel de seguridad. • Después de seleccionar Desactivar, si desea cambiar a Habilitar, modifique el archivo del proyecto con el software de dibujo y transfiéralo de nuevo. No puede cambiarlo a Habilitar desde el menú fuera de línea.
- 4 En el menú [Ajustes comunes (R)], elija [Seguridad (Q)] y seleccione [Lista de niveles de seguridad (L)].

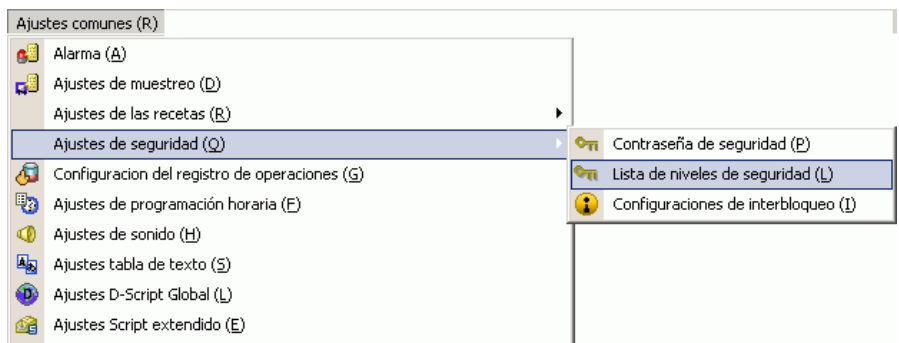

5 Para la pantalla de supervisión (Pantalla: B1), defina un [Nivel de seguridad] de 1 y para la pantalla de mantenimiento (Pantalla: B2), defina un [Nivel de seguridad] de 15.

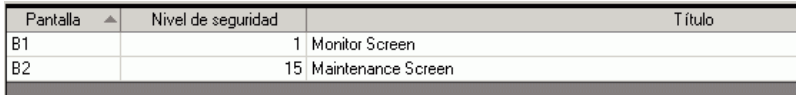

- **NOTA** Después de configurar los niveles de seguridad, transfiera el proyecto a la unidad de visualización.
	- Véase los siguiente por información acerca de las operaciones de seguridad en GP-Viewer EX.
	- )Manual de operación de GP-Viewer EX, "Mostrar y manejar datos de la unidad de visualización desde GP-Viewer EX"

#### <span id="page-23-0"></span>**Modo de ID del usuario**

Registre IDs y contraseñas de usuario para cada nivel de seguridad y después el nivel de seguridad de cada pantalla.

1 En el menú [Ajustes comunes (R)], elija [Seguridad (Q)] y seleccione [Contraseña de seguridad (P)], o bien haga clic en  $\bullet$ n en la barra de herramientas.

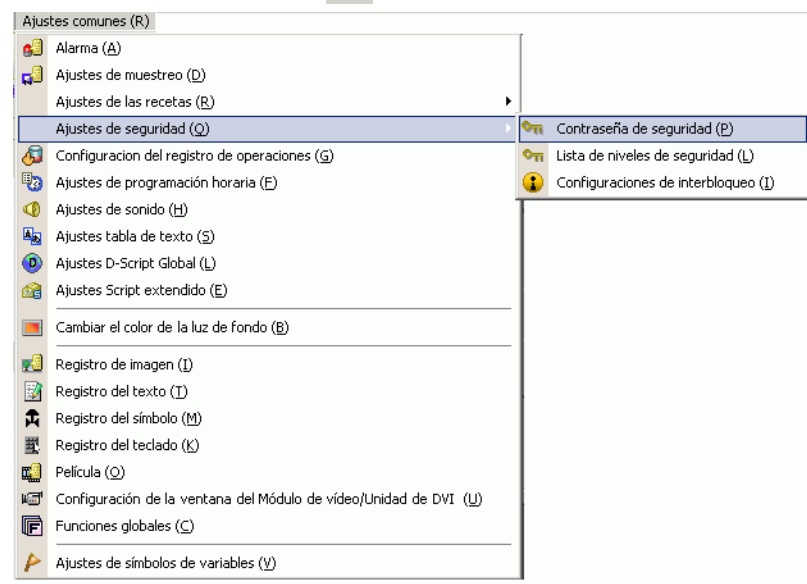

2 En la pantalla Definir la contraseña, seleccione las casillas [Habilitar función de seguridad] y [Añadir ID de usuario]. Haga clic en [Crear] para añadir un grupo de parámetros: Nivel de seguridad, ID del usuario y Contraseña.

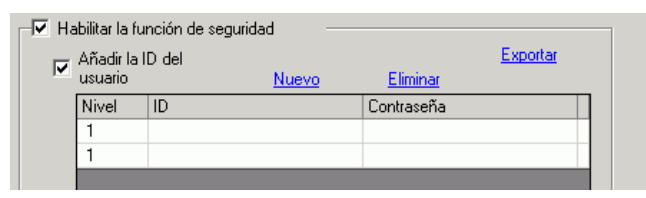

3 Defina el nivel de seguridad, ID del usuario y la contraseña para el personal de mantenimiento y personal que supervisa el estado (por ejemplo, Supervisión de estado: (Por ejemplo: Supervisión de estado:[Nivel] = "1", [Contraseña] = "1111", [ID] = "Supervisión"; Mantenimiento: [Nivel] = "15", [Contraseña] = "5555", [ID] = "Admin")

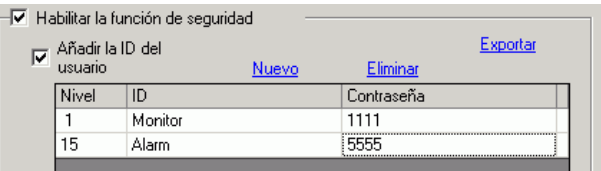

**NOTA** • Cada contraseña debe tener un máximo de ocho caracteres de un solo byte.

4 Después seleccione la casilla [Definir el nivel de seguridad para cada función] y defina el nivel de seguridad definido en el procedimiento anterior 2 para cada [Ítem]. (Por ejemplo, [Leer datos de GP-Viewer] = Nivel "1", [Escribir datos de GP-Viewer] = Nivel 15)

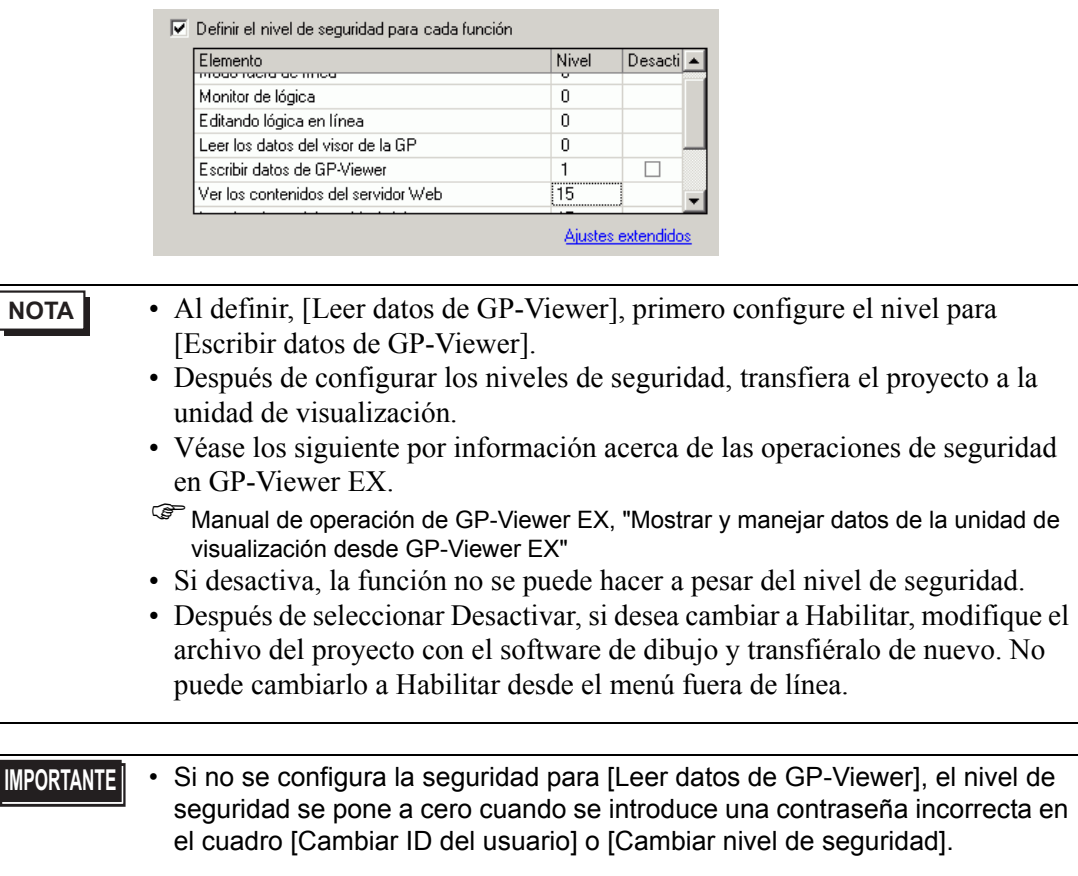

L

# <span id="page-25-0"></span>**37.6 Usar los modos síncrono y asíncrono con GP-Viewer EX**

#### **37.6.1 Modo de pantalla**

En el modo de pantalla hay dos métodos para visualizar GP-Viewer EX: Modo síncrono y Modo asíncrono El modo síncrono muestra los mismos datos de pantalla que la unidad de visualización. El modo asíncrono muestra los datos de pantalla independiente de los cambios de pantallas en la unidad de visualización. El modo de pantalla, nivel de seguridad en la unidad de visualización y el nivel de seguridad de inicio de sesión de GP-Viewer EX afectan las operaciones de GP-Viewer EX. A continuación se describe la forma en que la relación entre el modo de pantalla y el nivel de seguridad afecta las operaciones.

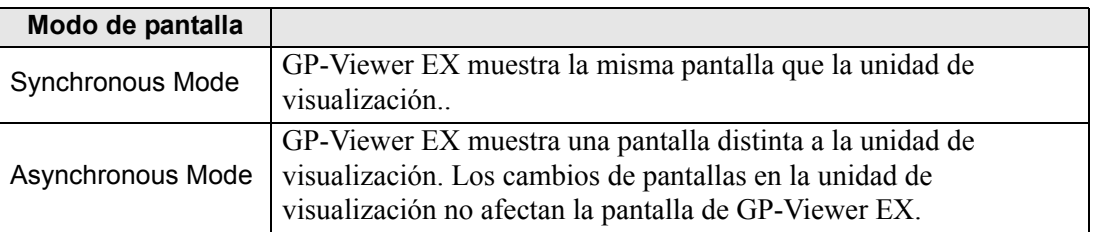

#### **37.6.2 Al iniciar GP-Viewer EX**

La relación entre el modo de pantalla y el nivel de seguridad cuando se inicia GP-Viewer EX se explica a continuación.

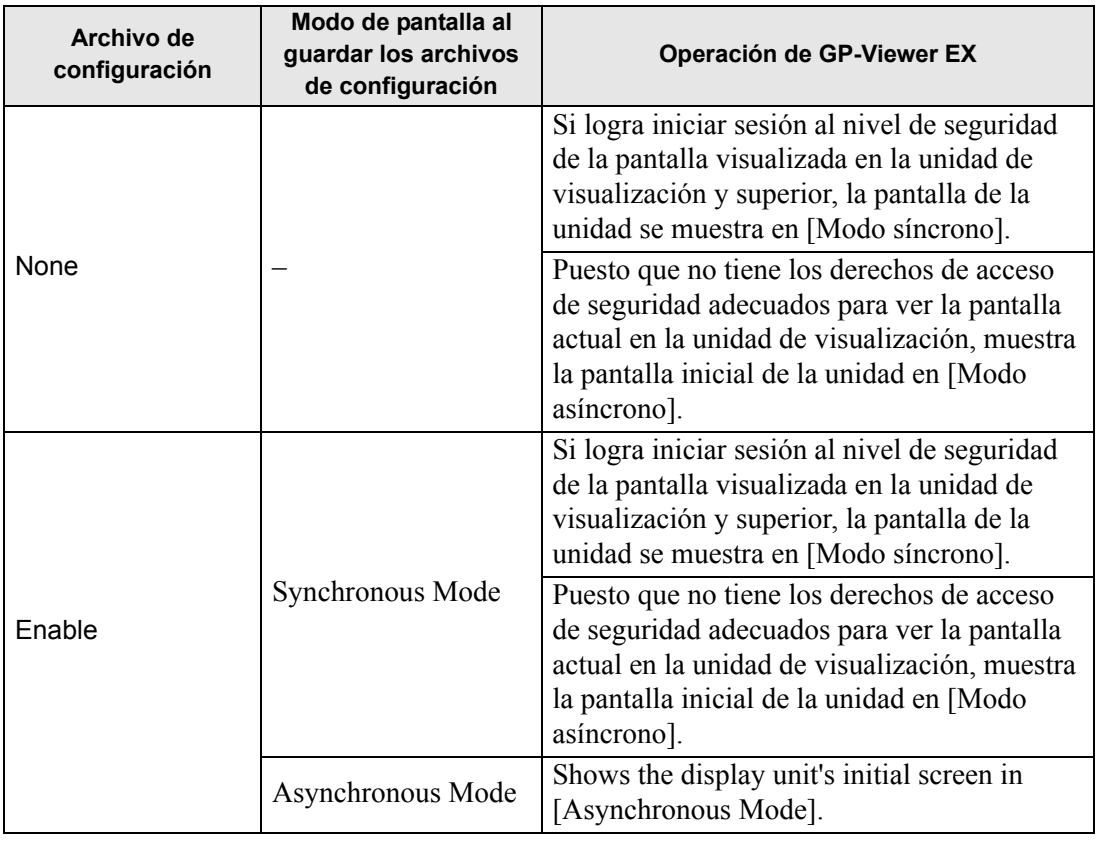

### **37.6.3 Al cambiar pantallas**

(1) Modo síncrono (Cuando los niveles de seguridad de la unidad de visualización y

GP-Viewer EX son iguales ("1"))

• Cambiar pantallas desde la unidad de visualización

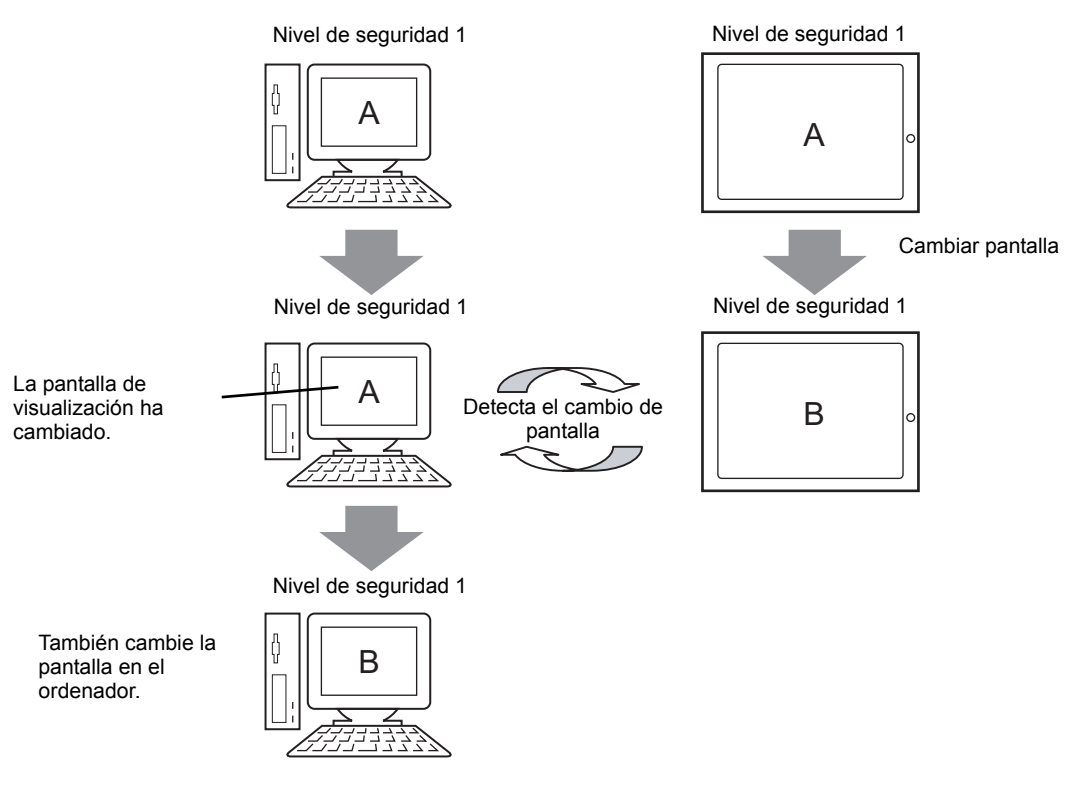

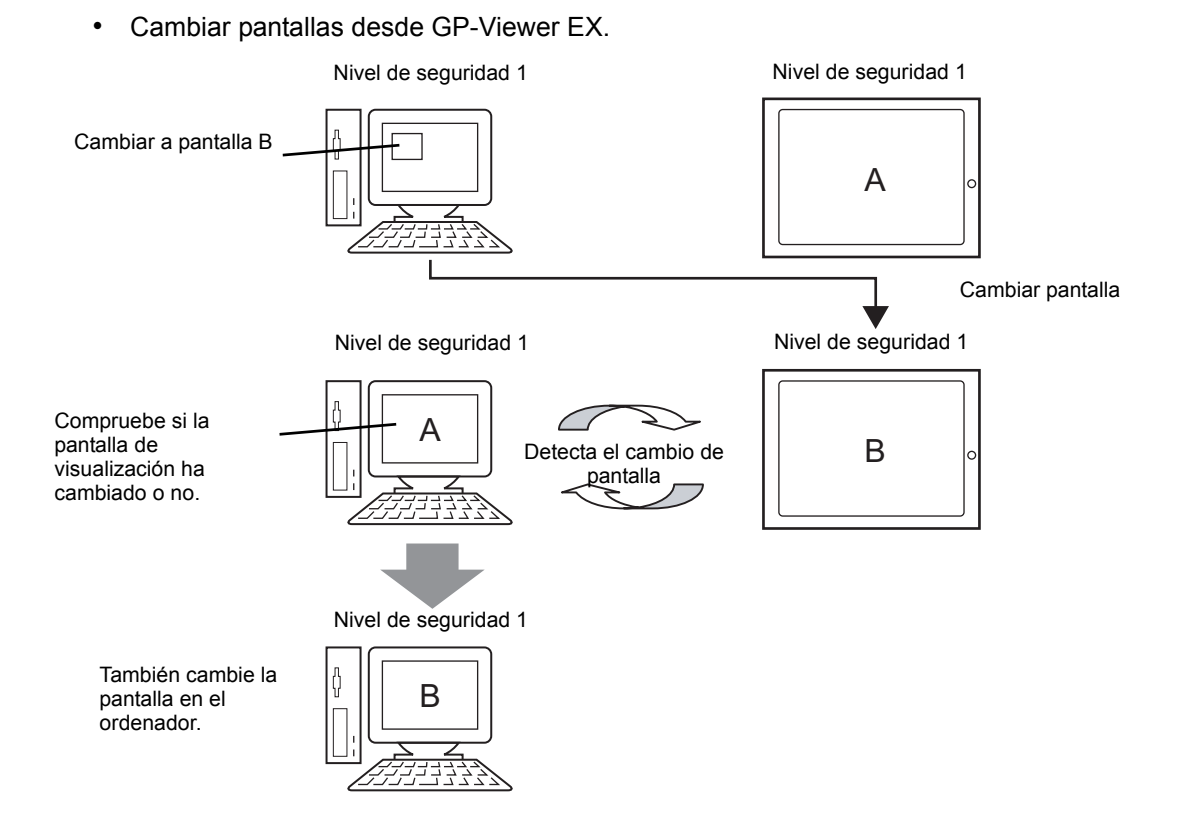

(2) Modo síncrono (Cuando el nivel de seguridad de la unidad de visualización es "10" y el de GP-Viewer EX es "1")

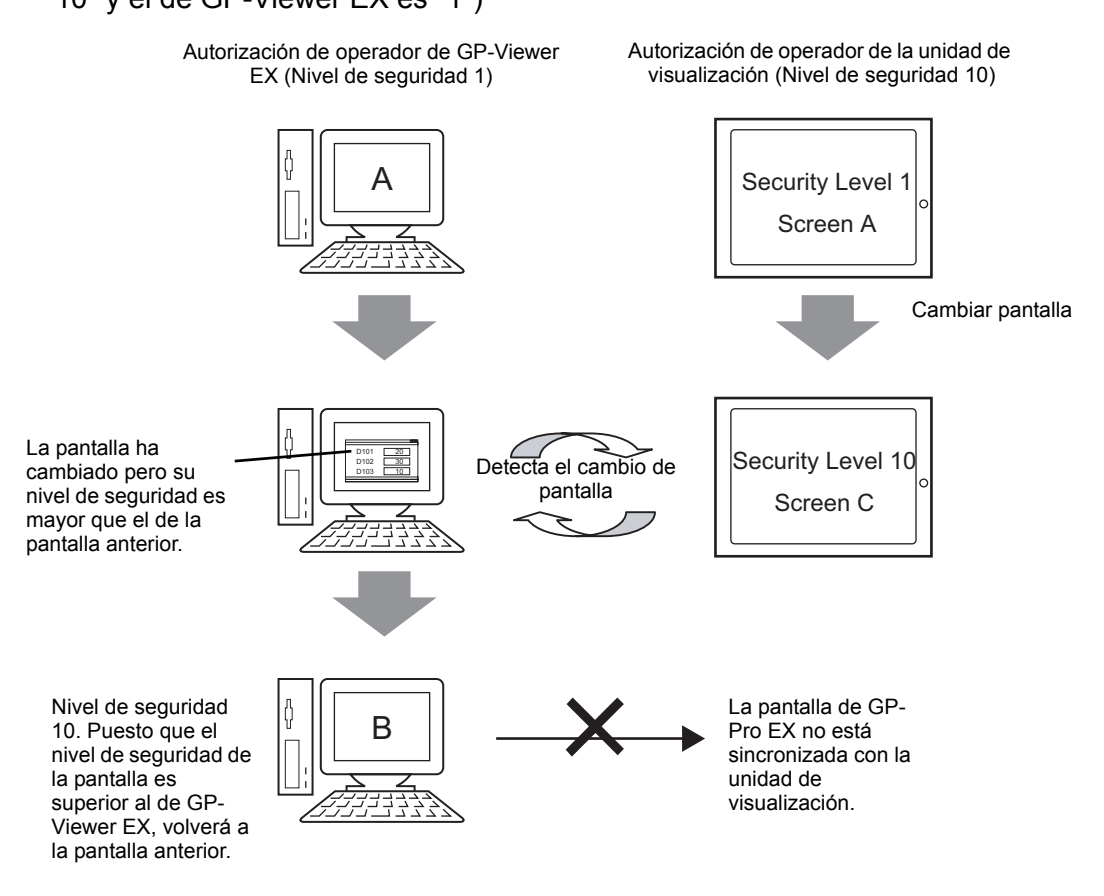

- **NOTA** Si GP-Viewer EX no tiene derechos de acceso al nivel de seguridad 10, haga clic en [Cancelar] en el cuadro de diálogo de autenticación de la pantalla para volver a la pantalla anterior y entrar en [Modo asíncrono]..
	- Si GP-Viewer EX tiene derechos de acceso al nivel de seguridad 10, introduzca la contraseña para mostrar la misma pantalla que la unidad de visualización.
	- Si sucede una operación de ventana emergente a la misma vez que el cambio de pantalla, puede que esta operación se fuerce, aun si la autorización en la unidad de visualización no está al nivel de seguridad 10.

(3) Modo síncrono (Cuando el nivel de seguridad de la unidad de visualización es

#### "1" y el de GP-Viewer EX es "10") Autorización de operador de GP-Viewer EX Autorización de operador de la unidad (Nivel de seguridad 10) de visualización (Nivel de seguridad 1)Cambie a la pantalla Security Level 1 C (nivel de seguridad 10). Screen A Forzar un cambio de pantalla Security Level 1 Screen A Compruebe si la Security Level 10 Detecta el cambio de pantalla de pantalla visualización ha Screen C cambiado o no. Security Level 10 También cambie la Screen C φ pantalla en el ordenador.

**IMPORTANTE** • Cuando use GP-Viewer EX para cambiar la unidad de visualización a una pantalla con un nivel de seguridad mayor, antes de terminar la conexión de GP-Viewer EX, debe devolver la unidad de visualización a una pantalla con un nivel de seguridad que permita operaciones realizadas por el operador de panel actual. Si usa GP-Viewer EX para cambiar a un nivel de seguridad mayor temporalmente, es posible que el operador del panel en la unidad de visualización que se ha conectado con un nivel de seguridad menor no pueda ejecutar ninguna operación. Si sale de GP-Viewer EX con la unidad de visualización a un alto nivel de seguridad, vuelva a conectarse a la misma usando GP-Viewer EX, luego cambie a una pantalla con un nivel de seguridad menor de la pantalla.

(4) Modo asíncrono (Cuando el nivel de seguridad de GP-Viewer EX es "1")

GP-Pro EX no sincroniza su pantalla con la unidad de visualización. Aunque suceda un cambio de pantalla en la unidad GP, GP-Viewer EX seguirá mostrando la misma pantalla.

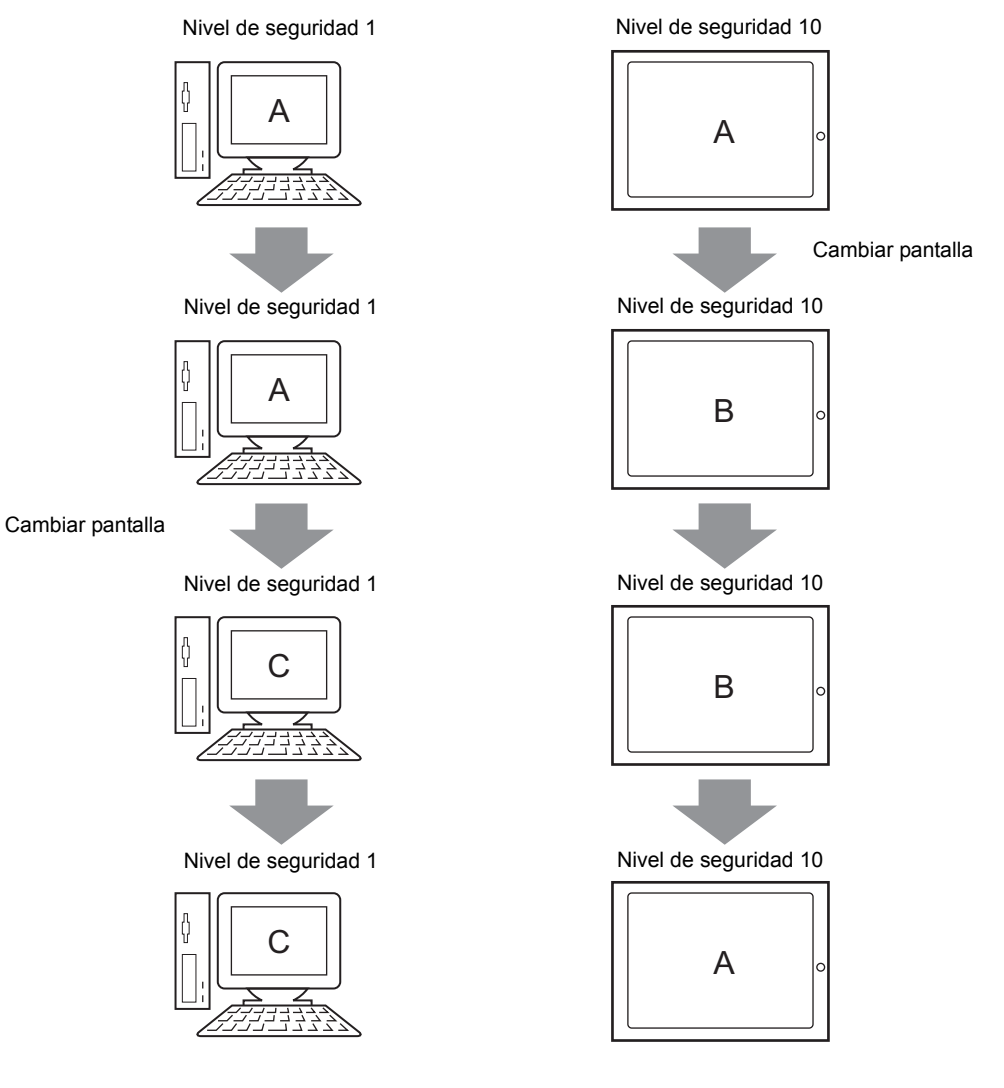

# **37.6.4 Al ejecutar operaciones de pantalla**

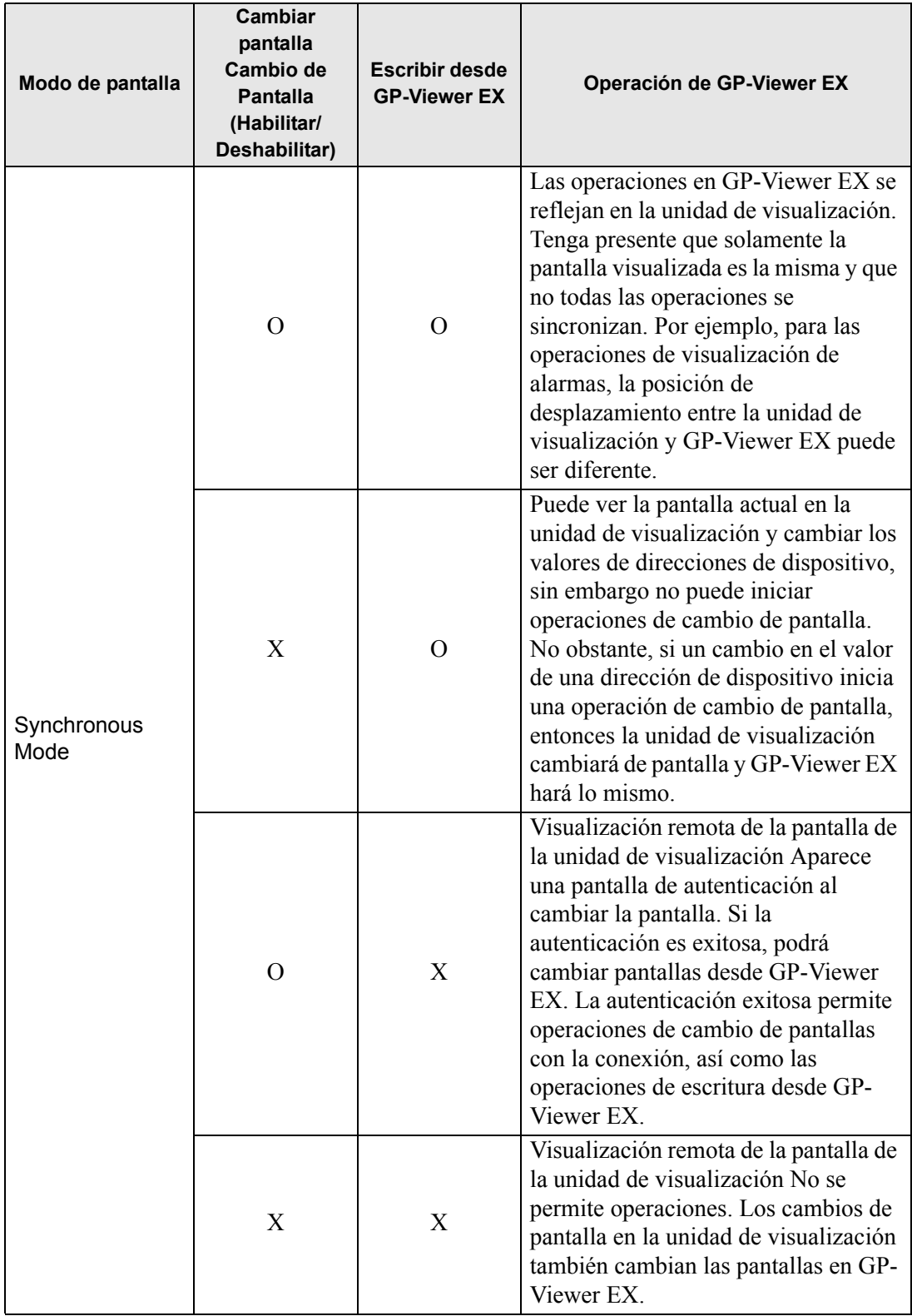

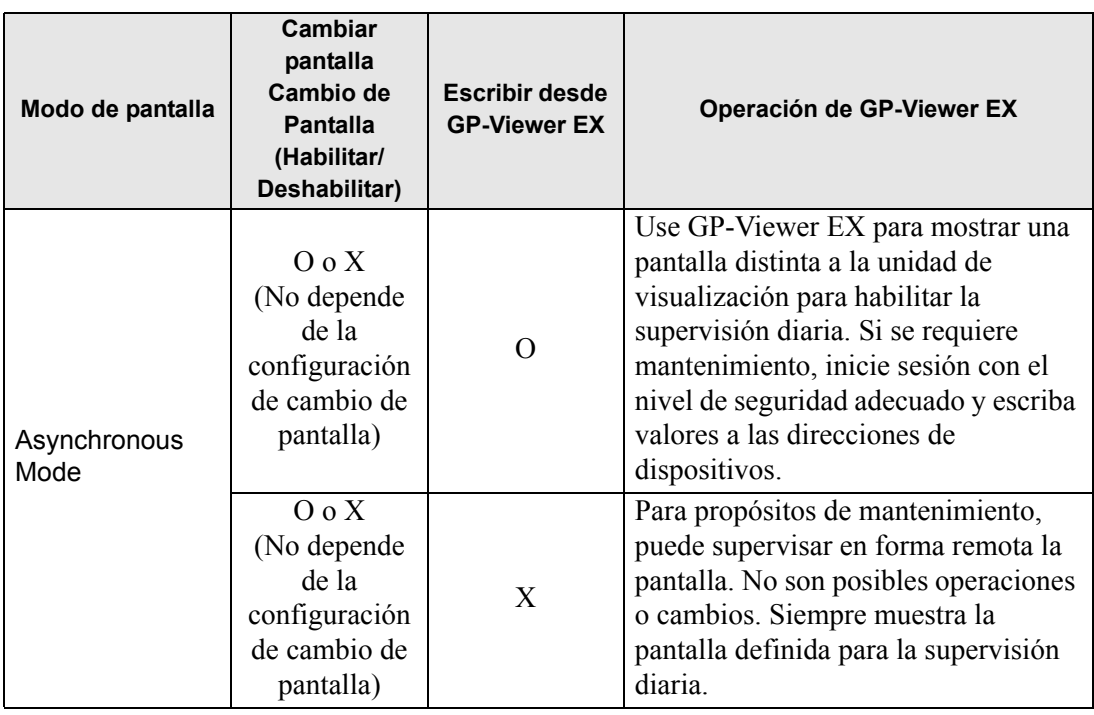

# <span id="page-33-0"></span>**37.7 Visualizar/Mantener GP Alarmas o Direcciones de dispositivo con el Servidor Web/navegador**

#### **37.7.1 Servidor Web**

#### **Resumen**

El Servidor Web hace disponible las alarmas y direcciones de dispositivos para que se visualicen en Internet Explorer. También puede tener acceso a los archivos en una tarjeta CF o dispositivo de almacenamiento USB, permitiéndole así realizar tareas de mantenimiento simples.

Para utilizar el Servidor Web, el ordenador y la unidad de visualización deben estar en la misma red.

 Además, la casilla [Habilitar el servidor Web] del grupo de [Servidor Web] debe estar activada en la configuración de GP-Pro EX Remote Viewer.

#### **Licencia**

Esta función no requiere una licencia.

Contenidos Web es de serie en el CD de GP-Pro EX versión 2.10 o posterior. Utilice Contenidos Web descargándolo en la unidad GP y usando un ordenador conectado a la misma red para ver los contenidos Web en la GP.

#### **Configuración completa**

A continuación se describe la distribución de las conexiones y opciones cuando se usa el Servidor Web.

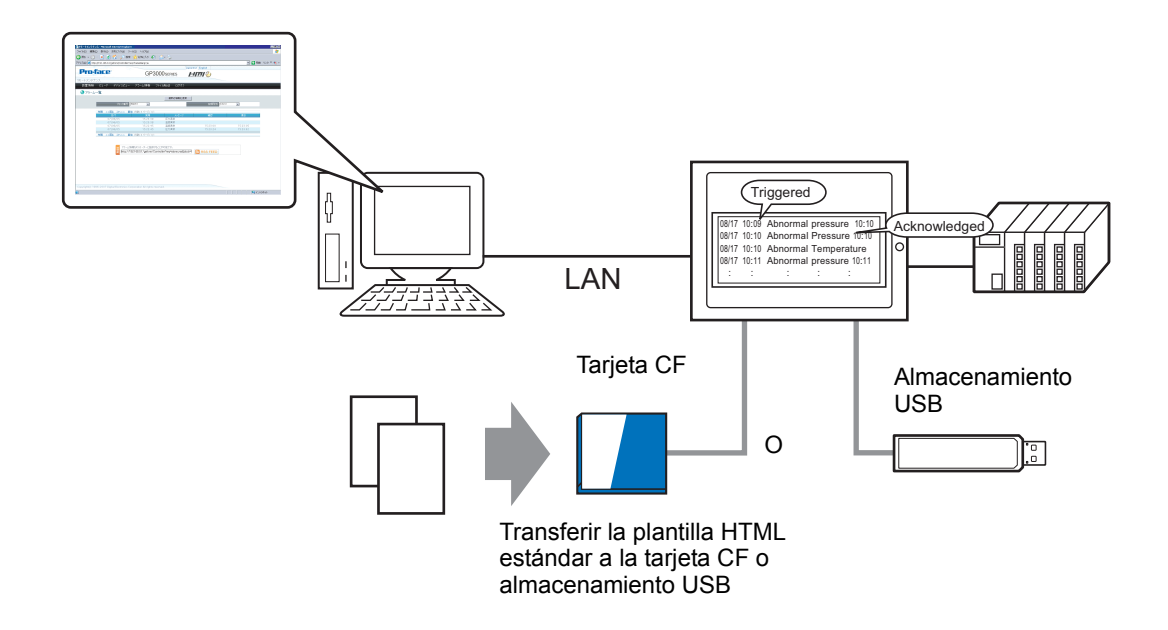

# <span id="page-34-0"></span>**37.8 Entorno de funcionamiento y flujo de desarrollo del Servidor Web**

#### **37.8.1 Modelos de destino**

La siguiente lista muestra todos los modelos de unidades de visualización que admiten el Servidor Web.

#### **Unidades de visualización**

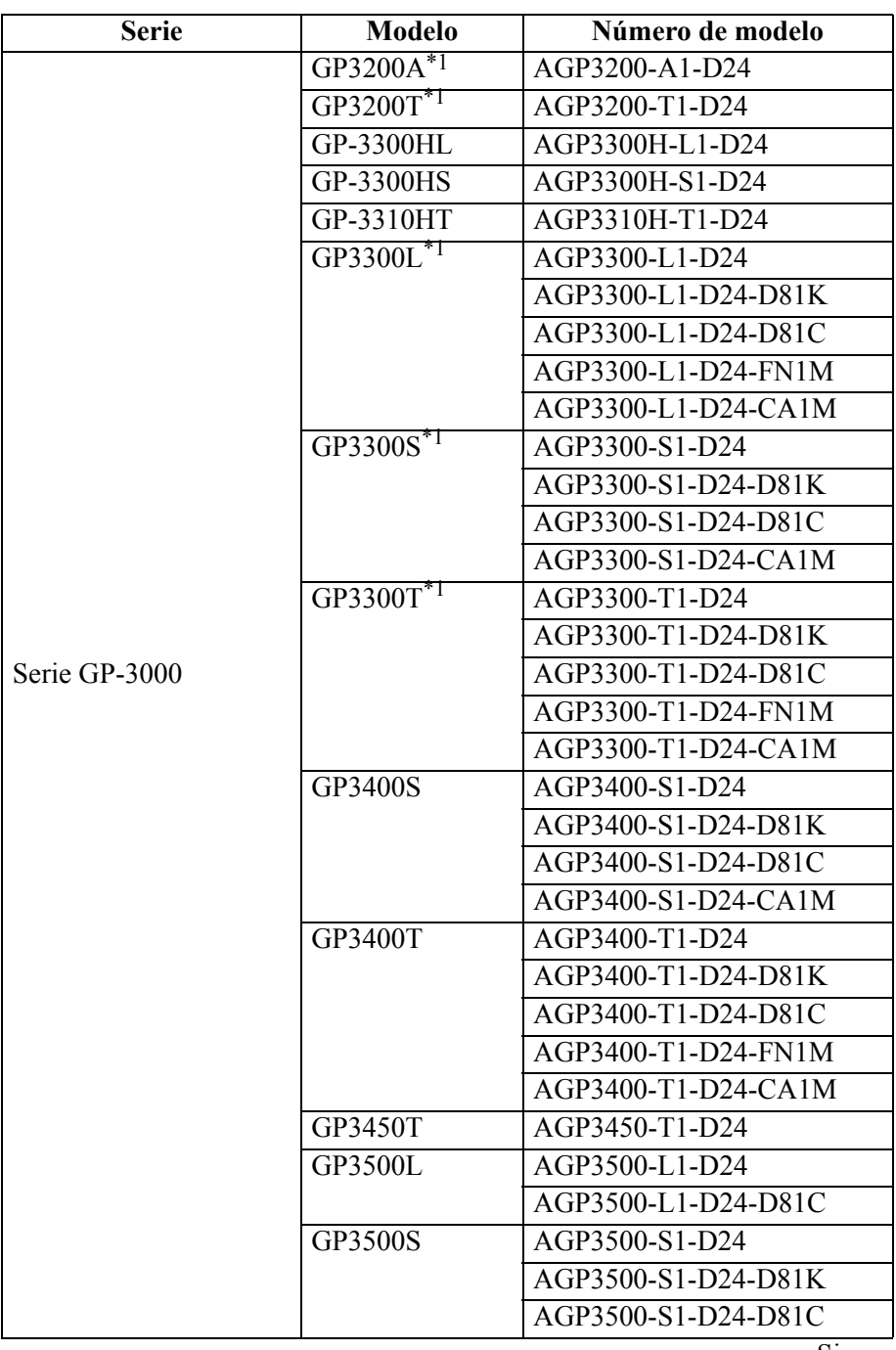

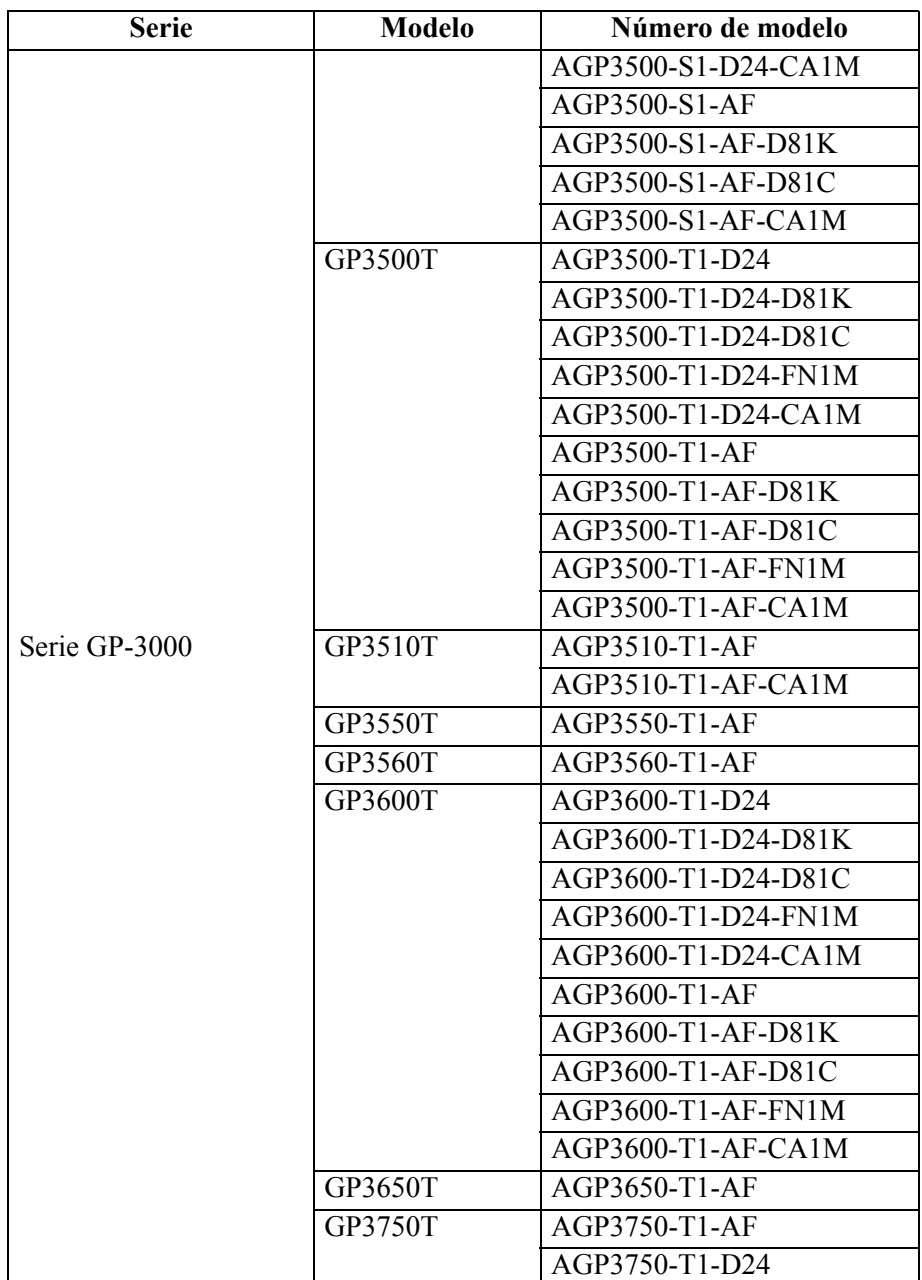

<span id="page-35-0"></span>\*1 Si usa el Servidor Web con unidades de visualización de las series GP-3200 y 3300, debe reservar 1 Mb en el Área de pantalla del usuario. El Servidor Web añade 1 Mb al tamaño de los datos a enviar.
### <span id="page-36-0"></span>**Sistemas operativos compatibles**

La siguiente lista muestra los sistemas operativos compatibles con el Servidor Web. Windows<sup>®</sup> 2000 (Service Pack 3 o posterior), Windows® XP (Service Pack 2) Windows Vista® Ultimate Windows Vista® Home Premium/Basic Windows Vista® Business Windows Vista® Enterprise Windows Server® 2003 (Service Pack 2)

### **Navegador de destino**

Internet Explorer 6.0 Internet Explorer 7,0

### **37.8.2 Funciones soportadas**

### **Funciones que habilitan la visualización y operaciones con plantillas HTML estándar**

- Iniciar sesión en el sitio Web
- Desconectarse del sitio Web
- Vista del dispositivo
- Cuando GP-Viewer EX está instalado en el ordenador, iniciar GP-Viewer EX.
- Conectar a la tarjeta CF o almacenamiento USB de la unidad de visualización usando la función de servidor FTP para obtener, borrar y escribir archivos y cambiar sus atributos
- Visualización de alarmas
- Visualización de alarmas (visualización de datos RSS)

### **37.8.3 Proceso de desarrollo**

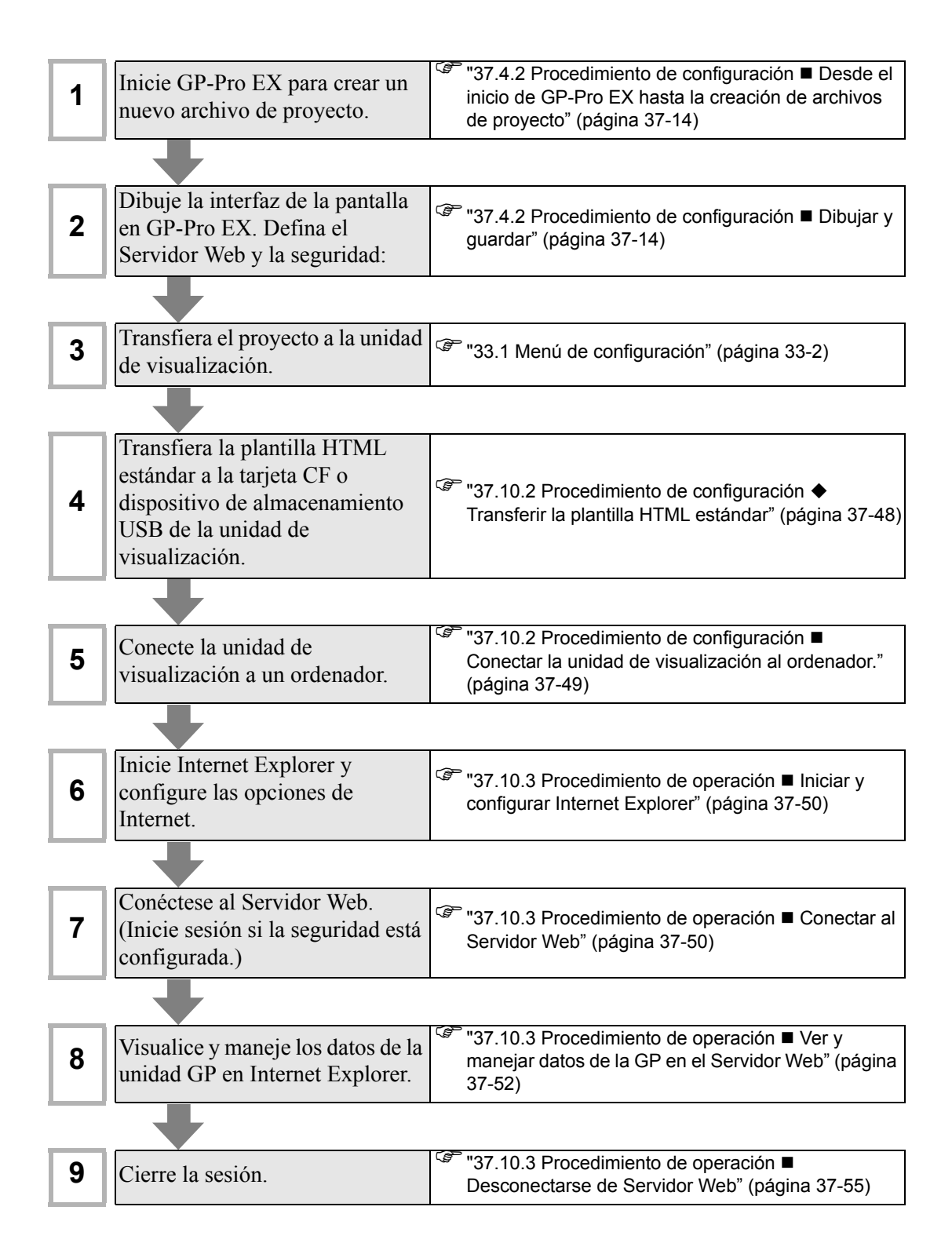

# **37.9 Menú de configuración**

Solo algunos modelos pueden usar las características presentadas en este capítulo. Compruebe si su modelo soporta las funciones antes de cambiar alguna configuración. ) "1.3 Funciones soportadas" (página 1-5)

### **[Mostrar y Editar direcciones a través del Servidor Web](#page-42-0)**  $D101$  20 D<sub>102</sub> 30 D<sub>103</sub> 10 D101  $\sqrt{20}$ D<sub>102</sub> 30 E  $D103$  10 LAN Muestre datos de<br>dispositivos/PLCs Internet Explorer وصدعت PC  $\begin{picture}(180,10) \put(0,0){\line(1,0){10}} \put(10,0){\line(1,0){10}} \put(10,0){\line(1,0){10}} \put(10,0){\line(1,0){10}} \put(10,0){\line(1,0){10}} \put(10,0){\line(1,0){10}} \put(10,0){\line(1,0){10}} \put(10,0){\line(1,0){10}} \put(10,0){\line(1,0){10}} \put(10,0){\line(1,0){10}} \put(10,0){\line(1,0){10}} \put(10,0){\line($  $0100$ ユキキチ ∨××≈≈≈≫<br>¤ —— —— —  $\overline{a}$ F .<br>Valenti <sup><sup>3</sup>/<sub>37.10.2</sub> Procedimiento de</sup> [configuración" \(página 37-44\)](#page-43-0) )["37.10.1 Introducción" \(página](#page-42-1)  [37-43\)](#page-42-1) D<sub>101</sub> 20  $D102$  30 D<sub>103</sub> 20 D101 20 D<sub>102</sub> 30 面面  $\overline{a}$ E E  $D103$   $20$ LAN Escriba datos a dispositivos/PLCs.Internet Explorer 0100 PC <del>27117.</del>  $\overline{\phantom{a}}$

## **37.9.1 Configuración del Servidor Web**

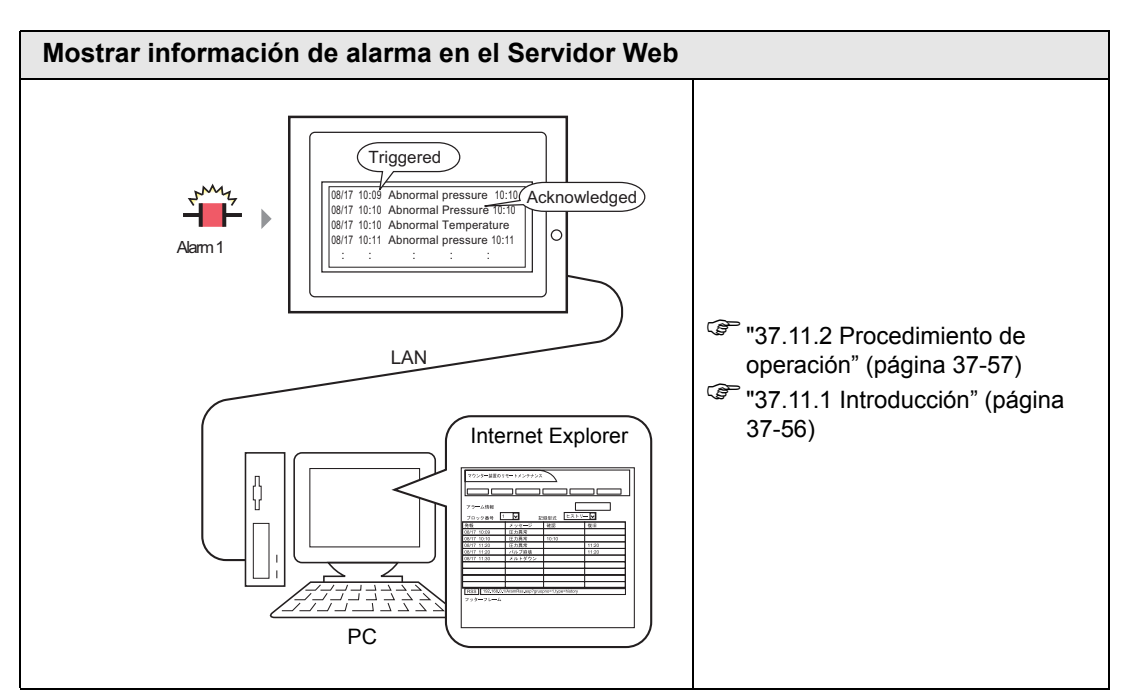

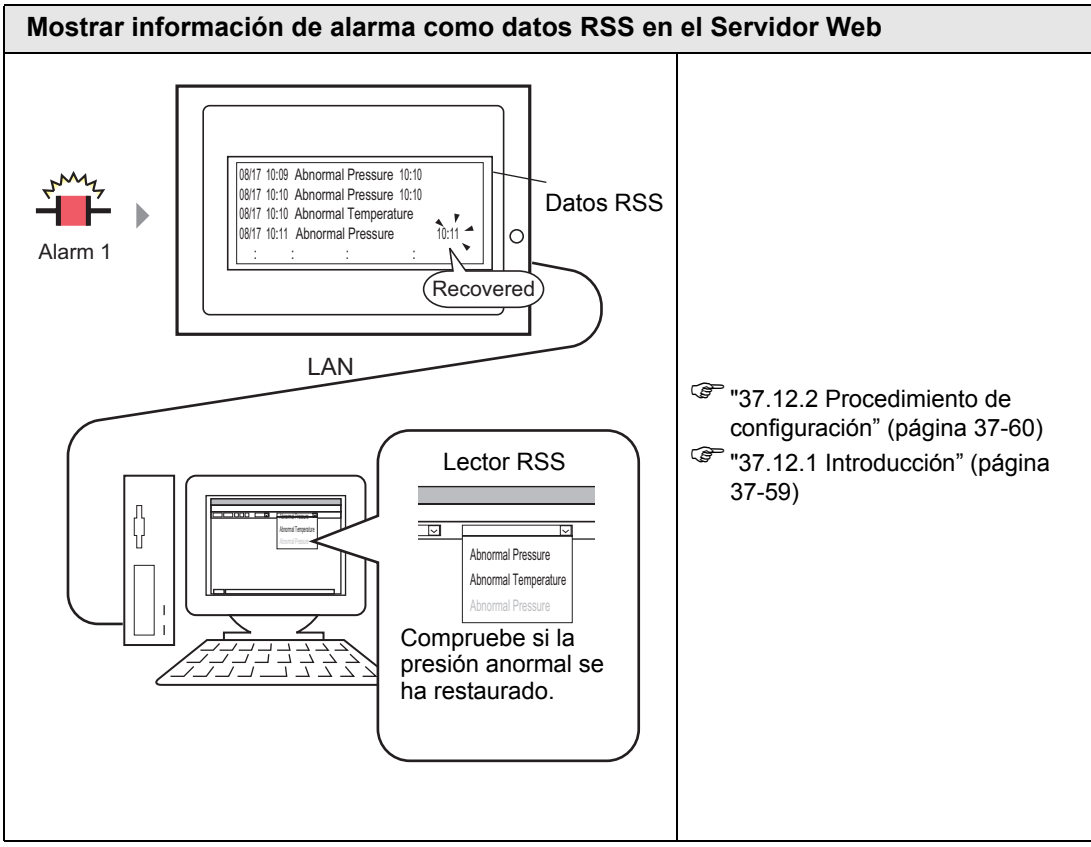

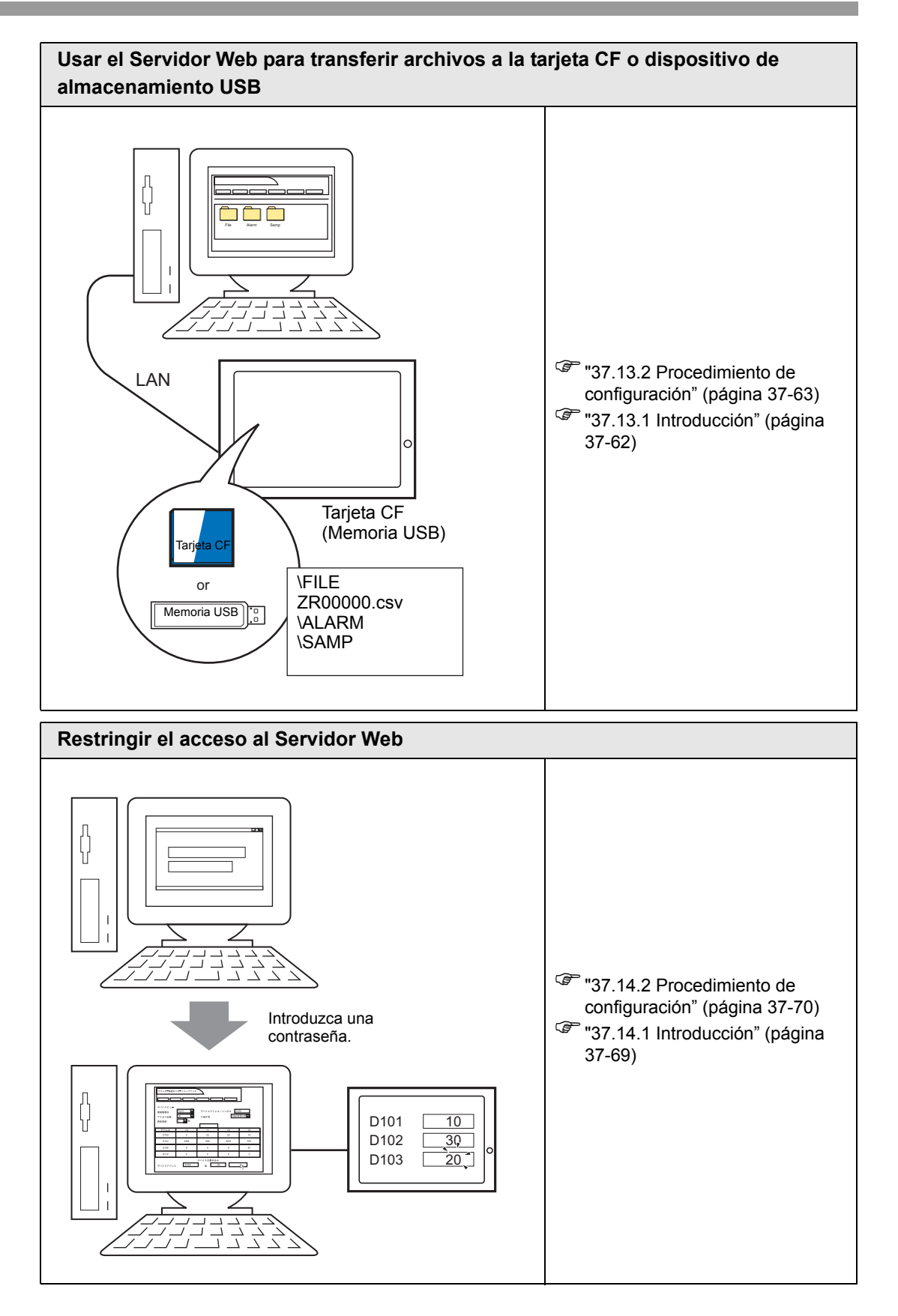

# <span id="page-42-0"></span>**37.10 Mostrar y Editar direcciones a través del Servidor Web**

### <span id="page-42-1"></span>**37.10.1 Introducción**

Al utilizar la función de Servidor Web, puede usar Internet Explorer para mostrar y cambiar los valores de direcciones de los dispositivos de GP en red y dispositivos/PLCs conectados.

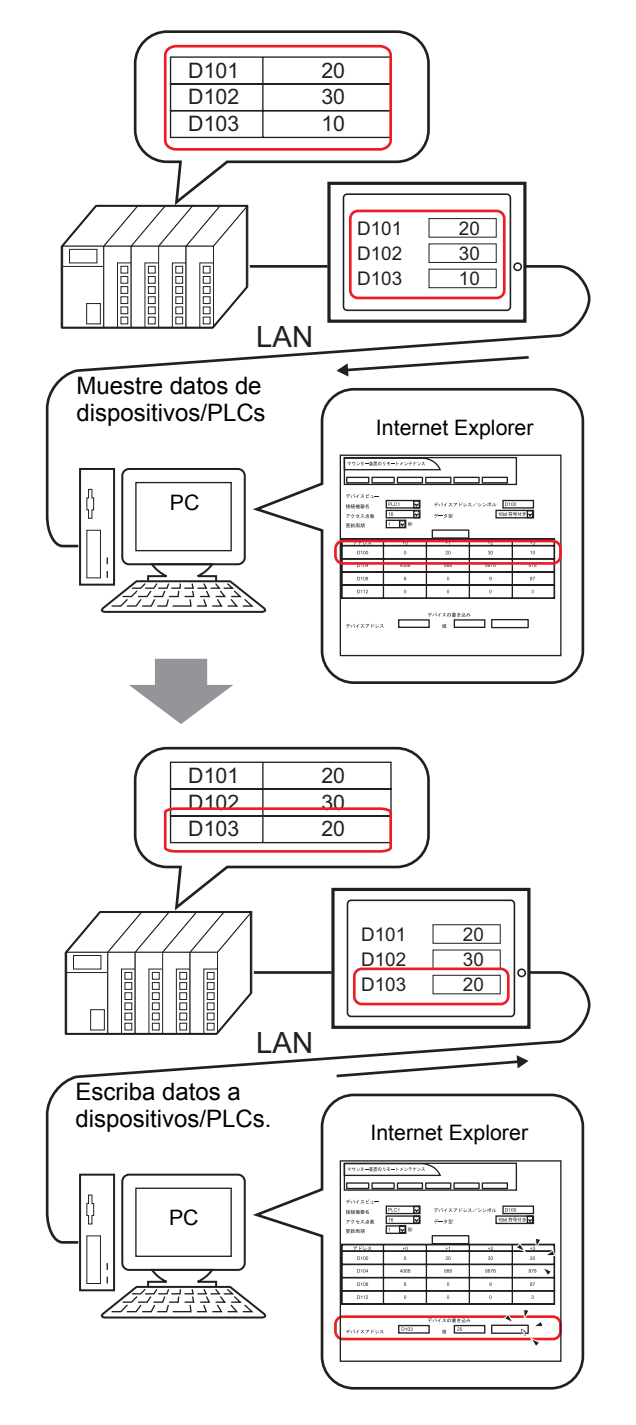

## <span id="page-43-0"></span>**37.10.2 Procedimiento de configuración**

**NOTA** • Por más detalles, véase la Guía de configuración.

)["37.15.1 Guía de configuración de HTML de plantilla estándar" \(página 37-76\)](#page-75-0)

)["37.15.2 Guía de configuración del sistema \[Unidad de visualización\] - \[Visor](#page-83-0)  [remoto\]" \(página 37-84\)](#page-83-0)

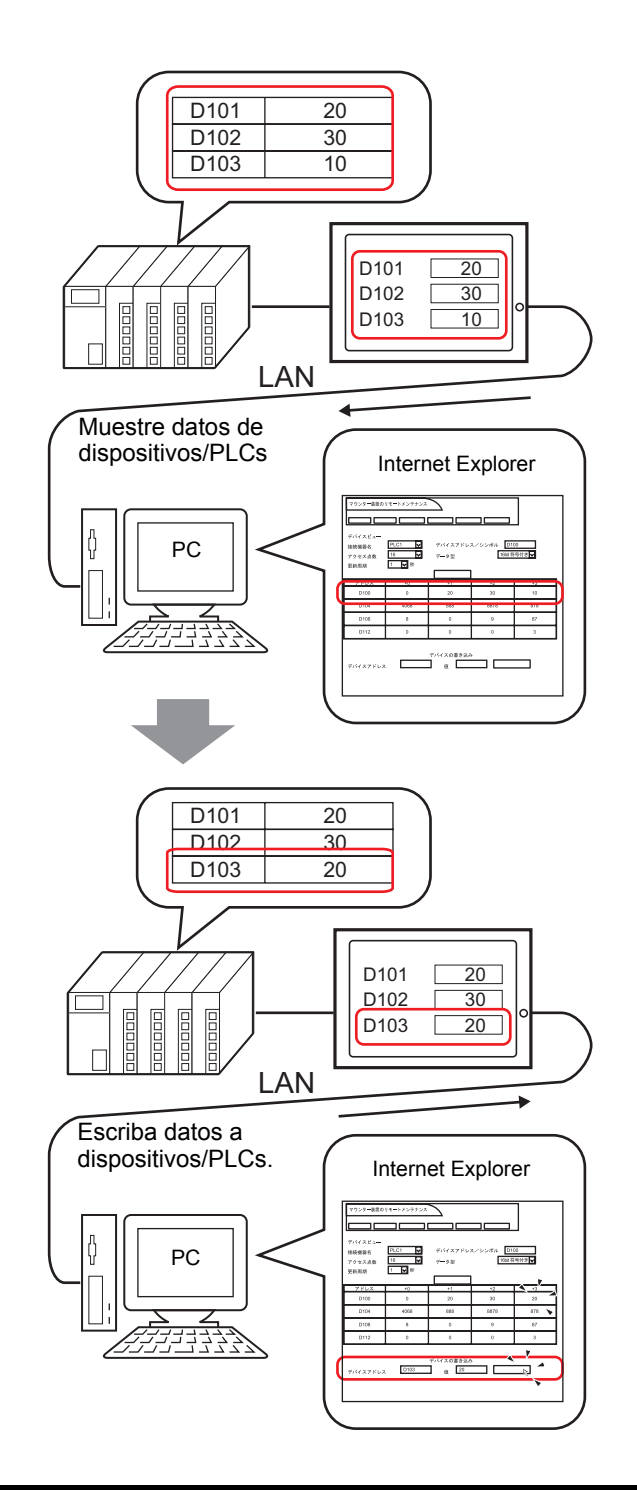

### **Dispositivo necesario**

- 1 Unidad de visualización. (Véase "37.8.1 Modelos de destino  [Unidades de visualización"](#page-34-0)  [\(página 37-35\)](#page-34-0) por los modelos compatibles.)
- 2 GP-Pro EX (Ver 2.10 o posterior)
- 3 Ordenador (Por modelos compatibles, véase ["37.8.1 Modelos de destino](#page-36-0)  $\blacksquare$  Sistemas [operativos compatibles" \(página 37-37\)](#page-36-0).)
- 4 Cable LAN y HUB (Producto comercial)

## **Resumen del procedimiento**

- 1 Inicie GP-Pro EX para crear un nuevo archivo de proyecto.
- 2 Dibuje la interfaz de la pantalla en GP-Pro EX. Defina el Servidor Web y la seguridad:
- 3 Transfiera el proyecto a la unidad de visualización.
- 4 Transfiera la plantilla HTML estándar a la unidad de visualización.
- 5 Conecte la unidad de visualización a un ordenador.
- 6 Inicie Internet Explorer y configure las opciones de Internet.

## ■ Desde el inicio de GP-Pro EX hasta la creación de proyectos

Inicie GP-Pro EX para crear un nuevo archivo de proyecto. El método de inicio es igual a "5.2.2 Procedimiento de configuración" (página 5-10).

**NOTA** • Por más detalles, véase la Guía de configuración. )"5.17.2 Guía de configuración [Nuevo]" (página 5-105)

## **Dibujar y guardar**

### **Dibujar**

Dibuje la interfaz de la pantalla en GP-Pro EX. Para obtener información acerca de los métodos de dibujo, véase "5.2.2 Procedimiento de configuración Crear/Guardar" (página 5-14). Consulte también los capítulos relacionados a funciones específicas, tales como las alarmas.

**IMPORTANTE** • Hay diferencias respecto a las funciones que pueden usarse en Servidor Web. A continuación se describe las funciones que puede usar en el Servidor Web.

)"1.3 Funciones soportadas" (página 1-5)

### **Características del servidor Web**

En el área de trabajo de la Configuración del sistema, haga clic en [Unidad de visualización] y seleccione la pestaña [Visor remoto]. En el área del [Servidor Web], seleccione la casilla [Habilitar el Servidor Web]. Para el [Destino], seleccione dónde transferir la plantilla HTML estándar requerida por el Servidor Web desde [Tarjeta CF] y [Almacenamiento USB] y defina el destino [Carpeta]. (Por ejemplo: [Destino] = Tarjeta CF, [Carpeta] = WebSite, [Página por omisión cuando no hay un archivo] = default.html, [Número de puerto HTTP] = 80

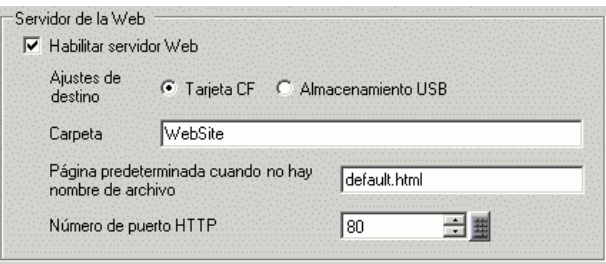

### **Seguridad**

Configure la seguridad con el objeto de limitar quiénes pueden mostrar y manejar el Servidor Web para ver e interactuar con datos en la unidad de visualización. Configure el nivel de seguridad 15 y la contraseña "5555" para el personal de mantenimiento. Configure el nivel de seguridad 1 y la contraseña "1111" para el personal que supervisa el estado.

**NOTA** • Puede utilizar Servidor Web sin configurar seguridad alguna.

1 En el menú [Configuración común (R)] en GP-Pro EX, elija [Seguridad (Q)] y seleccione [Contraseña de seguridad (P)], o bien haga clic en  $\bullet$ .

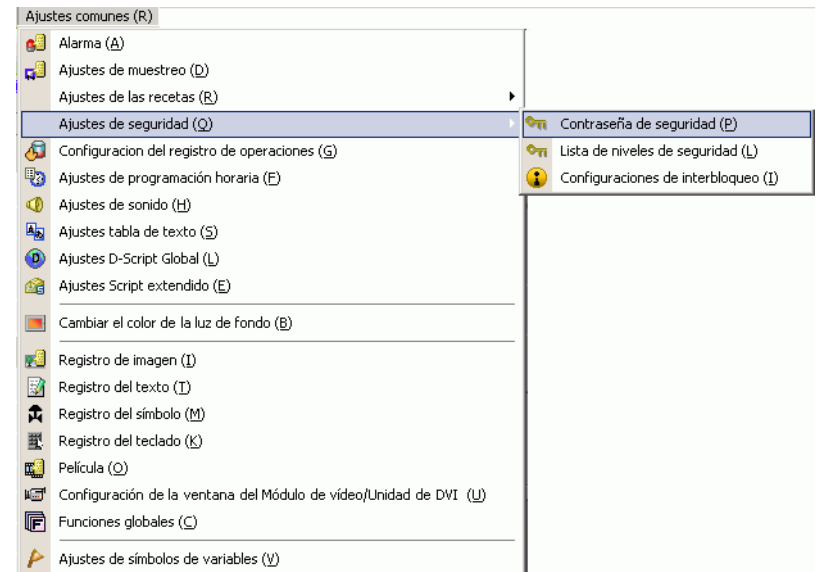

2 Se abrirá la pantalla para configurar la contraseña. Seleccione la casilla [Habilitar función de seguridad] e introduzca la contraseña "1111" en [Nivel 01] y la contraseña "5555" en [Nivel 15].

**NOTA** • Véase lo siguiente para configurar IDs de usuario para cada nivel. )"  [Modo de ID del usuario" \(página 37-72\)](#page-71-0)

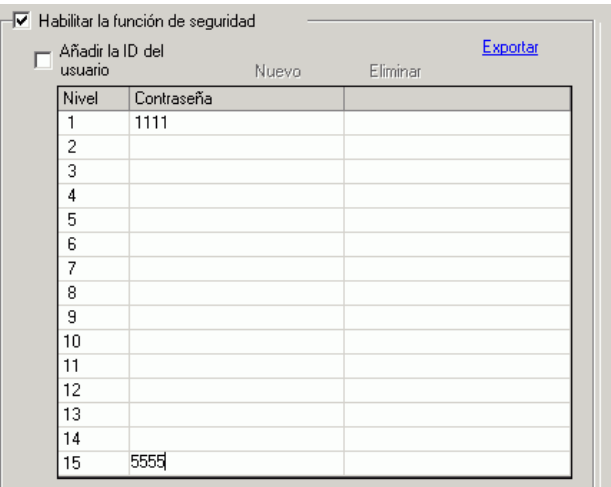

3 Después, cuando selecciona la casilla [Configurar funciones en cada nivel de seguridad], puede definir las funciones permitidas en cada nivel de seguridad.

(Por ejemplo, [Leer los datos del Servidor Web] = Nivel 1, [Escribir datos del servidor Web]  $=$  Nivel 15)

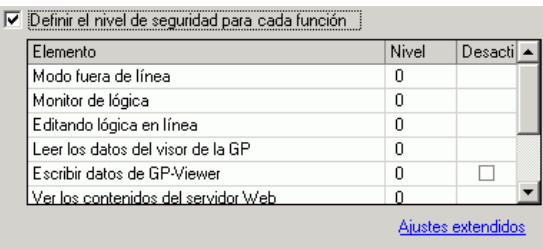

**NOTA** • Si desactiva, la función no se puede hacer a pesar del nivel de seguridad. • Después de seleccionar Desactivar, si desea cambiar a Habilitar, modifique el archivo del proyecto con el software de dibujo y transfiéralo de nuevo. No puede cambiarlo a Habilitar desde el menú fuera de línea.

### ■ Transferencia

Para usar la función del Servidor Web, debe hacer los dos tipos siguientes de transferencia.

- 1. Transfiera un archivo de proyecto a la GP:
- 2. Transferir la plantilla HTML estándar a la tarjeta CF o almacenamiento USB

### **Transfiera el archivo del proyecto**

Transfiera los archivos de proyecto a la unidad de visualización.

Por información acerca del procedimiento para transferir archivos de proyecto, véase lo siguiente.

**F** "33.1 Menú de configuración" (página 33-2)

### <span id="page-47-0"></span>**Transferir la plantilla HTML estándar**

1 En la barra de herramientas de estado de GP-Pro EX, haga clic en el icono Transferir proyecto para activar la [Herramienta de transferencia].

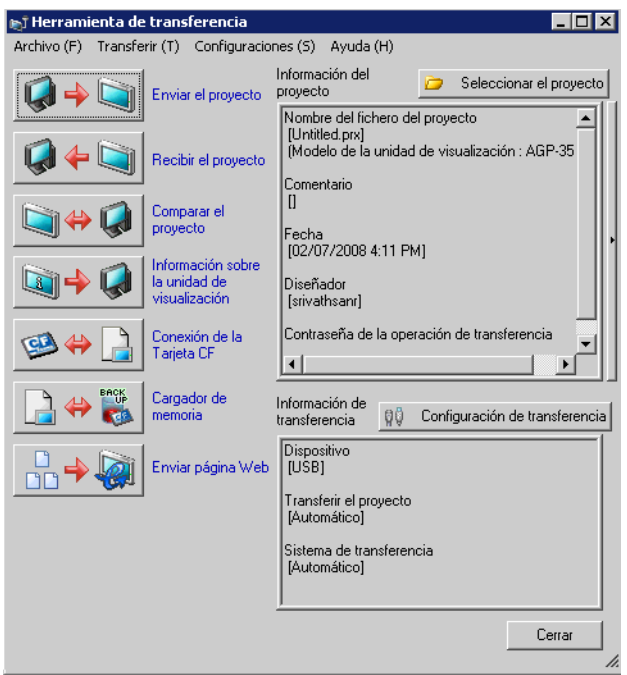

2 Haga clic en [Enviar sitio Web] para visualizar el siguiente cuadro de diálogo. En el campo [Transferir de], identifique la ubicación de la plantilla HTML estándar. Cree una carpeta para guardar la plantilla que se transferirá en el medio de destino e ingrese el nombre de la carpeta. (Por ejemplo: Website). Haga clic en [Aceptar] para iniciar la transferencia.

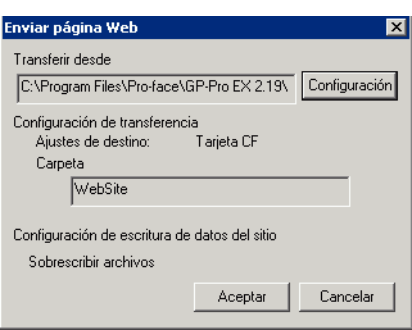

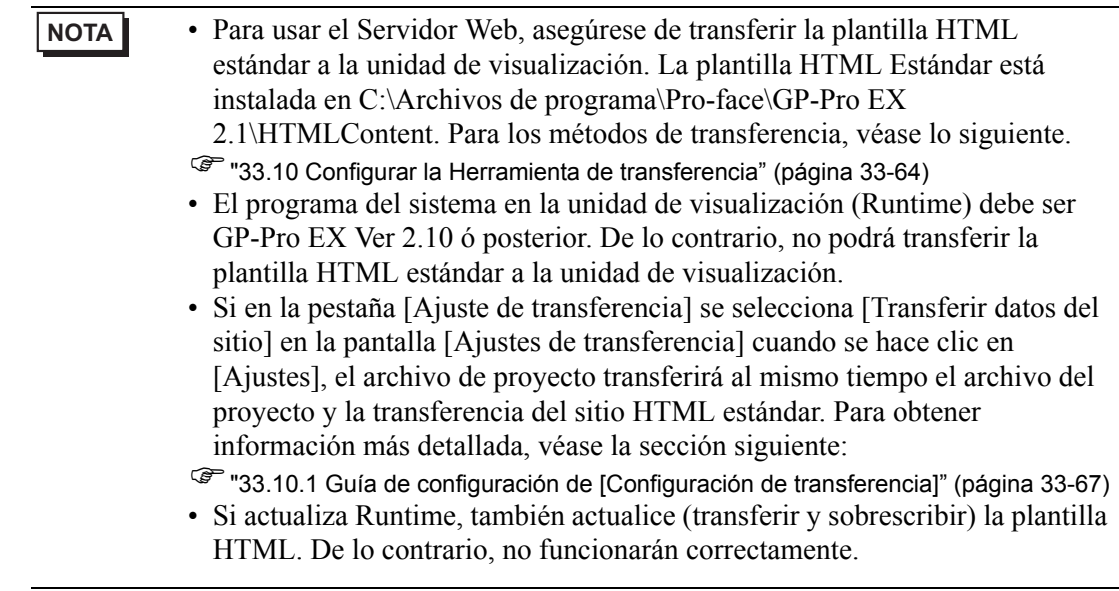

3 Cuando termina la transferencia, el estado del cuadro de diálogo cambia de [Transfiriendo] a [Transferencia completa]. Haga clic en [Cerrar] para cerrar el cuadro de diálogo.

### <span id="page-48-0"></span>**Conectar la unidad de visualización al ordenador.**

Use el concentrador (HUB) de la red o cable Ethernet para conectar la unidad de visualización al ordenador.

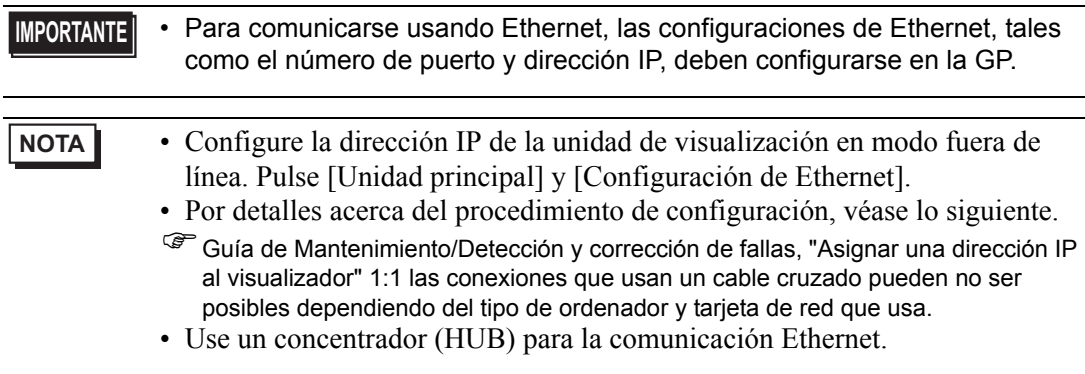

### **37.10.3 Procedimiento de operación**

### <span id="page-49-0"></span>**Iniciar y configurar Internet Explorer**

- 1 Inicie Internet Explorer.
- 2 En el menú [Herramientas], seleccione [Opciones de Internet]. En el cuadro de diálogo [Opciones de Internet], haga clic en la ficha [Opciones avanzadas] para configurar los siguientes ítems.
	- (1) Seleccione [Habilitar vista de la carpeta de FTP (fuera de Internet Explorer)].
	- (2) Despeje [Mostrar mensajes de error HTTP descriptivos].
	- (3) Seleccione [Usar FTP pasivo (para servidores de seguridad y compatibilidad con módem y firewall)].

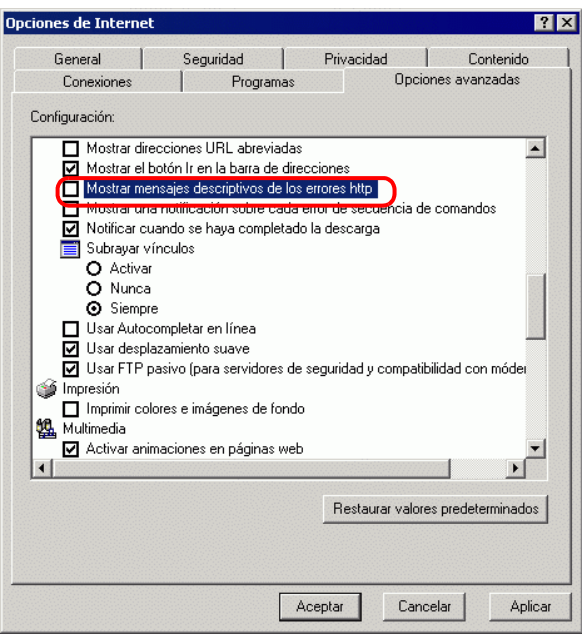

### <span id="page-49-1"></span>■ Conectar al Servidor Web

1 Inicie Internet Explorer e introduzca la dirección IP de la unidad de visualización en la barra Dirección.

(Por ejemplo, 192.168.0.1)

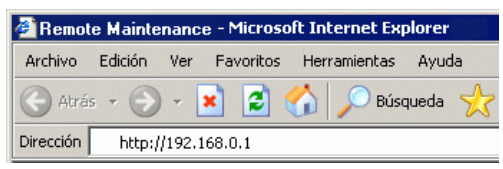

2 Presione la tecla Intro para conectarse al Servidor Web de la unidad de visualización. Si la seguridad se ha configurado, aparece el cuadro de diálogo [Introducir contraseña de seguridad]. Introduzca la contraseña, que puede tener hasta ocho caracteres de un solo byte, y haga clic en [Aceptar].

(Por ejemplo, "5555" (Nivel de seguridad que permite ver y manejar datos de la unidad GP)

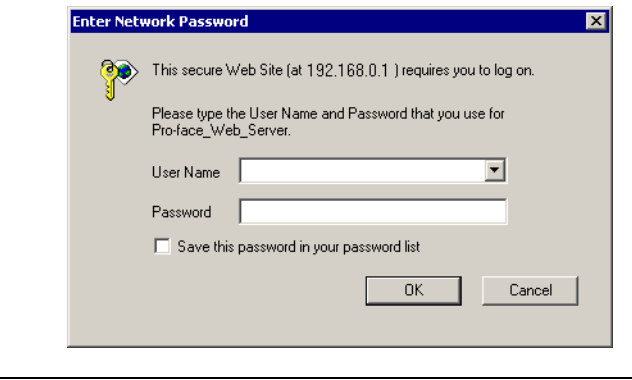

- **NOTA** Cuando se configura el [ID del usuario] en los parámetros de seguridad, también debe introducirse el [Nombre de usuario].
	- Si la seguridad está configurada y sale de Internet Explorer, la próxima vez que se conecte tendrá que introducir la contraseña de nuevo, aun si introduce la dirección URL para conectarse al Servidor Web directamente.
- 3 Al conectarse al Servidor Web de la unidad de visualización, aparece la siguiente pantalla de [Bienvenida].

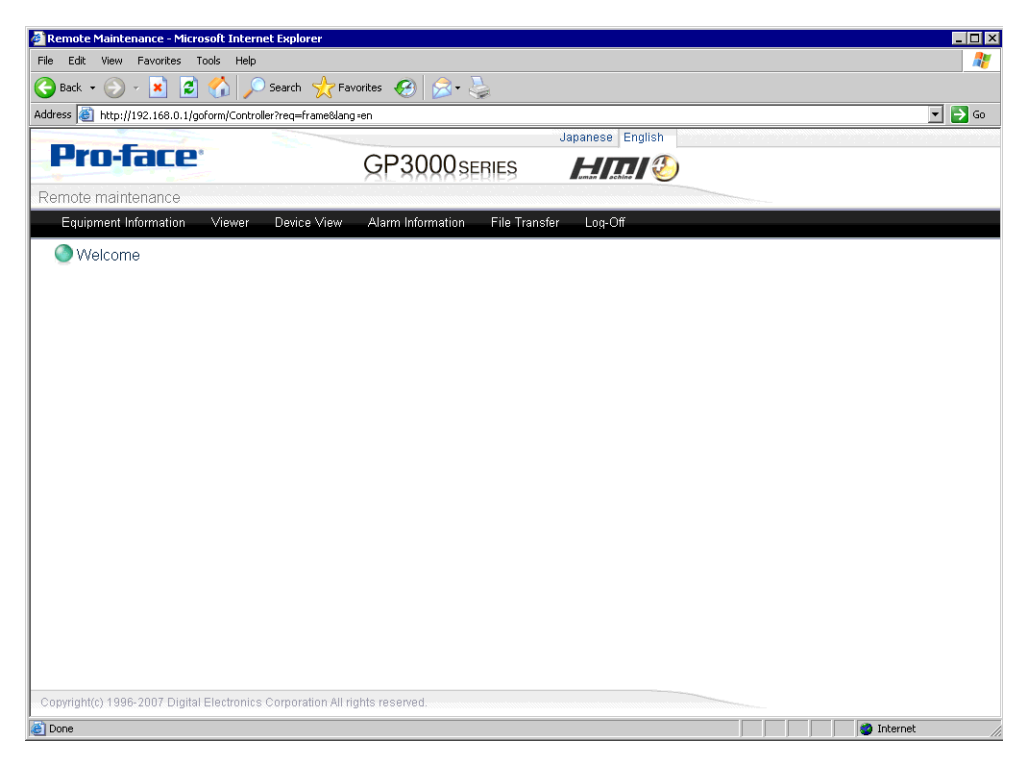

### <span id="page-51-0"></span>**Ver y manejar datos de la GP en el Servidor Web**

- 1 Seleccione [Vista del dispositivo] desde el menú HTML.
- 2 La pantalla [Vista de dispositivos], define el rango de direcciones de dispositivos a mostrar y la frecuencia de actualización. Defina el [Nombre del dispositivo/PLC], [Dirección del dispositivo], [Puntos de acceso], [Tipo de datos], y también la frecuencia de supervisión en el campo [Frecuencia de actualización]. Para comenzar se selecciona [Iniciar supervisión]. (Por ejemplo, [Nombre del dispositivo/PLC] = PLC1, [Dirección del dispositivo] = D101, [Puntos de acceso] = 4, [Tipo de datos] = 16 bits con signo, [Frecuencia de actualización] = 60.

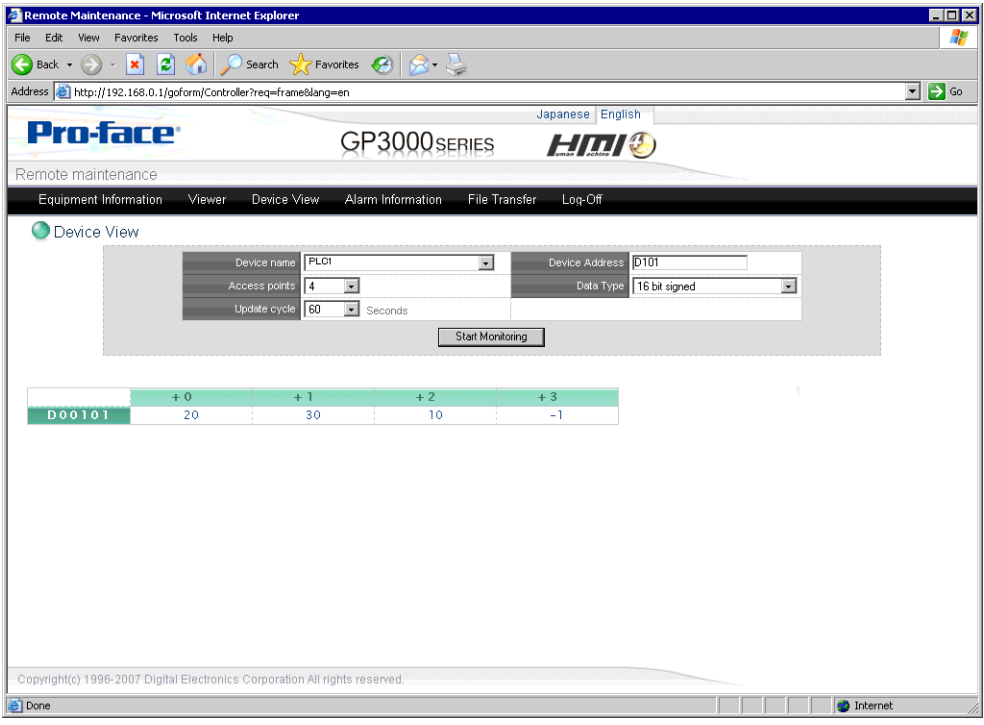

3 Haga clic en un valor para mostrar el cuadro de diálogo [Escribir a la vista del dispositivo] e introduzca un valor nuevo en el campo [Valor]. Haga clic en [Escribir] para establecer el valor en el dispositivo/PLC conectado a la unidad GP. (Por ejemplo, [Dirección del dispositivo] =  $D103$ , [Valor] = 20)

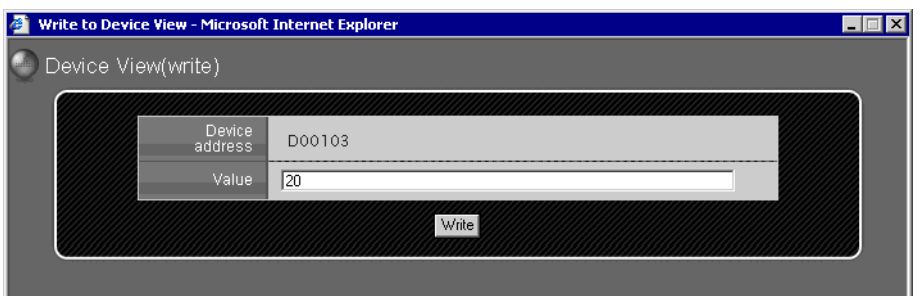

### • Cuando se muestra una página Web en Windows XP Service Pack 2, la configuración predeterminada bloquea las ventanas emergentes, por lo tanto, asegúrese de permitir elementos emergentes para así ver la página Web e introducir valores en el Servidor Web. **IMPORTANTE**

Lo siguiente describe los pasos para permitir elementos emergentes. Permitir ventanas emergentes desde un URL específico.

En el menú [Herramientas] de Internet Explorer, elija [Bloqueador de elementos emergentes] y seleccione [Configuración del bloqueador de elementos emergentes].

En el campo [Dirección del sitio Web permitido], introduzca la dirección URL y haga clic en [Añadir].

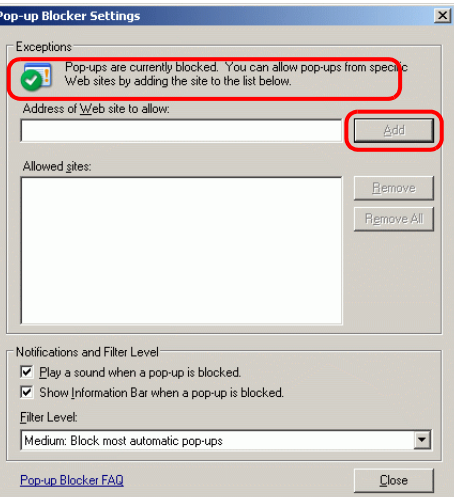

Permitir elementos emergentes temporalmente

Haga clic en la barra de información y seleccione [Permitir elementos emergentes temporalmente] para visualizar la ventana bloqueada. Puede introducir múltiples valores a la vez.

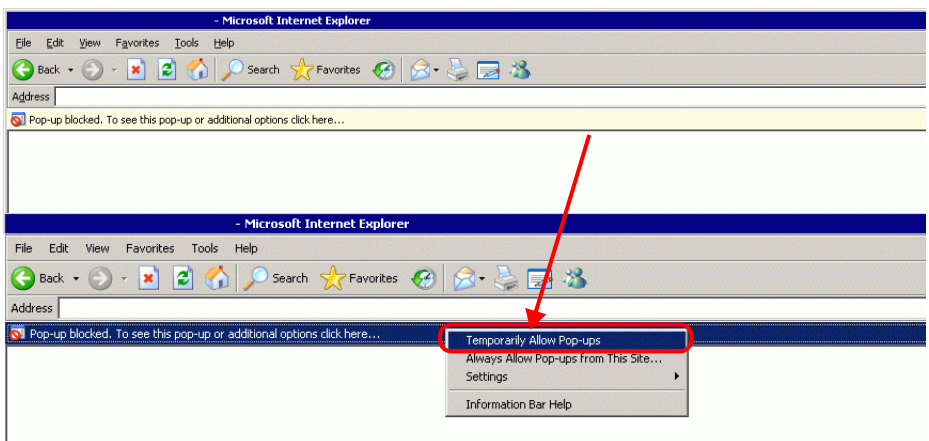

**NOTA** • En el campo [Valor], introduzca múltiples valores separados por espacios o comas. Seleccione [Escribir] para escribir los valores a direcciones consecutivas desde la dirección definida. Tenga presente que el número de direcciones consecutivas que puede escribir depende del [Tipo de datos], tal como se muestra a continuación.

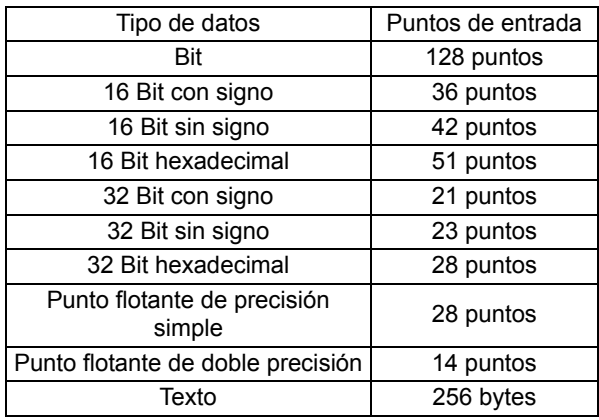

Writing to Device View complete - Microsoft Internet Explorer  $H<sub>2</sub>$ Device View (write complete) Completed writing to Device View.

### <span id="page-54-0"></span>■ Desconectarse de Servidor Web

1 Cuando termine de ver y utilizar la unidad GP, desconéctese de Servidor Web. Seleccione [Cerrar sesión] desde el menú para mostrar el siguiente cuadro de diálogo.

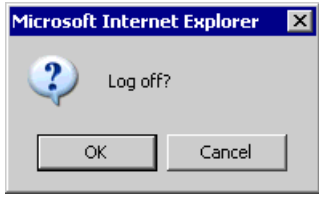

2 Haga clic en [Aceptar]. Cuando aparezca el siguiente cuadro de diálogo, seleccione [Sí].

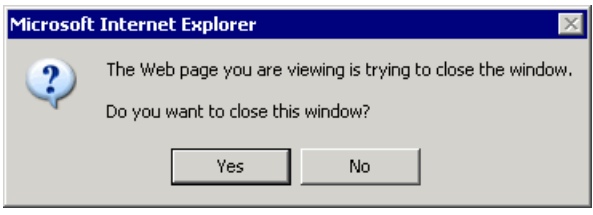

3 Cierre Internet Explorer para terminar el proceso de fin de sesión.

# <span id="page-55-0"></span>**37.11 Mostrar información de alarma en el Servidor Web**

### <span id="page-55-1"></span>**37.11.1 Introducción**

Muestra la última información de alarma generada en la GP remota en Internet Explorer. Seleccione el comando [Refrescar] para obtener la información de alarma más reciente.

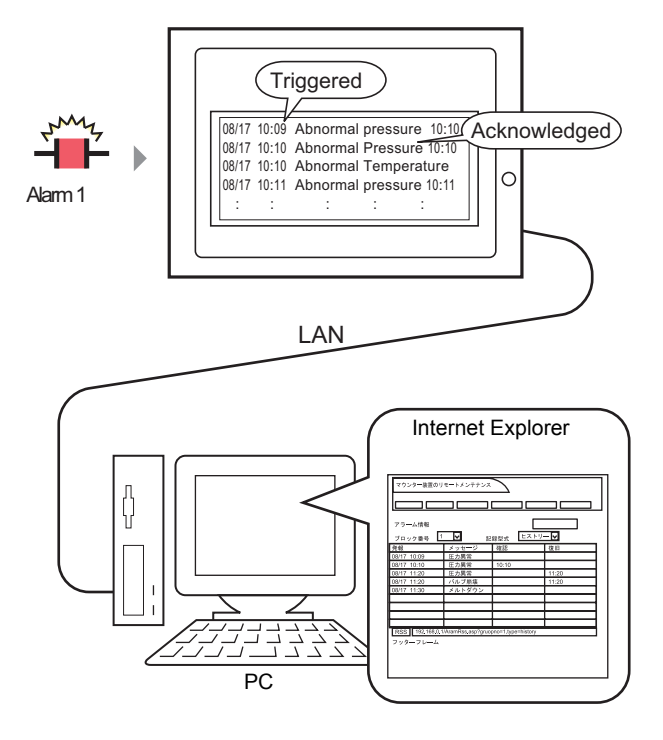

**NOTA** • No aparece nada si no hay información de la alarma en la GP. Véase lo siguiente por información acerca de los pasos para mostrar una alarma. )Capítulo 19 Alarmas (página 19-1)

### <span id="page-56-0"></span>**37.11.2 Procedimiento de operación**

1 Inicie sesión en el Servidor Web y seleccione [Información de alarma] en la pantalla [Bienvenido].

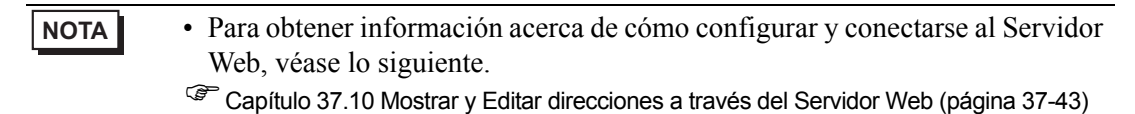

2 Cuando aparezca la siguiente pantalla, seleccione el número de bloque de alarmas a mostrar en el campo [Número de bloque], y en el campo [Formato de registro] seleccione el modo de visualización de las alarmas. El comando [Refrescar] enumera la información de alarma actual de la siguiente forma: (por ejemplo, [Número de bloque] = Bloque 1, [Formato de  $registro$  = Historial).

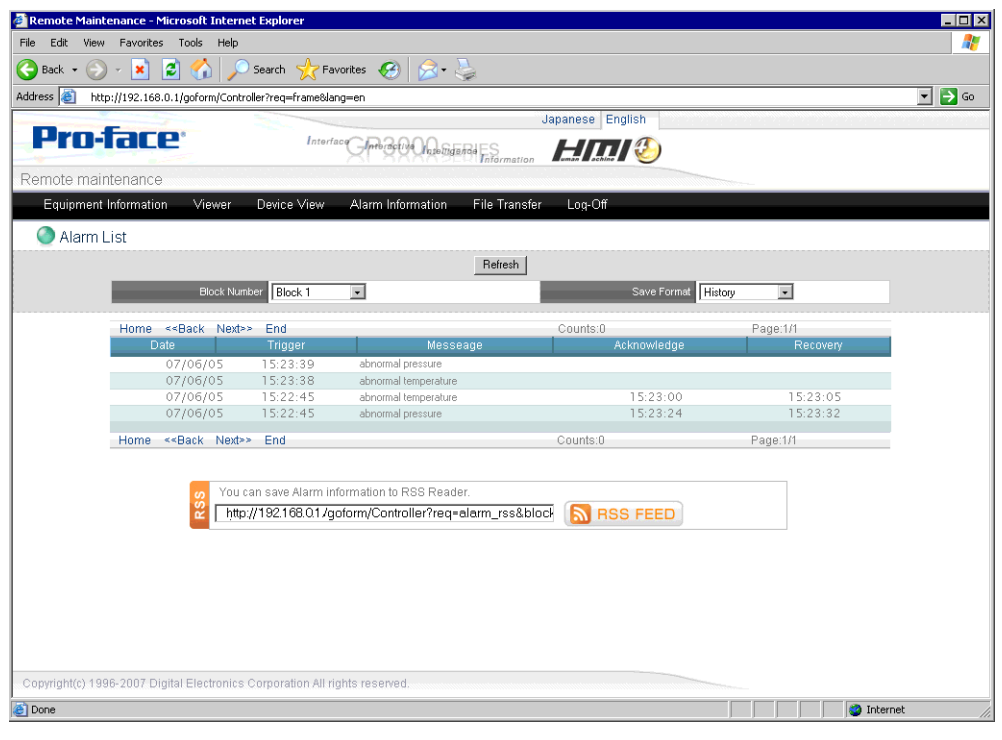

**NOTA** • Vuelva a seleccionar el comando [Refrescar] para obtener la información de alarma más reciente.

- 3 Cuando termine de revisar la información de alarma, cierre la sesión para desconectarse.
	- **NOTA** A fin de visualizar los valores de los datos cuando se activa Alarmas, en el menú [Ajustes comunes (R)], haga clic en [Alarma (A)] y luego seleccione la casilla [Lectura de datos desde cada alarma] en la pantalla [Alarma] para especificar la dirección donde desea obtener los valores. Para obtener información más detallada, véase la sección siguiente:
		- "19.10.1 Guía de ajustes comunes (alarma) Guía de configuración de alarmas (Bloque 1)" (página 19-87)

# <span id="page-58-0"></span>**37.12 Mostrar información de alarma como datos RSS en el Servidor Web**

### <span id="page-58-1"></span>**37.12.1 Introducción**

Muestra la información de alarma acumulada de la GP remota como datos RSS de Internet. Por ejemplo, a continuación se describe el procedimiento de configuración para mostrar la información de alarma en una barra RSS que se actualiza igual que el comando Refrescar del navegador.

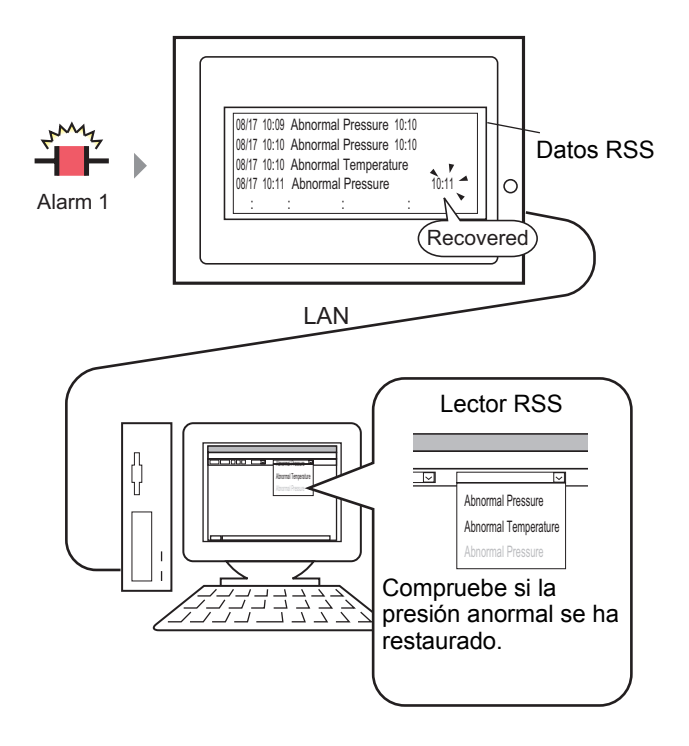

## ■ Datos RSS (Rich Site Summary)

RSS es un formato para describir los datos HTML (tales como el título del sitio Web o mapa del sitio) que generalmente se usa para revelar la información de actualización del sitio. El uso de datos RSS aumenta el rendimiento ya que le permite revisar la información actual en un formato coherente.

Para visualizar los datos RSS, debe instalar una aplicación de lector RSS. Los métodos de visualización son diferentes de una aplicación de lector RSS a otro. Consulte el portal de ayuda de Pro-face "Otasuke Pro!" (http://www.pro-face.com/otasuke/) por lectores RSS que se ha comprobado que funcionan con GP-Pro EX.

Nuestro servidor Web RSS Ver1.0 es soportado. Use una lectora RSS que soporte RSS Ver1.0.

### <span id="page-59-0"></span>**37.12.2 Procedimiento de configuración**

1 Inicie sesión en el Servidor Web y seleccione [Información de alarma] en la pantalla [Bienvenido].

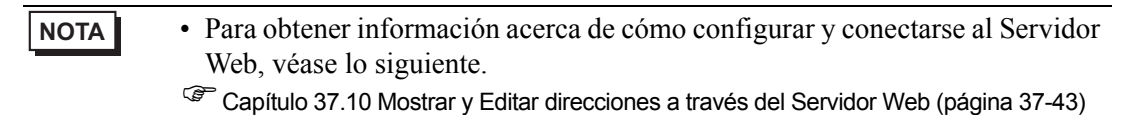

2 Cuando aparezca la siguiente pantalla, seleccione el número de bloque de alarmas a mostrar en el campo [Número de bloque], y en el campo [Formato de registro] seleccione el modo de visualización de las alarmas. (Por ejemplo: [Número de bloque] = Bloque 1, [Formato de  $registro$  = Historial).

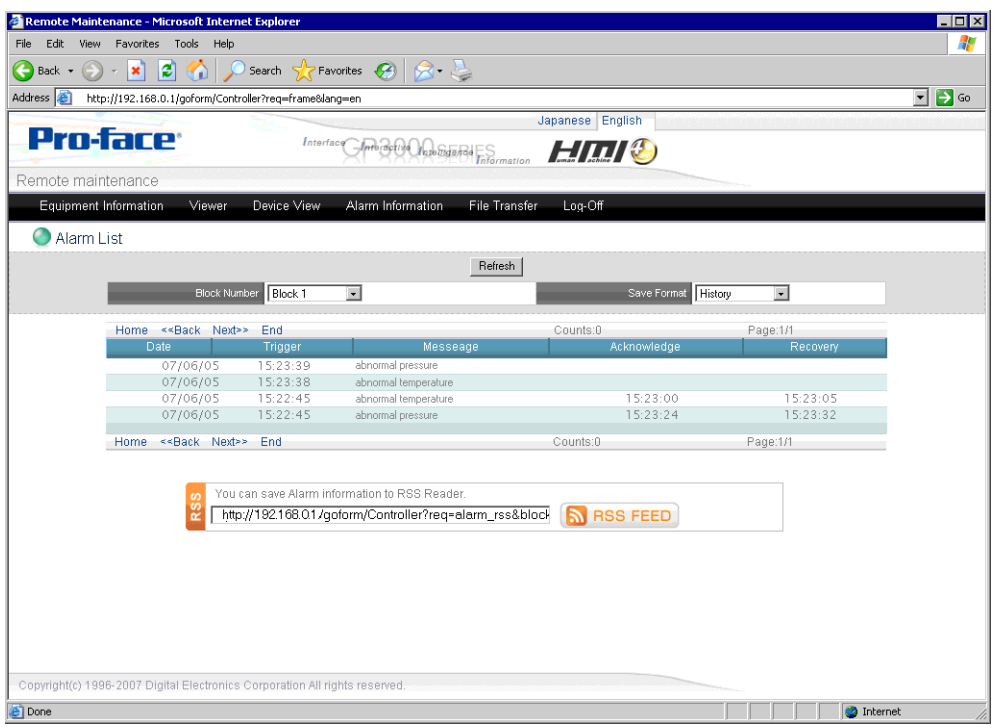

3 El URL del RSS aparece en el campo [RSS] y se visualiza la información de alarma. Configure este URL como la dirección del lector RSS.

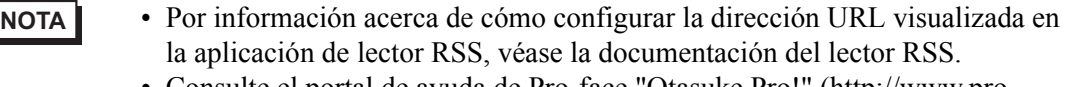

• Consulte el portal de ayuda de Pro-face "Otasuke Pro!" (http://www.proface.com/otasuke/) por lectores RSS que se ha comprobado que funcionan con GP-Pro EX.

4 La información de alarma se visualiza en el lector RSS tal como se muestra en la siguiente imagen. Seleccione Actualizar información para revisar la lista de información de alarma. La información de alarma se actualiza siempre que la alarma se activa y se recupera. Tenga presente que el siguiente ejemplo es solamente una muestra. El lector RSS determina cómo se visualiza la información.

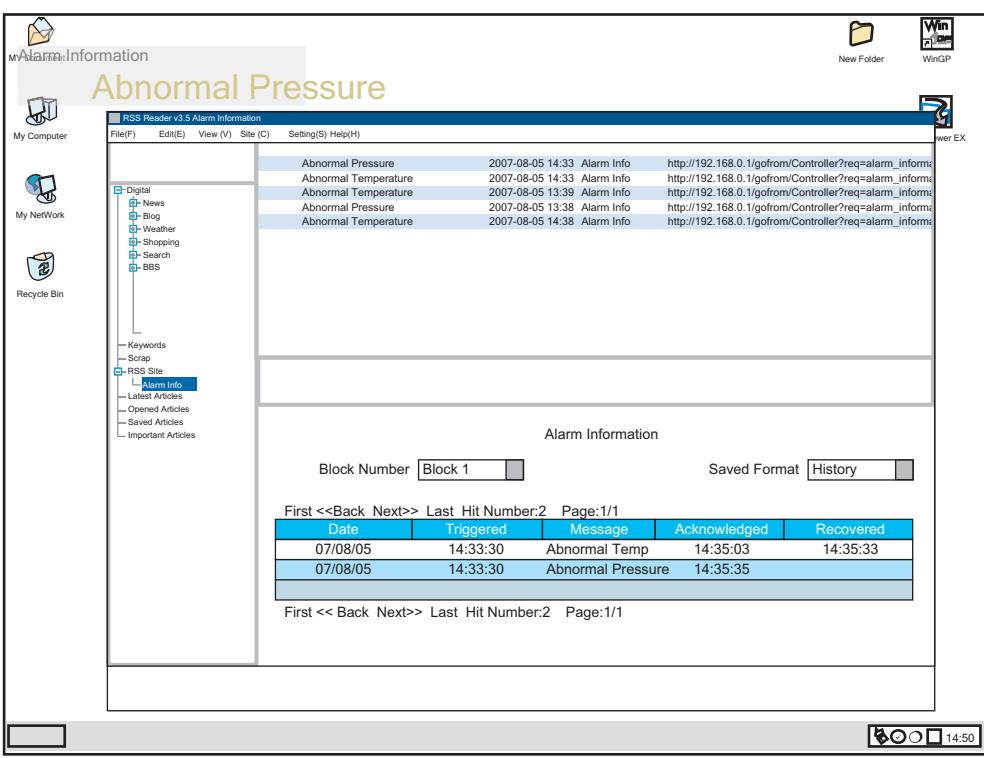

**NOTA** • Desde Acceso remoto - [Zona horaria], defina la diferencia de hora entre la hora estándar en la ubicación de la instalación del ordenador y la hora media de Greenwich. De lo contrario, los datos de hora en la lectora RSS puede que pueden verse correctamente. • La hora visualizada en el lector RSS puede calcularse mediante la siguiente fórmula. Hora de diferencia del ordenador - hora de diferencia de AGP • El ciclo de actualización de la lectora RSS es en forma predeterminada una vez cada minuto.

> Para detalles acerca de cómo cambiar el ciclo de actualización, consulte los manuales para lectura RSS.

# <span id="page-61-0"></span>**37.13 Usar el Servidor Web para transferir archivos a la tarjeta CF o dispositivo de almacenamiento USB**

### <span id="page-61-1"></span>**37.13.1 Introducción**

Los dispositivos de almacenamiento externos, tales como las tarjetas CF o almacenamiento USB, le permiten trasladar los archivos entre la unidad GP y el ordenador sin usar la Herramienta de transferencia. Además, estos dispositivos de almacenamiento le permiten copiar archivos de una GP a otra.

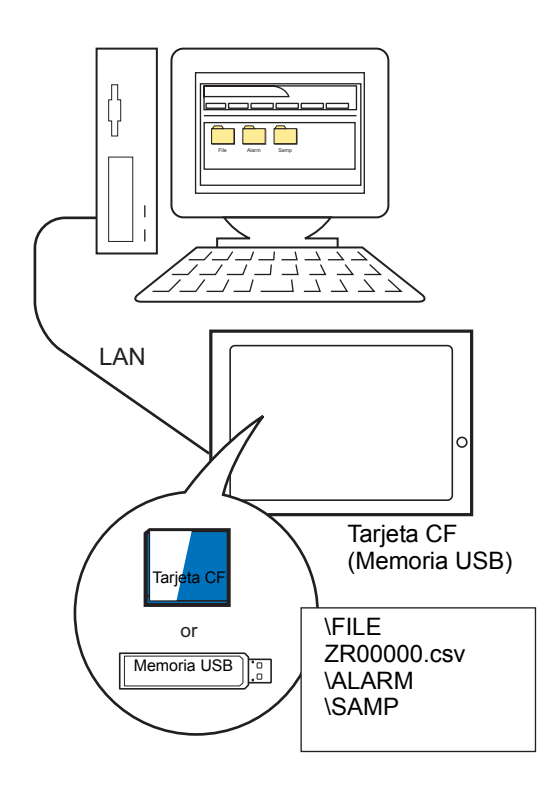

### <span id="page-62-0"></span>**37.13.2 Procedimiento de configuración**

Para usar el Servidor Web para transferir archivos a la tarjeta CF o almacenamiento USB, defina la carpeta de destino de la transferencia de archivos en GP-Pro EX.

- **NOTA** Para usar la función de servidor FTP del Servidor Web, cambie la opciones de Internet. Para obtener información acerca del procedimiento de configuración, véase lo siguiente.
	- )"37.10.3 Procedimiento de operación  [Iniciar y configurar Internet Explorer"](#page-49-0)  [\(página 37-50\)](#page-49-0)

### ◆ Servidor FTP

1 En el área de trabajo de la Configuración del sistema, seleccione [Unidad de visualización] y haga clic en la ficha [Visor remoto]. En el grupo [FTP], seleccione [Habilitar FTP], luego elija dónde almacenar los archivos en la opción [Destino], y en el campo [Carpeta], defina la carpeta de destino (por ejemplo, [Destino] = Tarjeta CF, [Carpeta] = SitioWeb).

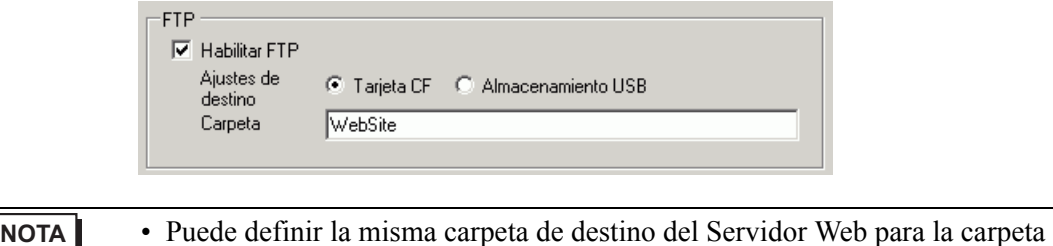

2 Guarde el proyecto y transfiéralo a la GP.

de destino del FTP.

- ) "33.2 Transferir archivos de proyecto a través de un cable de transferencia USB" (página 33-5)
- ) "33.3 Transferir archivos de proyecto a través de Ethernet (LAN)" (página 33-13)

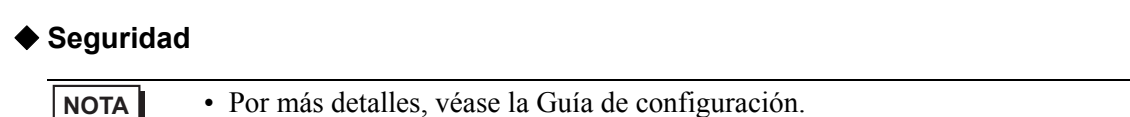

)"22.10.1 Guía de configuración común (Configuración de seguridad)" (página 22-43)

Configure el nivel de seguridad 15 y la contraseña "5555" para el personal de mantenimiento. Configure el nivel de seguridad 1 y la contraseña "1111" para el personal que supervisa el estado.

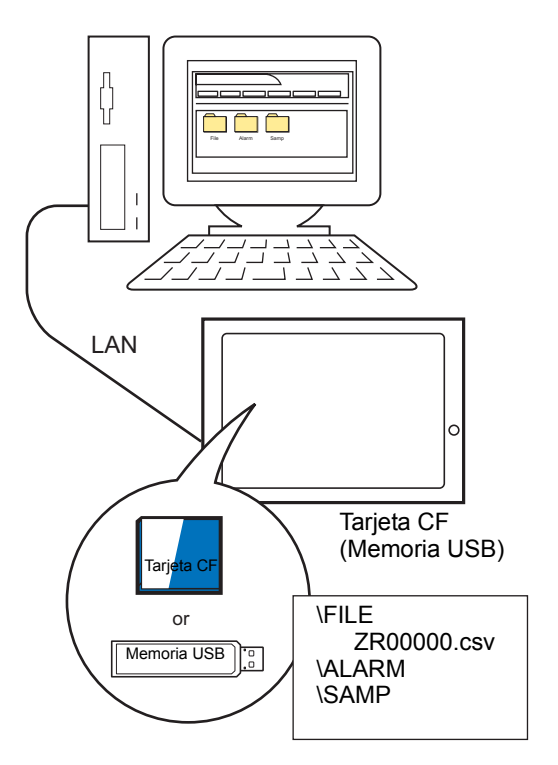

**NOTA** • El nivel de seguridad 0 significa que no se ha definido ninguna seguridad.

1 En el menú [Ajustes comunes (R)], elija [Seguridad (Q)] y seleccione [Contraseña de seguridad (P)], o bien haga clic en  $\bullet$ <sub>n</sub> en la barra de herramientas.

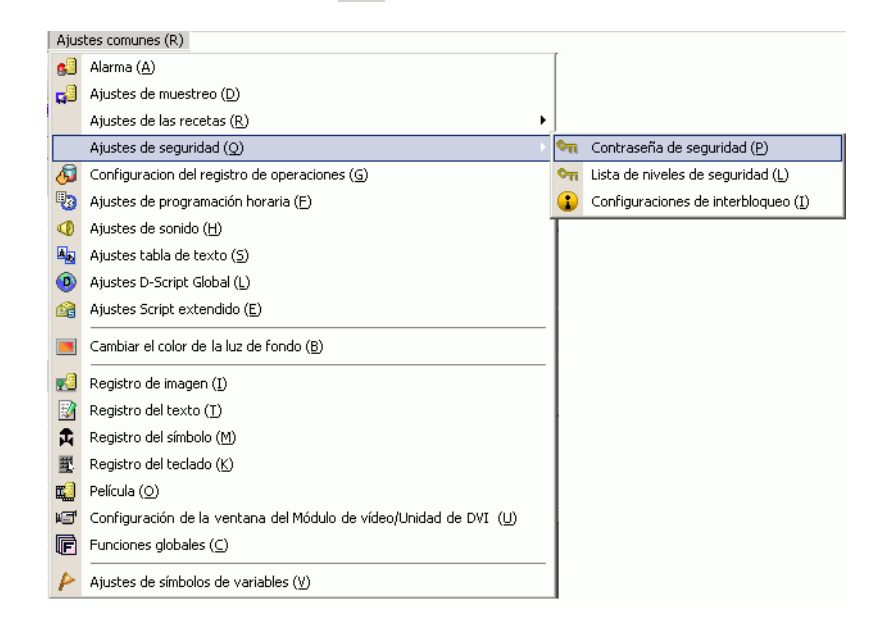

2 Se abrirá la pantalla para configurar la contraseña. En la casilla [Habilitar la función de seguridad] escriba la contraseña "1111" para [Nivel 1], y contraseña "5555" para [Nivel 15].

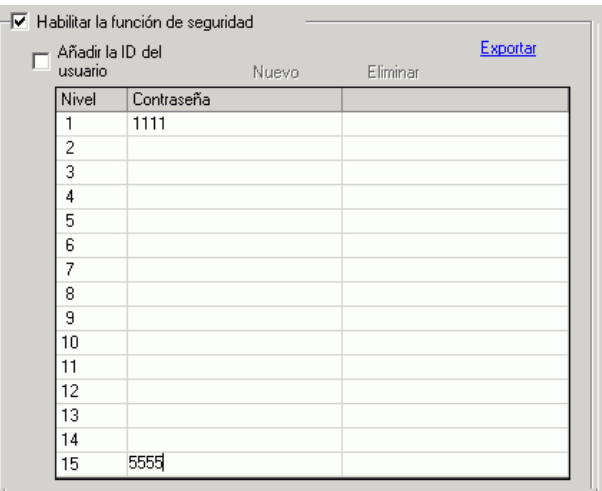

**NOTA** • Cada contraseña debe tener un máximo de ocho caracteres de un solo byte.

### Usar el Servidor Web para transferir archivos a la tarjeta CF o dispositivo de

3 Después seleccione la casilla [Definir el nivel de seguridad para cada función] y defina el nivel de seguridad definido en el procedimiento anterior 2 para cada [Ítem]. (Por ejemplo, [Revisar archivos en la carpeta FTP] = Nivel 1, [Guardar o borrar archivos en la carpeta FTP]  $=$  Nivel "15").

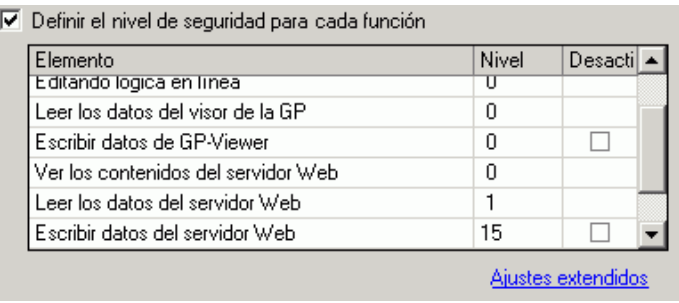

- **NOTA** Si desactiva, la función no se puede hacer a pesar del nivel de seguridad.
	- Después de seleccionar Desactivar, si desea cambiar a Habilitar, modifique el archivo del proyecto con el software de dibujo y transfiéralo de nuevo. No puede cambiarlo a Habilitar desde el menú fuera de línea.

### **37.13.3 Procedimiento de operación**

1 Conéctese al Servidor Web y seleccione [Transferir archivos] en la pantalla [Bienvenido].

```
NOTA • Para obtener información acerca de cómo configurar y conectarse al Servidor 
   Web, véase lo siguiente.
)"37.10 Mostrar y Editar direcciones a través del Servidor Web" (página 37-43)
```
2 Si la seguridad se ha configurado, aparece el cuadro de diálogo [Iniciar sesión]. Introduzca el [Nombre de usuario] y contraseña correspondientes al nivel de seguridad en el que quiere trabajar (por ejemplo, 5555).

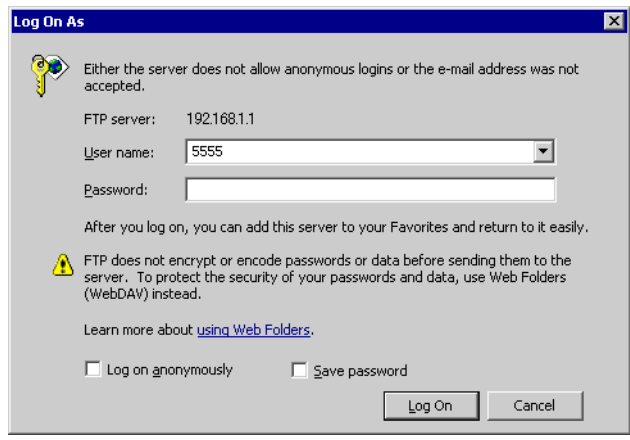

- **NOTA** Si el [ID del usuario] está configurado en los parámetros de seguridad, introduzca el nombre de usuario en el campo [Nombre de usuario (U)] e introduzca la contraseña en el campo [Contraseña (P)].
	- Si la seguridad está configurada y sale del Servidor Web, la próxima vez que se conecte tendrá que introducir la contraseña de nuevo, aun si introduce la dirección URL para conectarse al Servidor Web directamente.
	- Si aparece un mensaje de error de la carpeta FTP en lugar del cuadro [Iniciar sesión], haga clic en [Aceptar] para cerrarlo. Para abrir cuadro de diálogo [Iniciar sesión], seleccione [Iniciar sesión] desde el menú [Archivo].
	- Cuando se usa Internet Explorer para iniciar la conexión FTP con el nombre de usuario y la contraseña dejada en blanco, se reconoce al usuario como un usuario anónimo quien no necesita autenticación. Por lo tanto, si se asigna [Revisar archivos en la carpeta FTP] con nivel 0 y se asigna [Guardar o borrar archivos en la carpeta FTP] con nivel 1 o superior, no puede iniciar la sesión sin ingresar el nombre del usuario y contraseña, aun cuando solo quiera navegar. Para iniciar solo la navegación, ingrese cualquier nombre y contraseña.
	- En el cuadro de diálogo Iniciar sesión no seleccione la casilla [Guardar contraseña]
	- Si desea iniciar la sesión como un usuario diferente, cierre la ventana una vez y acceda de nuevo al servidor FTP.

3 El contenido de la carpeta de destino aparece en pantalla. Puede sobrescribir y borrar archivos y realizar otras operaciones correspondientes al nivel de seguridad de su sesión.

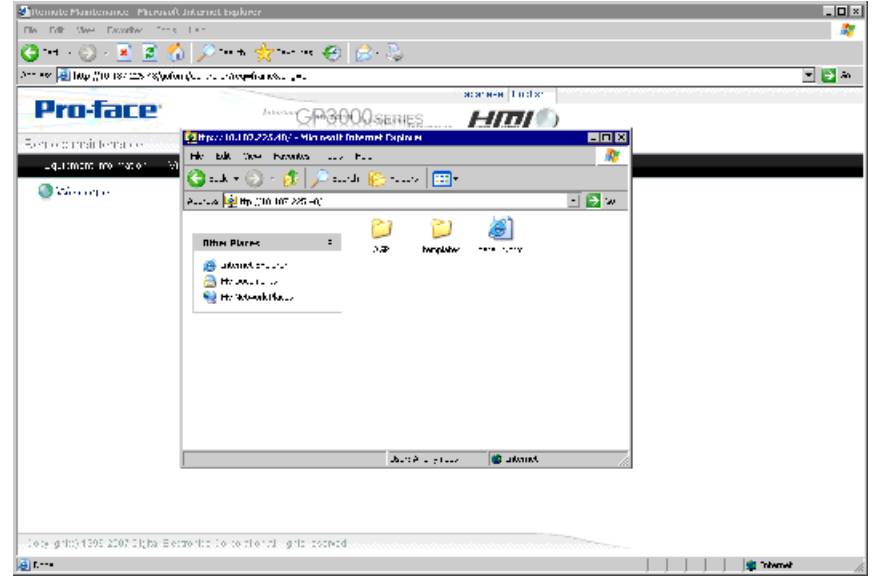

**NOTA** • Interactúe con la tarjeta CF o almacenamiento USB usando el FTP. Puede obtener la lista de archivos, obtener, borrar, escribir y cambiar los atributos de archivos.

# <span id="page-68-0"></span>**37.14 Restringir el acceso al Servidor Web**

### <span id="page-68-1"></span>**37.14.1 Introducción**

Configura la seguridad para limitar las personas que pueden mostrar y manejar los datos visualizados en el Servidor Web. Configure el nivel de seguridad 15 y la contraseña "5555" para el personal de mantenimiento. Configure el nivel de seguridad 1 y la contraseña "1111" para el personal que supervisa el estado.

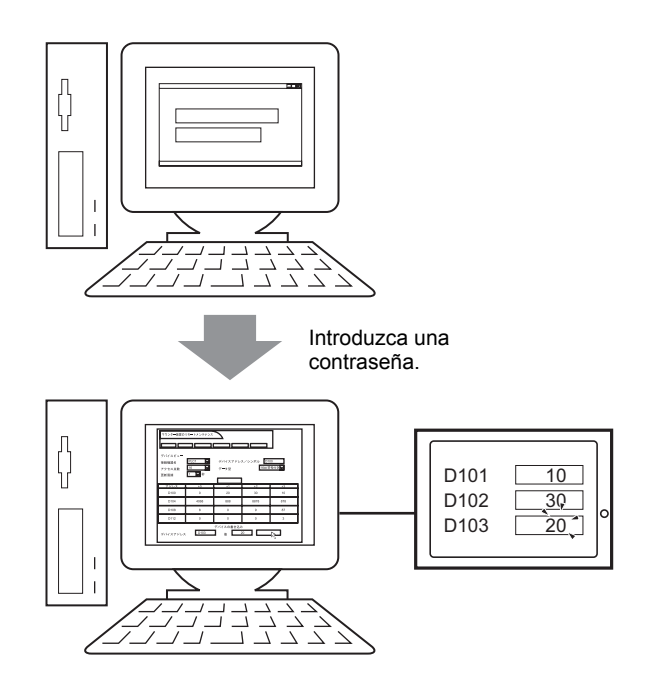

### <span id="page-69-0"></span>**37.14.2 Procedimiento de configuración**

**NOTA** • Por más detalles, véase la Guía de configuración. )"22.10.1 Guía de configuración común (Configuración de seguridad)" (página 22-43)

Configure el nivel de seguridad 15 y la contraseña "5555" para el personal de mantenimiento. Configure el nivel de seguridad 1 y la contraseña "1111" para el personal que supervisa el estado.

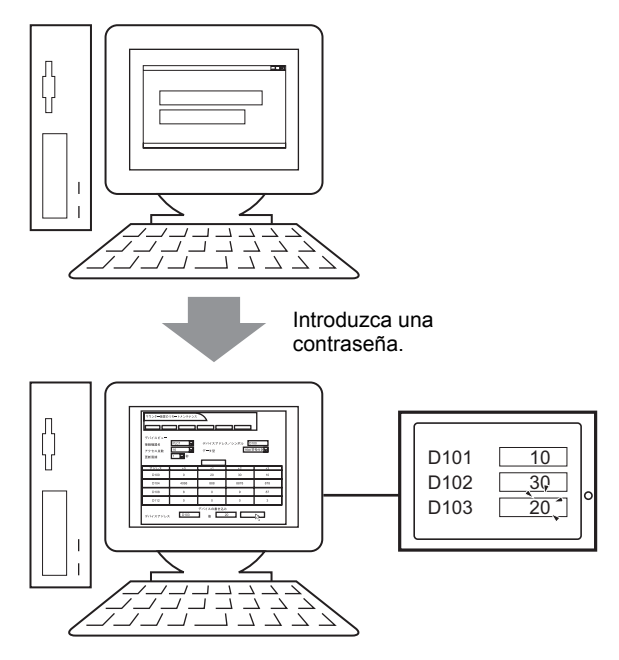

**NOTA** • El nivel de seguridad 0 significa que no se ha definido ninguna seguridad.

### **Modo de nivel**

Registra las contraseñas para los niveles de seguridad de 1 a 15 y define el nivel de seguridad para cada pantalla de visualización.

1 En el menú [Ajustes comunes (R)], elija [Seguridad (Q)] y seleccione [Contraseña de seguridad (P)], o bien haga clic en  $\bullet$ <sub>n</sub> en la barra de herramientas.

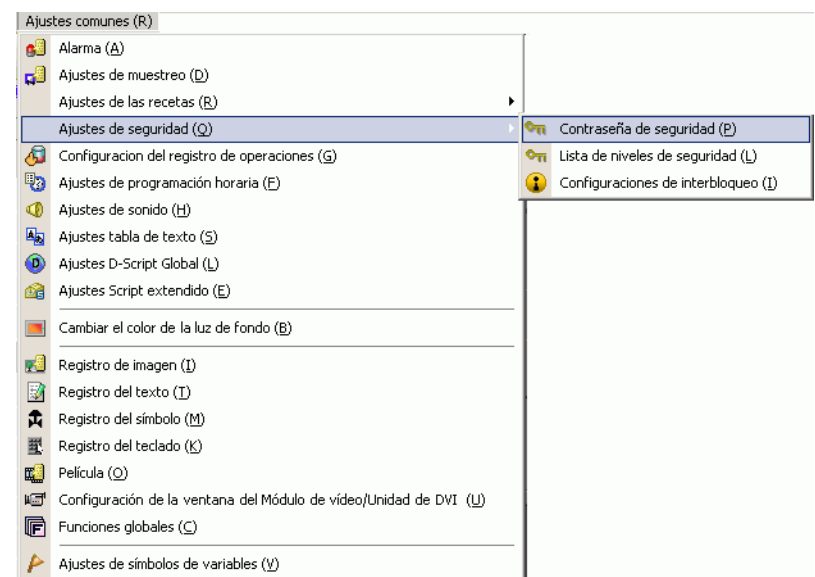

2 Se abrirá la pantalla para configurar la contraseña. En la casilla [Habilitar la función de seguridad] escriba la contraseña "1111" para [Nivel 1], y contraseña "5555" para [Nivel 15].

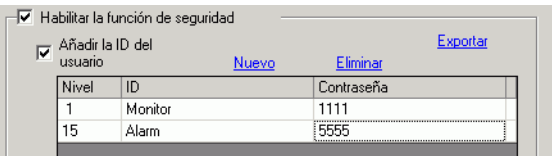

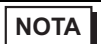

**NOTA** • Cada contraseña debe tener un máximo de ocho caracteres de un solo byte.

3 Después seleccione la casilla [Definir el nivel de seguridad para cada función] y defina el nivel de seguridad definido en el procedimiento anterior 2 para cada [Ítem]. Por ejemplo, [Leer los datos del Servidor Web] = Nivel 1, [Escribir datos del servidor Web] = Nivel 15

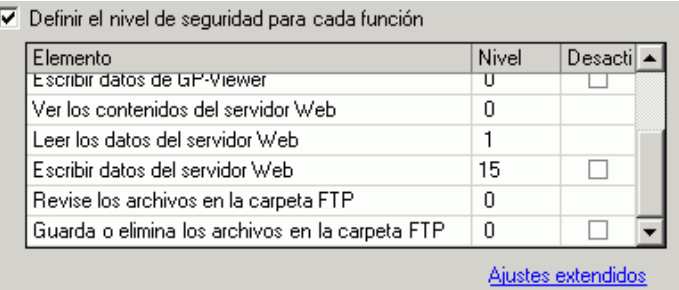

**NOTA** • Si desactiva, la función no se puede hacer a pesar del nivel de seguridad. • Después de seleccionar Desactivar, si desea cambiar a Habilitar, modifique el archivo del proyecto con el software de dibujo y transfiéralo de nuevo. No puede cambiarlo a Habilitar desde el menú fuera de línea.

### <span id="page-71-0"></span>**Modo de ID del usuario**

Registre IDs y contraseñas de usuario para cada nivel de seguridad y después el nivel de seguridad de cada pantalla.

1 En el menú [Ajustes comunes (R)], elija [Seguridad (Q)] y seleccione [Contraseña de seguridad (P)], o bien haga clic en  $\bullet$ <sub>n</sub> en la barra de herramientas.

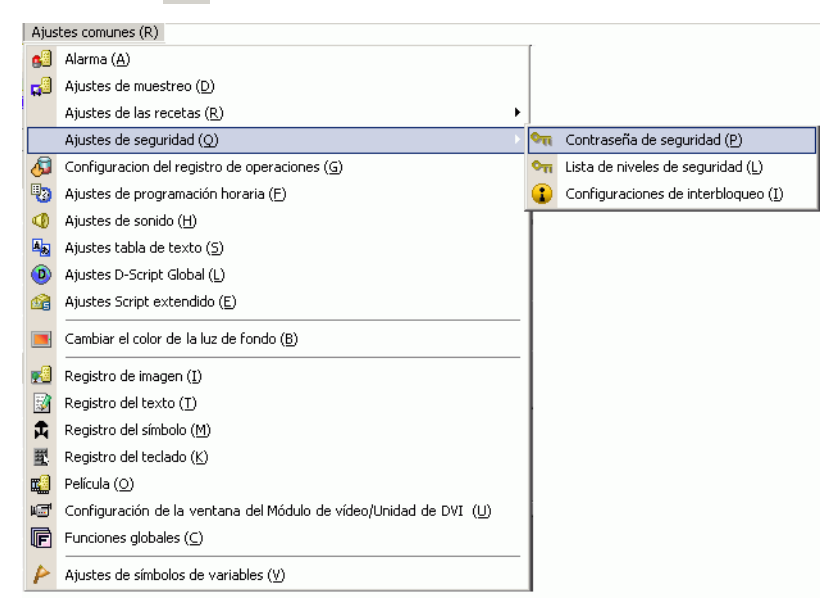
2 En la pantalla Definir la contraseña, seleccione las casillas [Habilitar función de seguridad] y [Añadir ID de usuario]. Haga clic en [Crear] para añadir un grupo de parámetros: Nivel de seguridad, ID del usuario y Contraseña.

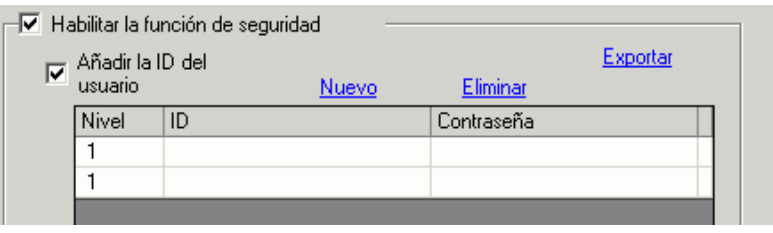

3 Defina el nivel de seguridad, ID del usuario y la contraseña para el personal de mantenimiento y personal que supervisa el estado (por ejemplo, Supervisión de estado: [Nivel] = "1", [Contraseña] = "1111", [ID] = "Supervisión"; Mantenimiento: [Nivel] = "15",  $[Contraseña] = "5555", [ID] = "Admin")$ 

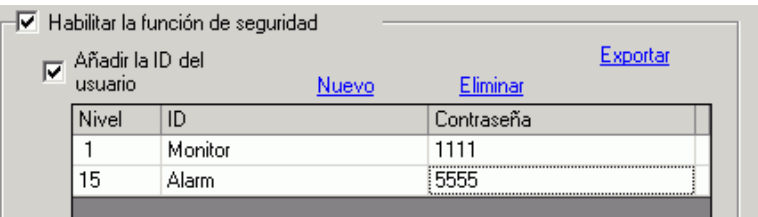

**NOTA** • Cada contraseña debe tener un máximo de ocho caracteres de un solo byte.

4 Después seleccione la casilla [Definir el nivel de seguridad para cada función] y defina el nivel de seguridad definido en el procedimiento anterior 2 para cada [Ítem]. Por ejemplo, [Leer los datos del Servidor Web] = Nivel 1, [Escribir datos del servidor Web] = Nivel 15

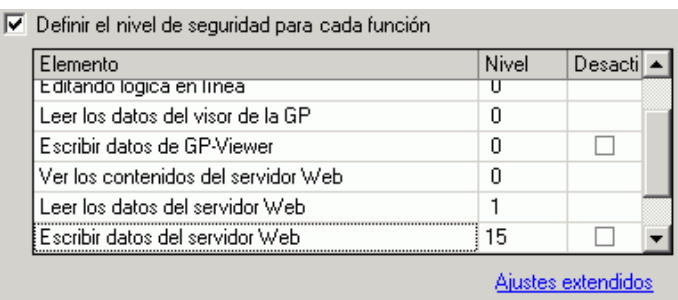

### **37.14.3 Procedimiento de operación**

1 Inicie Internet Explorer e introduzca la dirección IP de la unidad de visualización en la barra Dirección.

(Por ejemplo, 192.168.0.1)

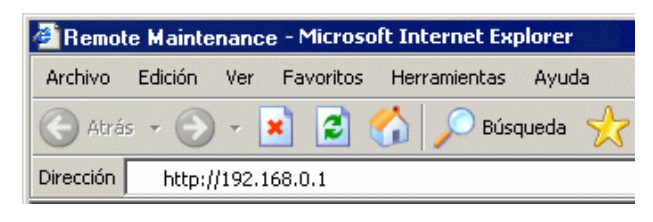

2 Seleccione un menú, tal como [Menú de dispositivos], para mostrar el cuadro de diálogo [Introducir contraseña de red]. Introduzca la contraseña, que puede tener hasta ocho caracteres de un solo byte, y haga clic en [Aceptar].

(Por ejemplo, "5555" (Nivel de seguridad que permite ver y manejar datos de la unidad GP)

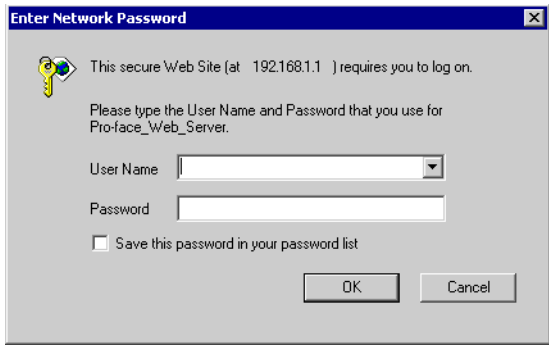

3 Al conectarse al Servidor Web de la unidad de visualización, aparece la siguiente pantalla de [Bienvenida].

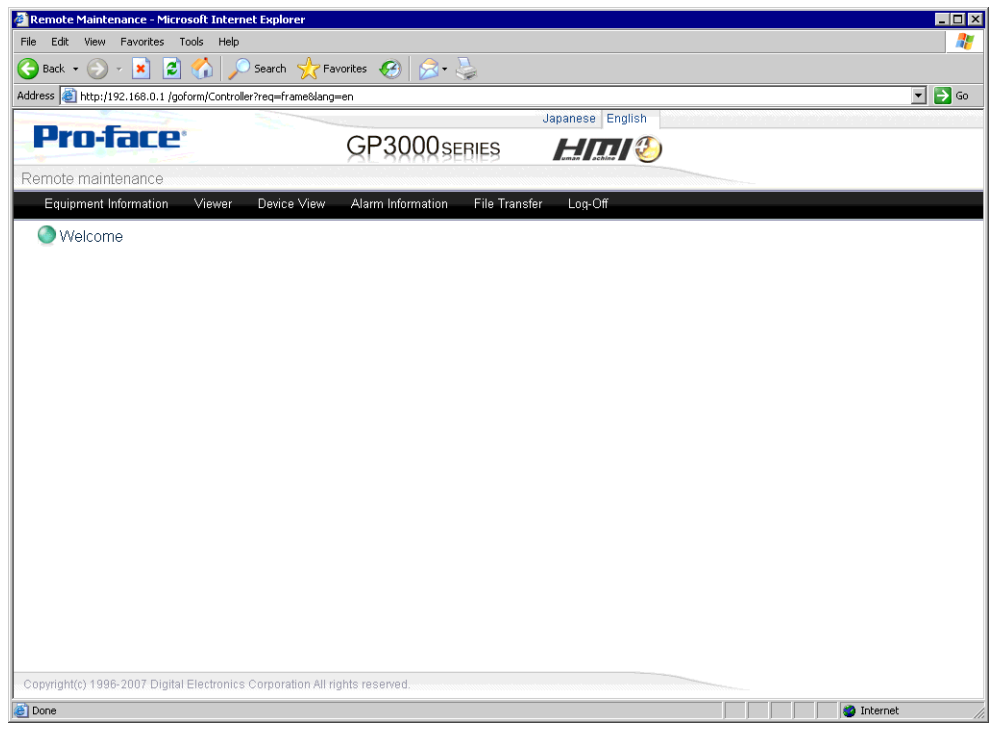

4 Seleccione operaciones desde el menú para interactuar con datos en la unidad de visualización.

# **37.15 Guía de configuración**

#### **37.15.1 Guía de configuración de HTML de plantilla estándar**

Esta sección proporciona información acerca de las páginas Web de plantilla HTML estándar instaladas con GP-Pro EX. La página Web de plantilla estándar consiste en tres marcos: la cabecera, el pie de página y el marco principal. La plantilla HTML estándar se instala en la siguiente ubicación.

C:\Program Files\Pro-face\GP-Pro EX 2.1\HTMLContent.

**NOTA** • Para usar el Servidor Web: en el área de trabajo Ajustes del sistema, haga clic en [Unidad de visualización], luego en la ficha [Visor remoto], seleccione la casilla [Habilitar Servidor Web] y transfiera la plantilla HTML estándar a la unidad de visualización.

#### **Marco de cabecera**

El marco de cabecera es común a todas las cabeceras de página, excepto cuando no ha iniciado sesión. Puede saltar a cada página usando los botones en este marco.

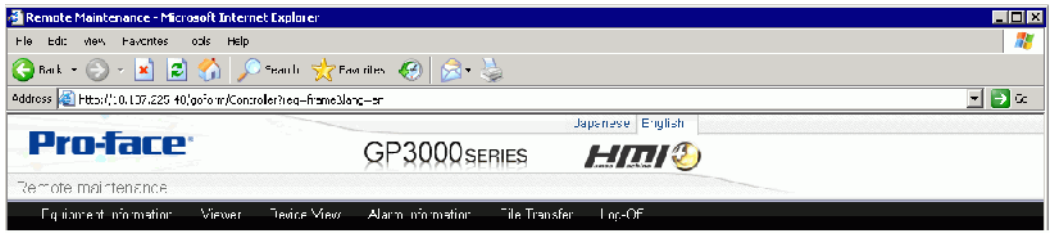

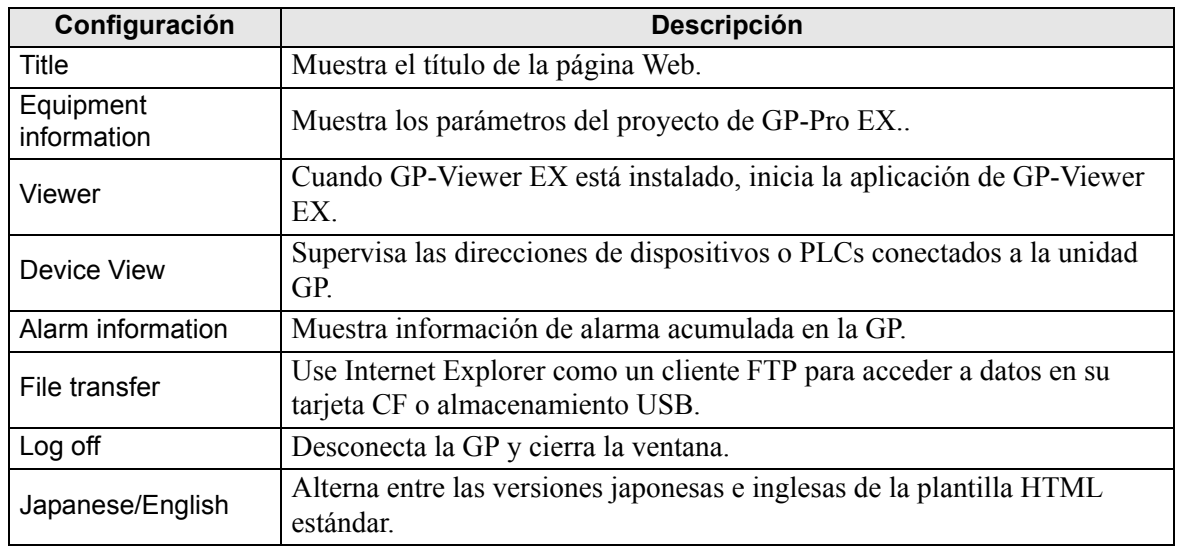

### **Marco de pie de página**

El marco del pie de página se muestra en la parte inferior de todas las páginas..

```
Copyright(c) 1996-2007 Digital Electronics Corporation All rights reserved.
```
#### ■ Marco principal

Cambia a la página que corresponde al botón seleccionado en el [Marco de cabecera].

#### **Iniciar la sesión**

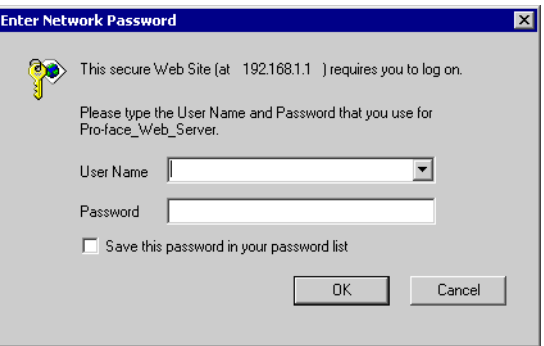

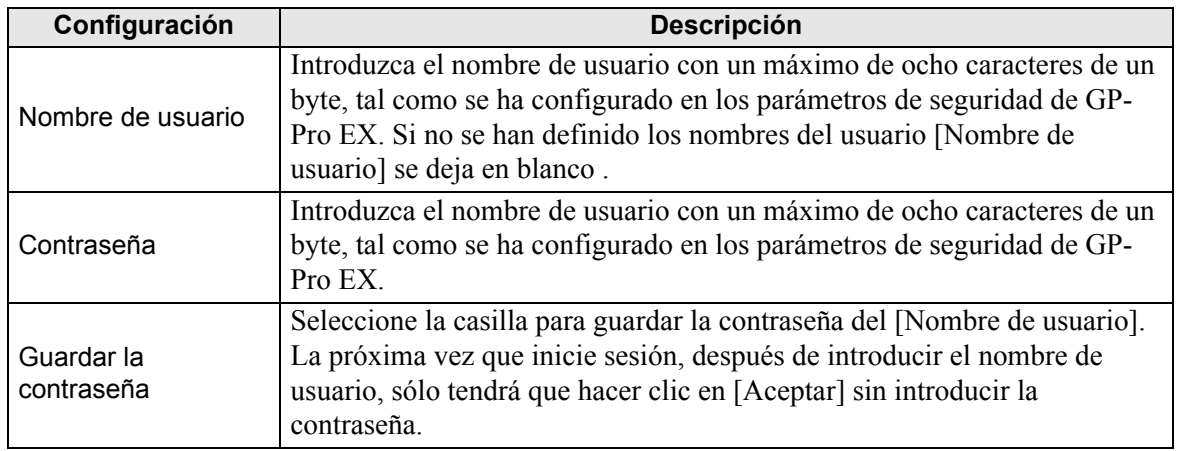

## **Página de [Welcome]**

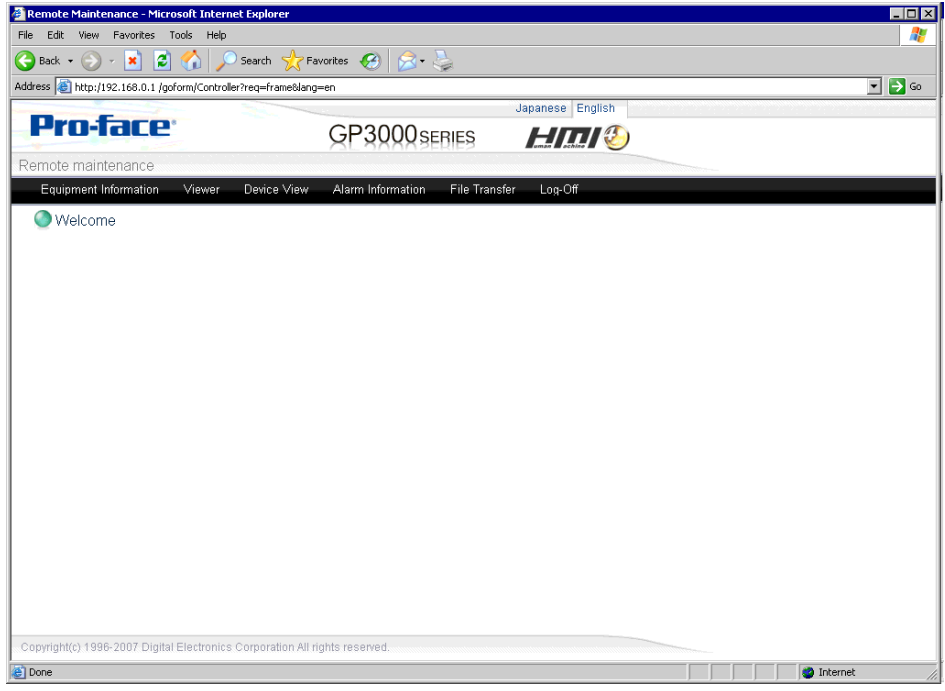

### **Página de información de dispositivos**

Muestra la configuración del proyecto y de la red. Puede ver estos parámetros pero no los puede cambiar.

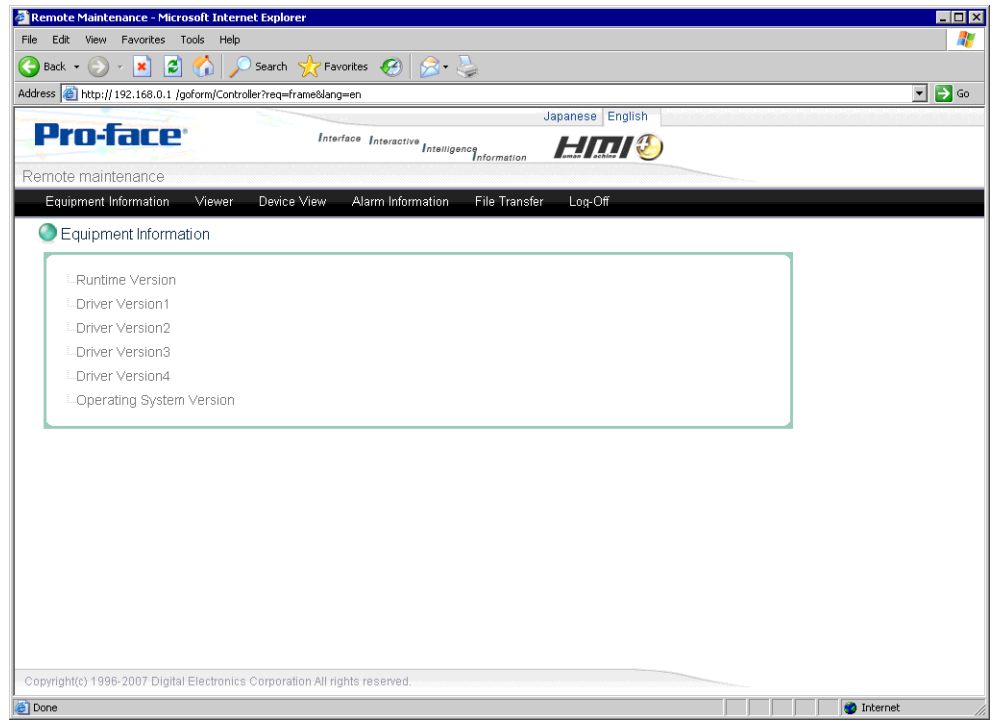

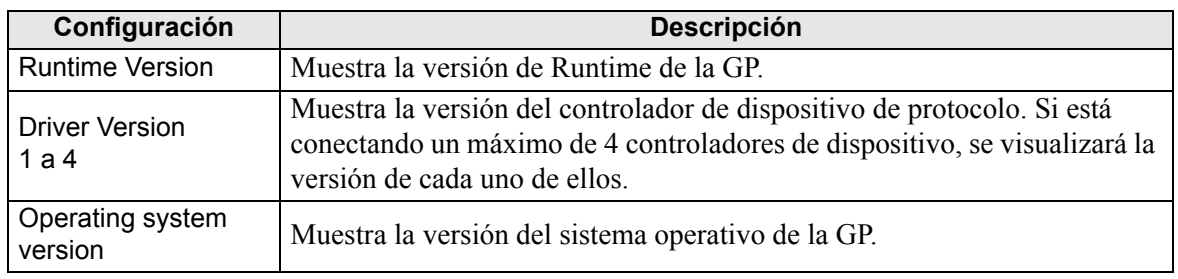

## **Página de [GP-Viewer EX]**

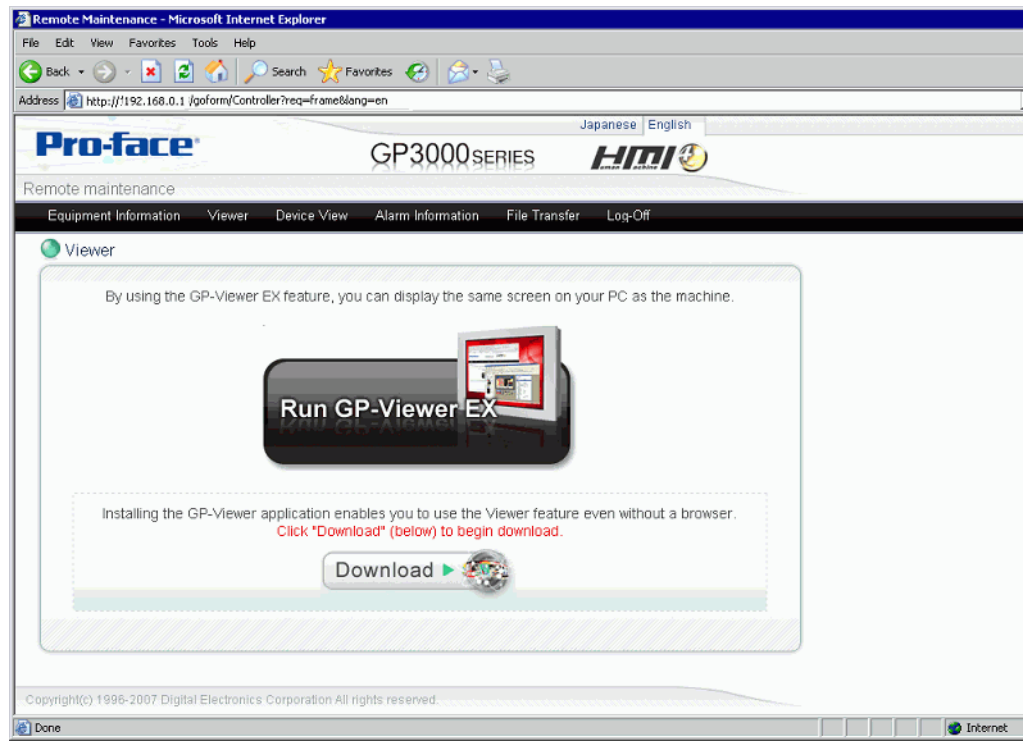

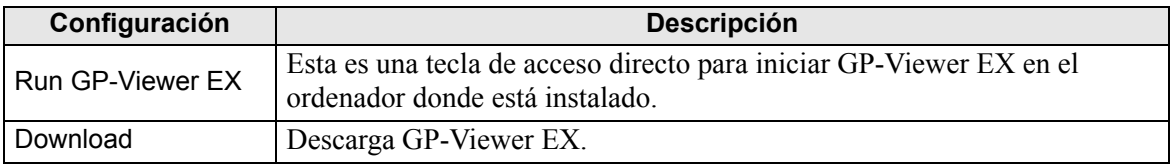

## **Dispositivo View Page**

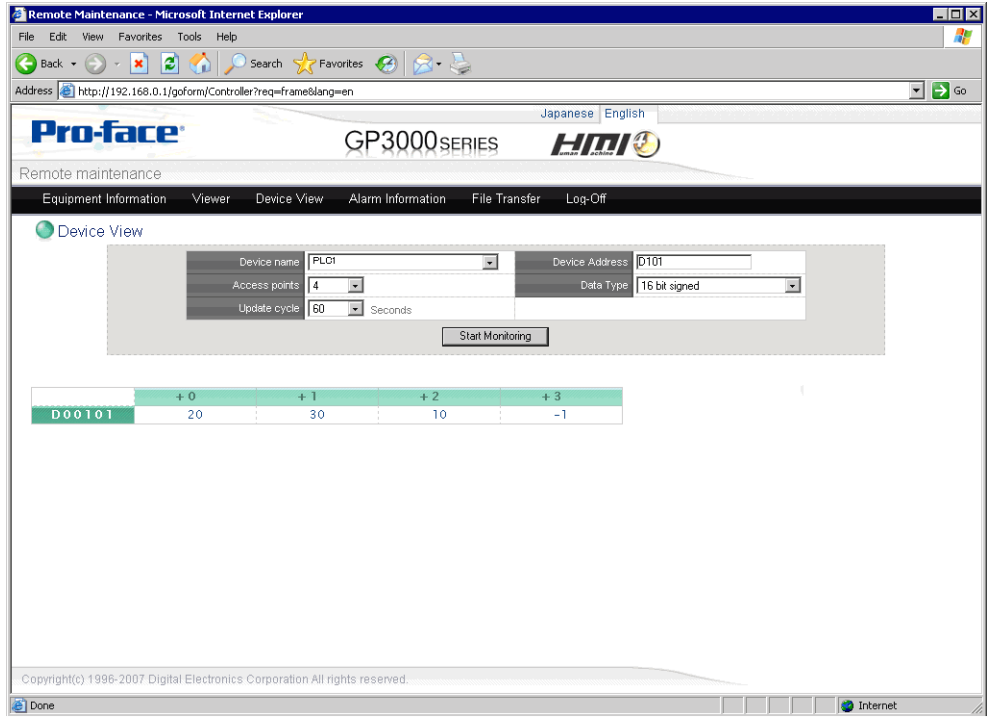

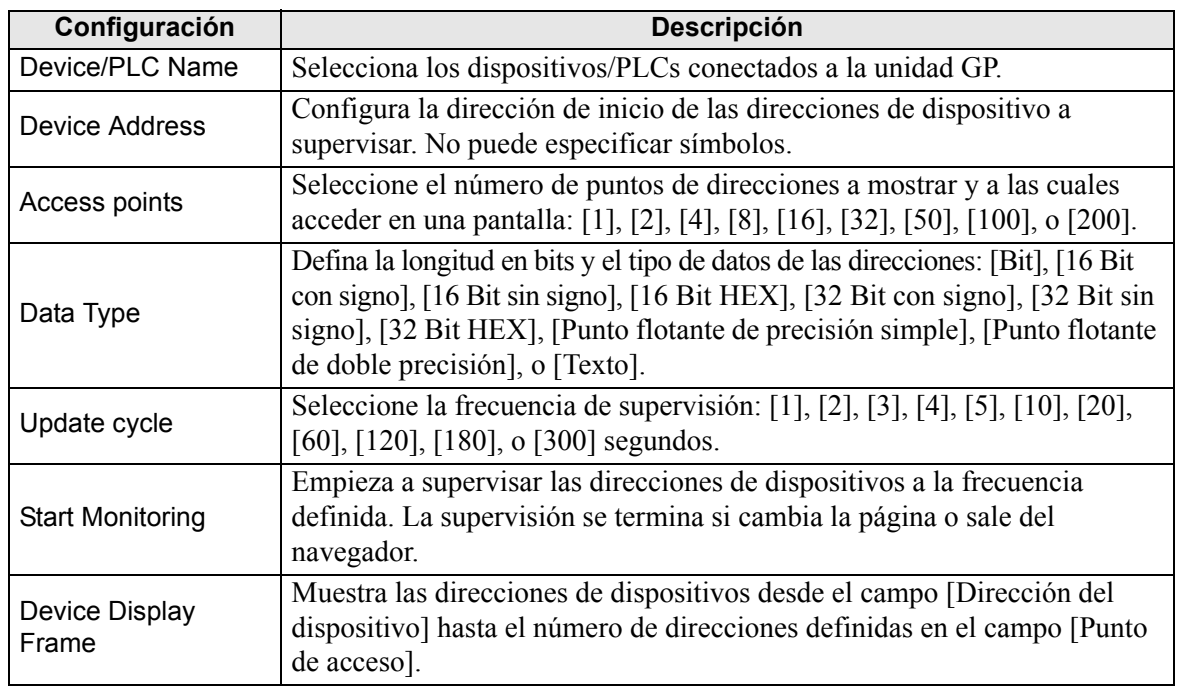

## **Página de información de alarmas**

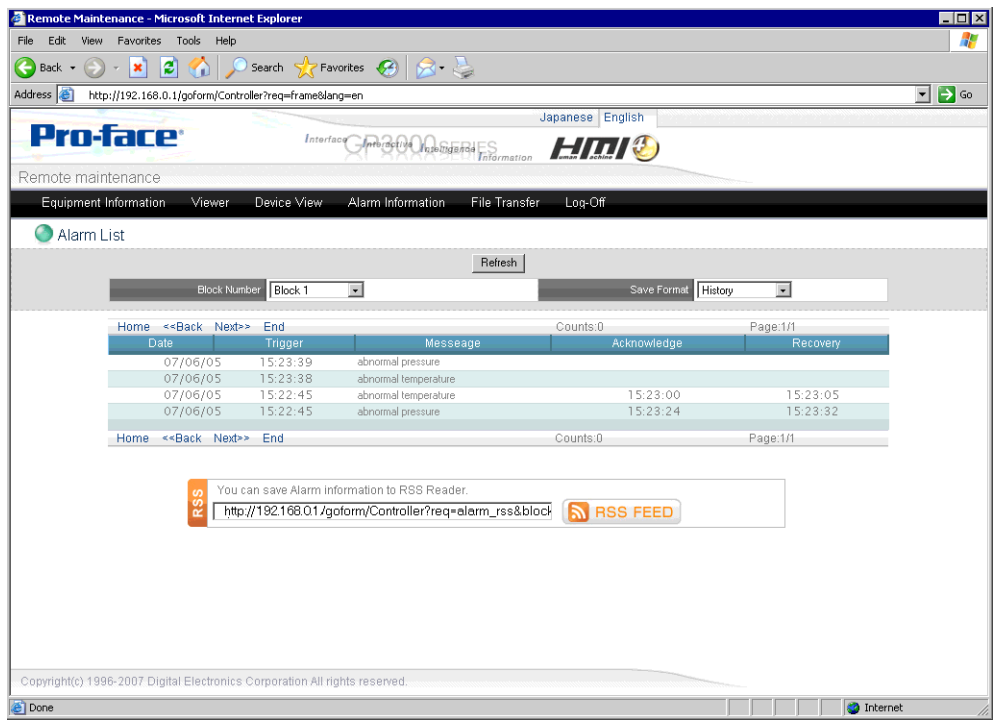

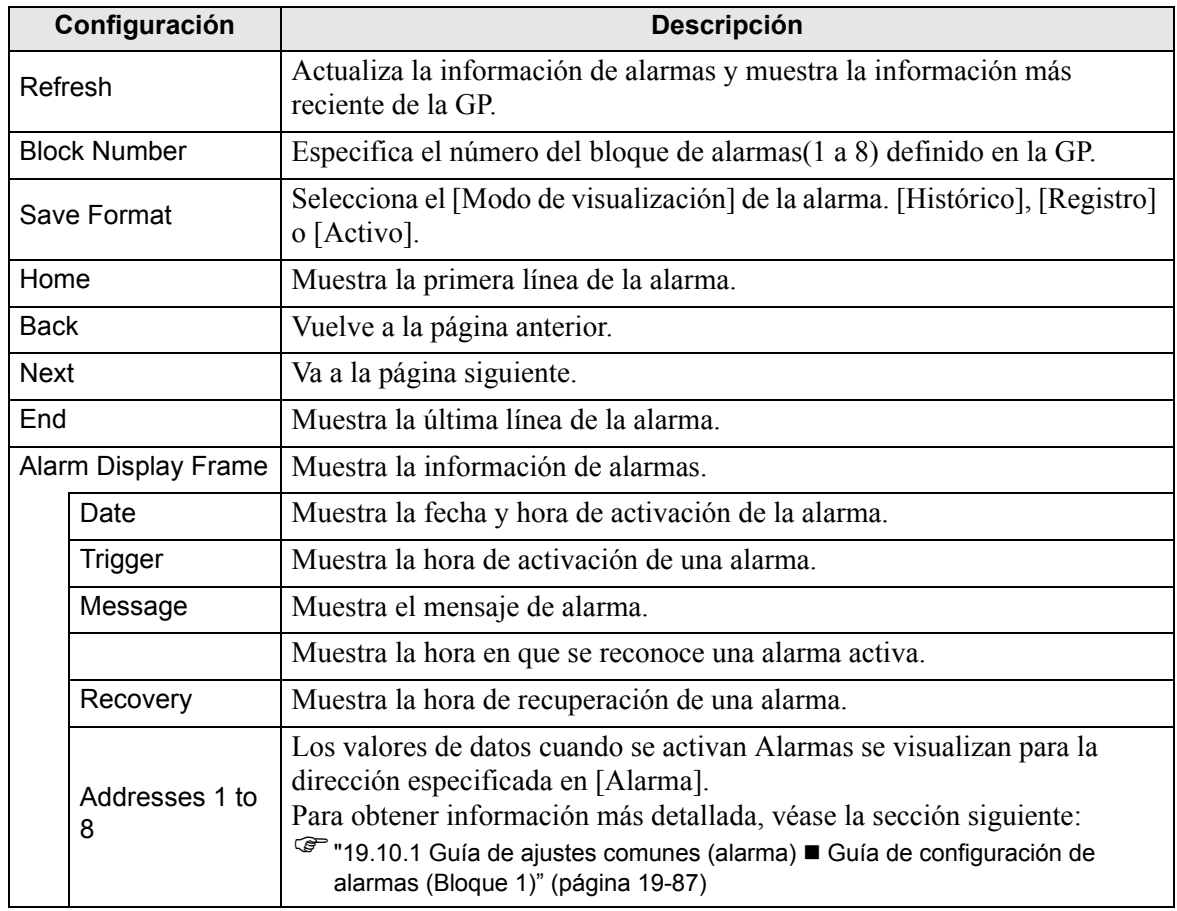

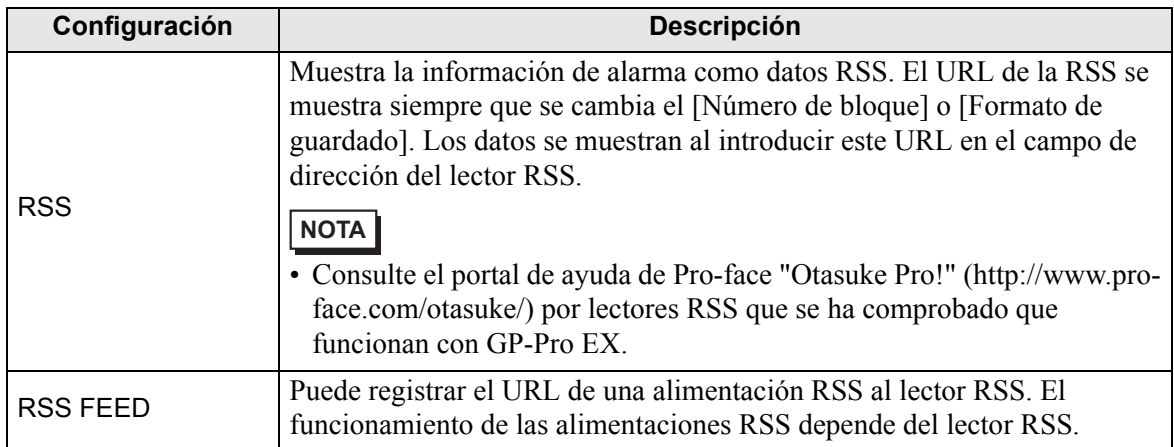

#### **Página de [File Transfer]**

Usa Internet Explorer como un cliente FTP e inicia la operación de [Transferir archivos] de la página Web. Usando esta operación puede acceder a la carpeta de destino, según se define en el área de trabajo de la Configuración del sistema en la página [Unidad de visualización] en la pestaña [Visor remoto]. También puede acceder a los archivos de la GP en el servidor FTP.

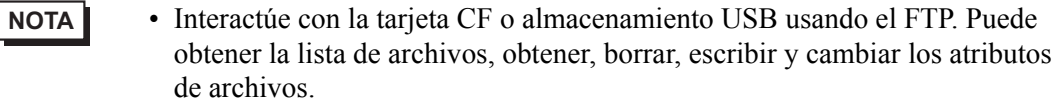

• Cuando se usa Internet Explorer para iniciar la conexión FTP con el nombre de usuario y la contraseña dejada en blanco, se reconoce al usuario como un usuario anónimo quien no necesita autenticación. Por lo tanto, si se asigna [Revisar archivos en la carpeta FTP] con nivel 0 y se asigna [Guardar o borrar archivos en la carpeta FTP] con nivel 1 o superior, no puede iniciar la sesión sin ingresar el nombre del usuario y contraseña, aun cuando solo quiera navegar. Para iniciar solo la navegación, ingrese cualquier nombre y contraseña.

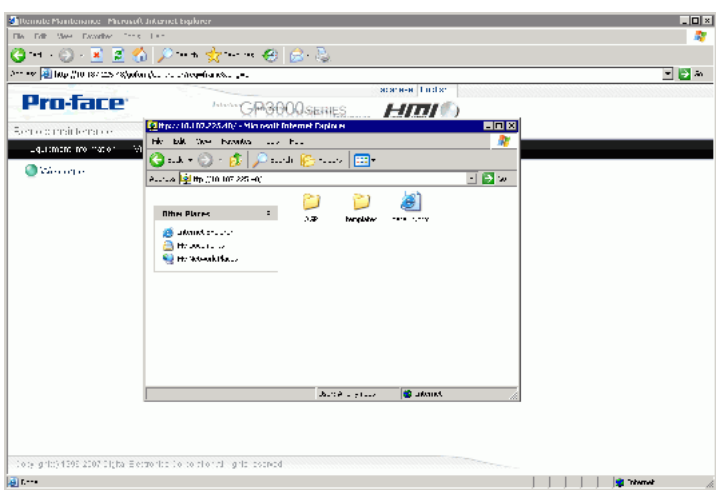

#### **37.15.2 Guía de configuración del sistema [Unidad de visualización] - [Visor remoto]**

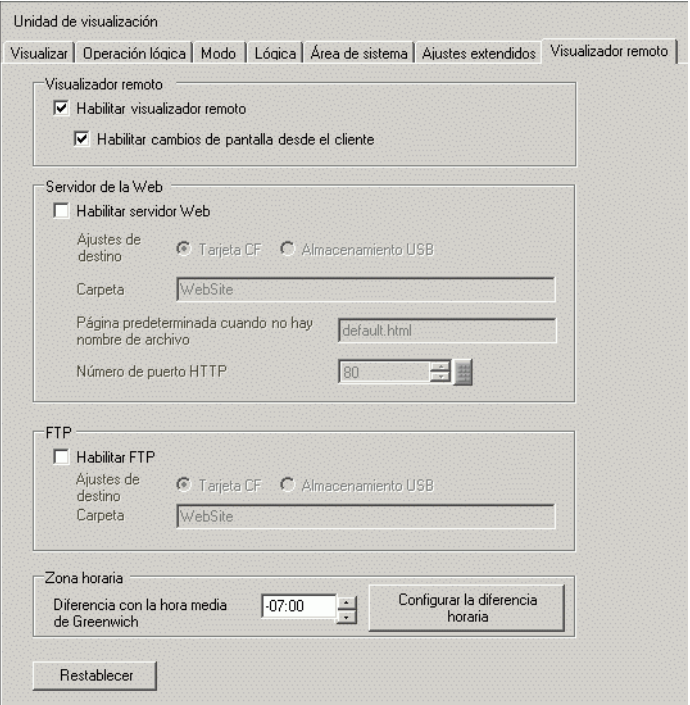

#### **Visor**

Visualizador remoto  $\nabla$  Habilitar visualizador remoto √ Habilitar cambios de pantalla desde el cliente

**NOTA** • Esta opción no está disponible cuando se selecciona [Esclavo] en [Modo de acción] de [Parámetros de Ethernet Multilink] a través de [Unidad de visualización] - [Configuraciones extendidas].

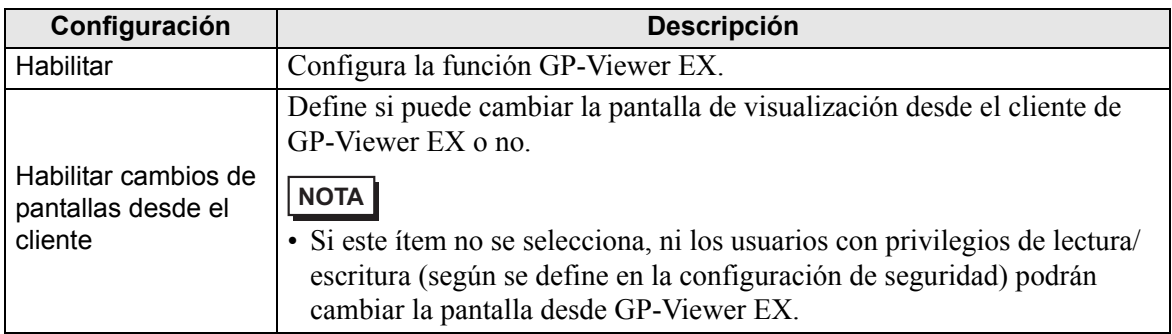

### ■ Servidor Web

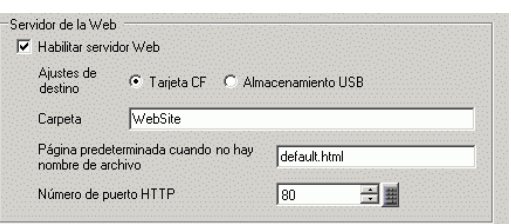

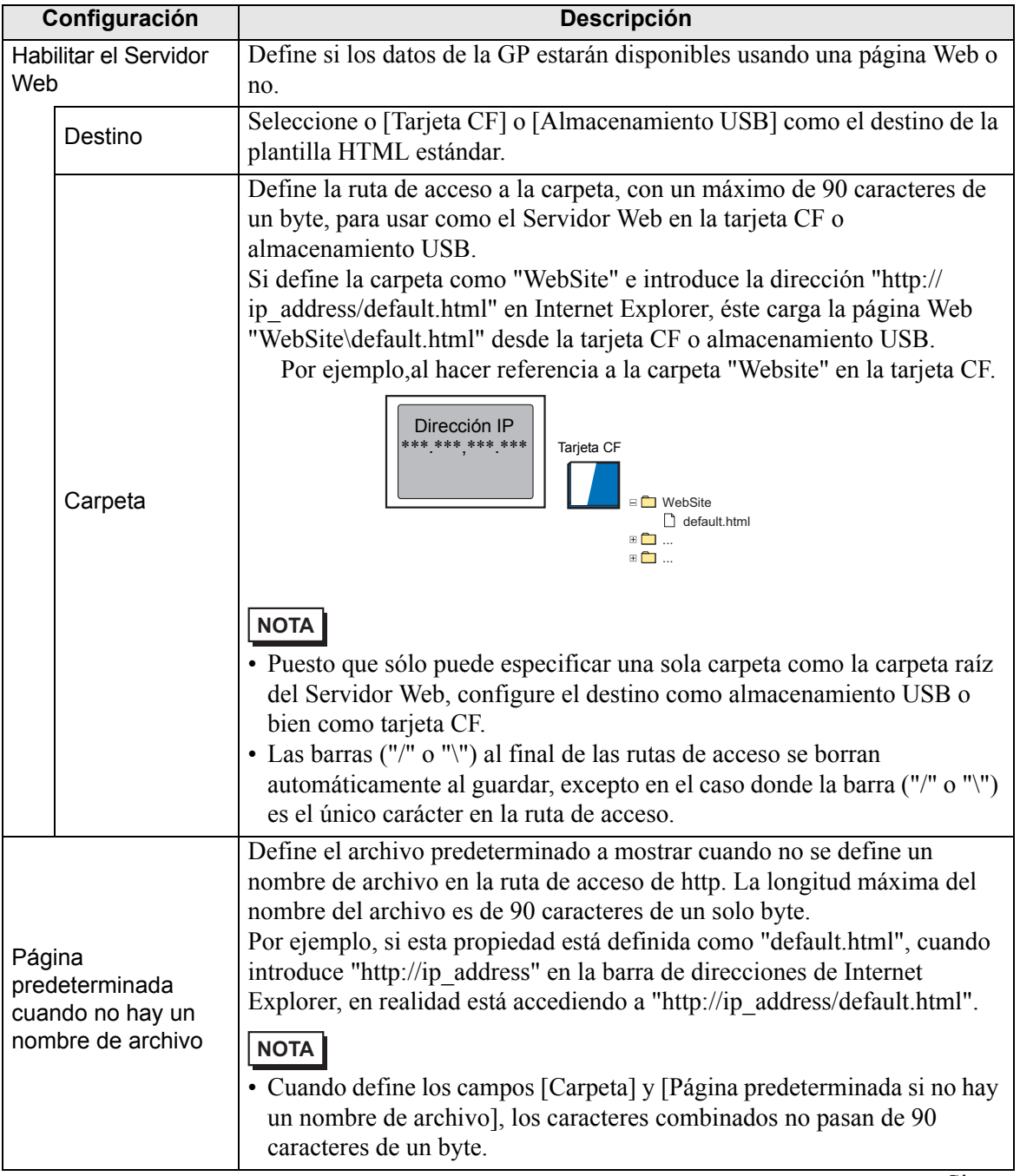

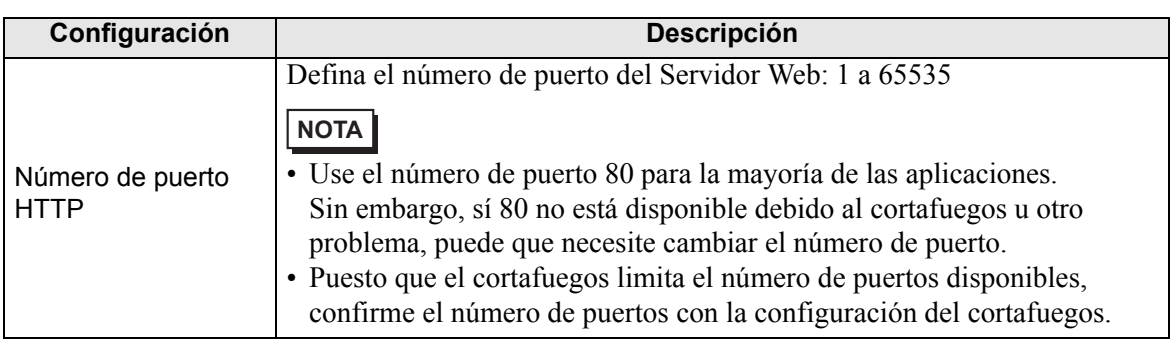

### **FTP**

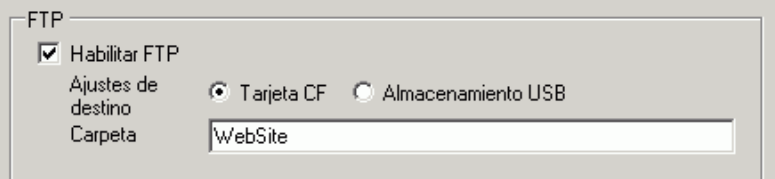

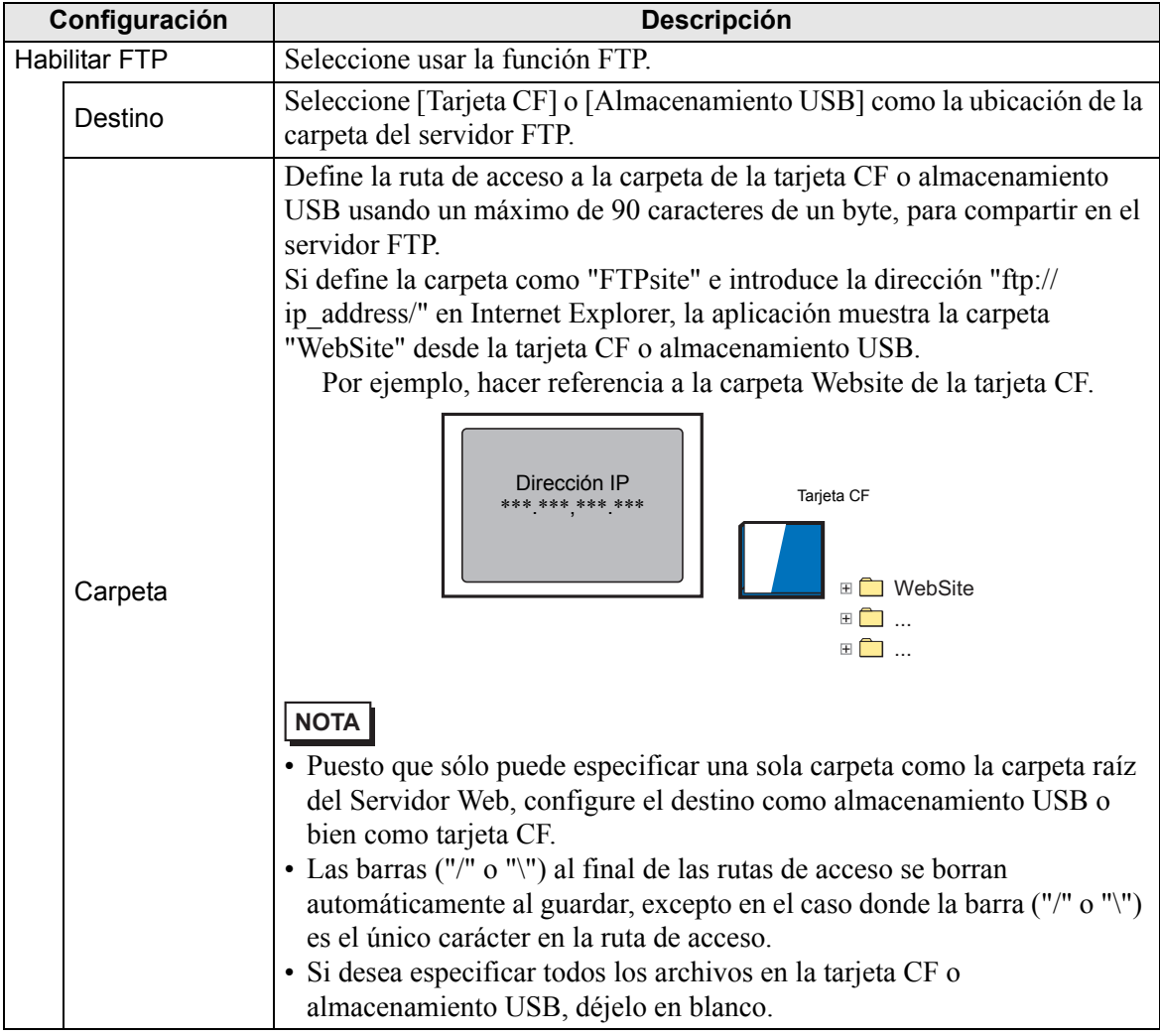

#### **Zona horaria**

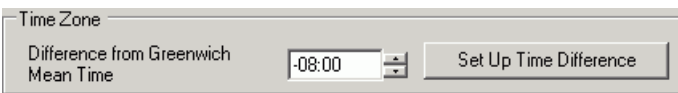

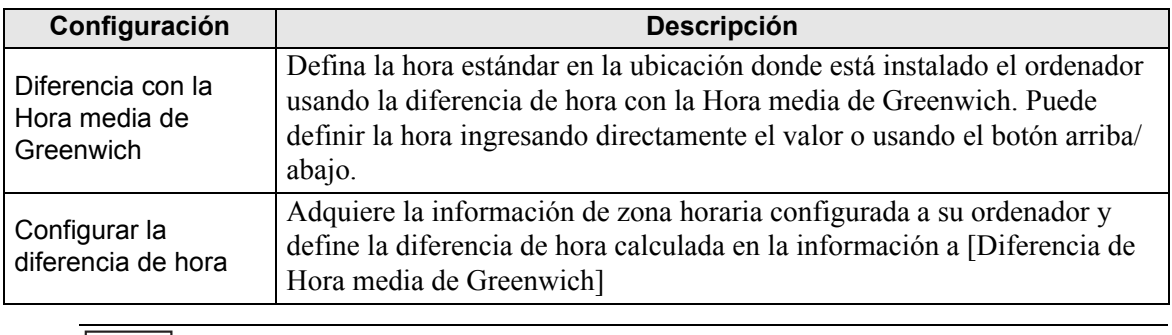

**NOTA** • La configuración de la Zona horaria está disponible sólo para la función del Servidor Web.

### ■ Restablecer

Restablecer

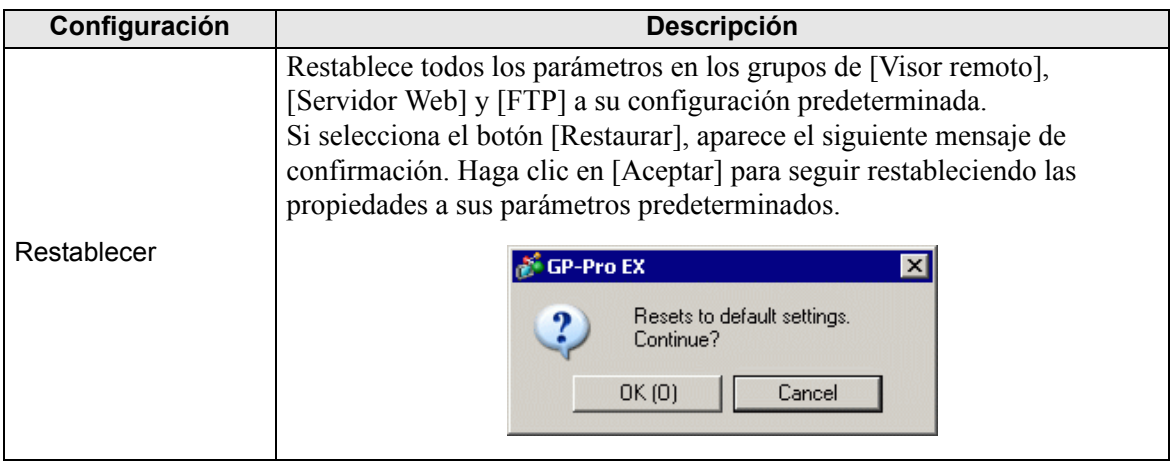

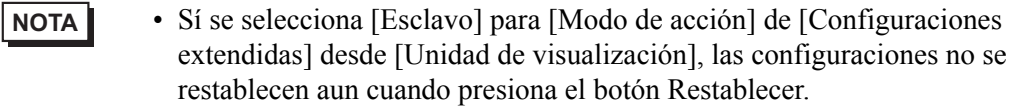

# **37.16 Restricciones**

### **37.16.1 Restricciones de GP-Viewer EX**

- Si la ruta de acceso de instalación de GP-Viewer EX tiene más de 80 caracteres de un byte, aparece un mensaje de error indicando que GP-Viewer EX no se puede iniciar porque la ruta de instalación es muy larga. Vuelva a instalar GP-Viewer EX a una ruta de acceso de instalación con menos de 80 caracteres de un byte.
- No se puede instalar diferentes versiones de GP-Viewer EX en un ordenador.
- Si introduce el código clave equivocado, éste no se definirá. Introduzca el código clave correcto.
- Si no introduce los códigos clave, se iniciará la versión de prueba de GP-Viewer EX.
- Si se conecta a la unidad de visualización sin configurar el código clave en GP-Viewer EX, se iniciará la versión de prueba.
- A pesar del número de unidades de visualización en la red, sólo puede visualizar un máximo de cuatro ventanas de GP-Viewer EX en un ordenador. En cambio, el número máximo de aplicaciones de GP-Viewer EX que pueden acceder a la misma unidad de visualización a la vez es tres.
- Al iniciar GP-Viewer EX o hacer clic en el botón de actualización, la unidad de visualización y GP-Viewer EX muestran la misma información de alarma. Los resumen de alarma subsecuentes pueden diferir entre los dos, puesto que la unidad de visualización y GP-Viewer EX supervisan la información de alarma en forma independiente según la velocidad de comunicación.
- GP-Viewer EX no puede guardar la información de alarma porque el almacenamiento externo de la unidad de visualización y el de GP-Viewer EX no se sincronizan en forma directa.
- Cuando se trata de errores que se corrigen automáticamente, tales como los errores de comunicación con una dispositivo/PLC conectado, la unidad de visualización puede borrar el error, sin embargo éste permanece en GP-Viewer EX. Para sacar el error, cambie de pantalla o bien haga clic en el botón Cerrar [x] en el menú del sistema.
- Si se producen errores múltiples a la misma vez, puede que no se visualicen todos los errores, dependiendo del tiempo en que se reciben

### **37.16.2 Restricciones de Servidor Web**

- El Servidor Web no se puede usar sin primero configurarse. En el área de trabajo de Ajustes del sistema, en la página [Unidad de visualización], ficha [Visor remoto], seleccione la casilla [Habilitar el Servidor Web] Compruebe esta configuración antes de transferir el proyecto.
- Defina un máximo de 90 caracteres de un solo byte para la ruta de acceso de destino de la plantilla HTML estándar y el servidor FTP. Para usar la plantilla HTML estándar del Servidor Web, transfiérala a la unidad de visualización. La plantilla HTML estándar se instala en la siguiente ubicación.

C:\Archivos de programa\Pro-face\GP-Pro EX 2.1\HTMLContents

Para los métodos de transferencia, véase lo siguiente.

- ) "33.10 Configurar la Herramienta de transferencia" (página 33-64)
- No se puede transferir la plantilla HTML estándar si la GP no se ha inicializado. En cualquier proyecto, seleccione la casilla [Habilitar el Servidor Web] y transfiera el proyecto a la GP. Después use el comando [Enviar sitio Web] de la Herramienta de transferencia para transferir la plantilla HTML estándar.
- El programa del sistema en la unidad de visualización (Runtime) debe ser GP-Pro EX Ver 2.10 ó posterior. De lo contrario, no podrá transferir la plantilla HTML estándar a la unidad de visualización.
- El número de ordenadores que pueden acceder al Servidor Web a la misma vez depende del modelo de la GP. Con las series GP-3400, 3500, 3600 y 3700, tres ordenadores pueden tener acceso a la misma vez. Con GP-3200 y las Series 3300, sólo un ordenador puede tener a acceso al Servidor Web.
- El contenido de marco principal [Información del dispositivo] no puede ser personalizado por los usuarios.
- [Información de alarma] puede visualizar un máximo de 15 alarmas por página.
- Puede mostrar un máximo de 15 alarmas en RSS.
- Si los parámetros de visualización de Internet Explorer se cambian, por ejemplo, el tamaño de texto, el HTML estándar puede no visualizarse correctamente.
- Cuando se usa el Servidor Web en unidades de las series GP-3200 y 3300, se destina 1 Mb del Área de pantalla del usuario al Servidor Web. Como resultado, el Servidor Web añade 1 Mb al tamaño de los datos a enviar.
- Cuando usa un lector RSS y los registros de alarma son o bien Activos o Históricos, las operaciones de recuperación y reconocimiento no envían avisos de actualización al lector RSS. Si quiere recibir avisos de operaciones de recuperación y reconocimiento, use los registros del Registro de alarmas. No obstante, tenga en cuenta que el lector RSS no puede distinguir entre alarmas de activación, recuperación y reconocimiento.
- Si una gran cantidad de navegadores conectan al Servidor Web, puede sobrecargar el Servidor haciendo que éste pare de responder o que rompa las conexiones.
- Cuando acceda al servidor FTP, es posible que la visualización de la carpeta de Internet Explorer no siempre se actualice. Si eso sucede, seleccione [Refrescar] desde el menú [Ver], o bien presione la tecla de función F5.
- Si copia una carpeta con varias subcarpetas al servidor FTP, la pantalla de iniciar sesión aparece una vez por cada archivo. Haga clic en [Cancelar] para cerrar las pantallas para iniciar sesión.
- Si usa el servidor FTP para sobrescribir archivos de sólo lectura, aparece el cuadro [Iniciar sesión]. Haga clic en [Cancelar] para cerrar el cuadro de diálogo.
- Si se conecta al servidor FTP, impide las transferencias de pantallas y sitios Web. Cierre la sesión antes de ejecutar una transferencia de pantalla o sitio Web.
- Solo la especificación del dispositivo directo puede definirse en Vista del dispositivo del Servidor Web. No puede usarse símbolos, variables de control, etc.